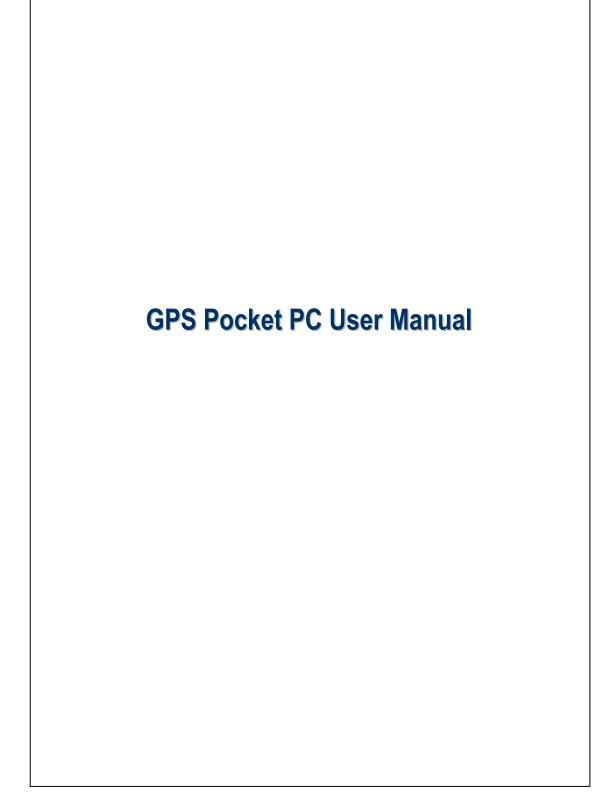

# Safety Instructions

- ♥ Please Read Before Proceeding.
- ♥ This product is not charged when shipped from the factory. When you use this product the first time, we recommend that you install the battery as illustrated and fully charge it for about 8 hours before use.
- Before you install the SIM card, make sure that tap the ALL OFF Button in Wireless Manager to turn off your Pocket PC's mobile phone, Bluetooth, and wireless LAN functions. And press the "Power Button" of the Pocket PC to turn off the screen. Otherwise, abnormal disconnection problems will occur.
- ♥ When you are on a plane, in a medical facility or at a gas station where wireless communications devices are not allowed and must be turned off, please go to Wireless Manager and select the ALL OFF Button to turn off your Pocket PC's mobile phone, Bluetooth, and wireless LAN functions. By pressing the "Power Button" of the Pocket PC, you only turn off the display.
- ♥ In case the Pocket PC is damaged, send it back to the dealer for repair. Do not attempt to disassemble the Pocket PC on your own; otherwise the warranty will be void.

| For information on:                                           | See this source:                                                                                                    |
|---------------------------------------------------------------|----------------------------------------------------------------------------------------------------|
| Programs on your Pocket PC                                    | This User's Guide and Pocket PC Help. To view Help, tap 者 and then <b>Help</b> .                                                                    |
| Additional programs that can be installed on the Pocket PC    | The Pocket PC Getting Started CD.                                                                                                    |
| Connecting to and<br>synchronizing with a desktop<br>computer | Check the user's guide that comes with this<br>product or look for the online help relevant<br>to ActiveSync on the desktop PC or the<br>Pocket PC. |
| Up-to-date information on your Pocket PC                      | http://www.microsoft.com/windowsmobile/                                                                                                    |

### Where to Find Information

This document lists the functions, specifications, and illustrations for reference only. The actual purchased product should be taken as the standard.

# **User Manual**

|   | SAFETY INSTRUCTIONS2                        |
|---|---------------------------------------------|
|   | WHERE TO FIND INFORMATION                   |
| 1 | Voice Command Satellite Navigation <b>J</b> |
|   | NAVIGATION DEVICE INSTALLATION1-1           |
|   | GPS NAVIGATION SOFTWARE INSTALLATION1-2     |
|   | CONDITIONS FOR USING GPS CAR NAVIGATION1-2  |
|   | SATELLITE DATA UPDATE1-5                    |
|   | LOCATION SMS1-8                             |
|   | GPS VIEWER1-10                              |
| 2 | Getting Started 🖉2-1                        |
|   | PACKAGE CONTENT2-1                          |
|   | External Views2-2                           |
|   | Hardware Hotkey Functions2-3                |
|   | Rear Side2-4                                |
|   | USING THE POCKET PC FOR THE FIRST TIME2-5   |
|   | Charging Power and Power Supply2-5          |
|   | Re-installation or Replacing the Battery2-7 |
|   | POWER ON AND OFF2-8                         |
|   | Sleep Mode2-8                               |
|   | Turn on the Screen2-9                       |
|   | Restarting the Pocket PC2-10                |
|   | Reset2-11                                   |
|   |                                             |

|   | Default Settings2-12                |
|---|-------------------------------------|
|   | Clean Boot2-13                      |
| 3 | Using the Pocket PC 🖉               |
|   | START                               |
|   | Screen                              |
|   | Today Screen                        |
|   | Programs                            |
|   | System Application Programs         |
|   | M-DESK                              |
|   | ENTER INFORMATION ON YOUR POCKET PC |
|   | Enter Text Using the Input Panel    |
|   | Type with the Soft Keyboard3-15     |
|   | Use Letter Recognizer3-15           |
|   | Use Block Recognizer3-15            |
|   | Use Transcriber                     |
|   | Select Typed Text                   |
|   | Write on the Screen                 |
|   | Write on the Screen                 |
|   | Select Writing                      |
|   | Convert Writing to Text3-18         |
|   | Draw on the Screen                  |
|   | Create a Drawing                    |
|   | Select a Drawing                    |
|   | Record a Message                    |
|   | Create a Recording                  |
|   | Use My Text                         |
|   | Voice Commander                     |
|   |                                     |

| 4 | Using the Phone <b>4</b> -1                     |
|---|-------------------------------------------------|
|   | INSTALLING AND REMOVING THE SIM CARD4-2         |
|   | USING THE PHONE4-4                              |
|   | Adjusting the Phone Volume4-5                   |
|   | TURNING THE PHONE ON OR OFF AND MAKING CALLS4-6 |
|   | <i>Toolbar</i>                                  |
|   | Call from Contacts                              |
|   | Call from Speed Dial4-9                         |
|   | Call from the Call History                      |
|   | CUSTOMIZE YOUR PHONE4-11                        |
|   | Add Ringtone                                    |
|   | PHONE APPLICATION PROGRAMS                      |
|   | SIM Manager                                     |
|   | Standard Display4-13                            |
|   | Full-Screen Display4-14                         |
|   | Copy Phonebook Information4-15                  |
|   | SMS Management4-16                              |
|   | SIM Tool Kit                                    |
|   | SMS Sender 4-17                                 |
|   | Speed Dial4-18                                  |
|   | Hot Key Switch4-18                              |
|   | Frequently Dialed Screen4-19                    |
|   | Index Dial4-20                                  |
|   | Call Filter                                     |
|   | Skype Receiver Switch                           |
|   |                                                 |

|   | Adjusting Settings                                   |
|---|------------------------------------------------------|
|   | Notifications                                        |
|   | Power Preference Settings                            |
|   | BACKLIGHT5-                                          |
|   | MICROPHONE5-                                         |
|   | Adjust Volume5-                                      |
|   | SCENARIOS                                            |
|   | QUICK LINK5-                                         |
|   | FIND AND ORGANIZE INFORMATION5-                      |
|   | NAVIGATION BAR AND COMMAND BAR5-                     |
|   | POP-UP MENUS                                         |
|   | REDEFINE HOT KEYS5-                                  |
| 6 | Microsoft ActiveSync 🖉6-                             |
|   | INSTALLING AND USING ACTIVESYNC6-                    |
|   | ActiveSync Frequently Asked Questions6-              |
|   | USB SYNCHRONIZATION6-                                |
|   | SYNCHRONIZING USING BLUETOOTH6-                      |
|   | Connections <b>/</b>                                 |
| 7 |                                                      |
| 7 | CONNECTING TO THE INTERNET7-                         |
| 7 |                                                      |
| 7 | Connection Wizard7-                                  |
| 7 | Connection Wizard7-<br>Setting the GPRS Connection7- |
| 7 | Connection Wizard                                    |
| 7 | Connection Wizard                                    |
| 7 | CONNECTING TO THE INTERNET                           |

|   | Service                                                                                                    | 7-10                                                                         |
|---|----------------------------------------------------------------------------------------------------|------------------------------------------------------------------------------|
|   | Serial Port                                                                                                    | 7-11                                                                         |
|   | Bluetooth Headset                                                                                                    | 7-12                                                                         |
|   | FTP Sharing                                                                                                    | 7-12                                                                         |
|   | CSD Type                                                                                                    | 7-13                                                                         |
|   | CONNECTING WITH A PERSONAL COMPUTER                                                                                                    | 7-14                                                                         |
|   | WIRELESS LAN TRANSMISSION                                                                                                    | 7-14                                                                         |
| 8 | Using Wireless LAN 📕                                                                                                    | 8-1                                                                          |
|   | CONNECTING TO WIRELESS LAN                                                                                                    | 8-1                                                                          |
|   | CONFIGURE YOUR WIRELESS NETWORK                                                                                                    | 8-3                                                                          |
|   | WLAN Setup Scenarios                                                                                                    | 8-3                                                                          |
|   | Configure Your Wireless Network (Reference                                                                                                    |                                                                              |
|   | for a normal network setup)                                                                                                    | 8-4                                                                          |
|   | Configure Your Wireless Network (Reference                                                                                                    |                                                                              |
|   |                                                                                                    |                                                                              |
|   | for Proxy setup)                                                                                                    | 8-7                                                                          |
| 9 | for Proxy setup)                                                                                                    |                                                                              |
| 9 |                                                                                                    | 9-1                                                                          |
| 9 | Sending and Receiving Messages                                                                                                    | 9 <b>-1</b><br>9-1                                                           |
| 9 | Sending and Receiving Messages //                                                                                                    | <b>9-1</b><br>9-1<br>9-2                                                     |
| 9 | Sending and Receiving Messages<br>E-MAILS AND SMS MESSAGES<br>Synchronizing E-mail Messages                                                                                                    | <b>9-1</b><br>9-1<br>9-2<br>9-3                                              |
| 9 | Sending and Receiving Messages J<br>E-MAILS AND SMS MESSAGES<br>Synchronizing E-mail Messages<br>Connecting Directly to the Mail Server                                                                                                    | <b>9-1</b><br>9-1<br>9-2<br>9-3<br>9-4                                       |
| 9 | Sending and Receiving Messages J<br>E-MAILS AND SMS MESSAGES<br>Synchronizing E-mail Messages<br>Connecting Directly to the Mail Server<br>E-mail Server Setup                                                                                                    | <b>9-1</b><br>9-2<br>9-3<br>9-4<br>9-5                                       |
| 9 | Sending and Receiving Messages<br>E-MAILS AND SMS MESSAGES<br>Synchronizing E-mail Messages<br>Connecting Directly to the Mail Server<br>E-mail Server Setup<br>Using E-mails and SMS                                                                                                    | <b>9-1</b><br>9-2<br>9-3<br>9-4<br>9-5<br>9-8                                |
| 9 | Sending and Receiving Messages<br>E-MAILS AND SMS MESSAGES<br>Synchronizing E-mail Messages<br>Connecting Directly to the Mail Server<br>E-mail Server Setup<br>Using E-mails and SMS<br>Direct Push Technology Alert                                                                         | <b>9-1</b><br>9-2<br>9-3<br>9-4<br>9-5<br>9-8<br>9-8                         |
| 9 | Sending and Receiving Messages<br>E-MAILS AND SMS MESSAGES<br>Synchronizing E-mail Messages<br>Connecting Directly to the Mail Server<br>E-mail Server Setup<br>Using E-mails and SMS<br>Direct Push Technology Alert<br>Direct Push Technology Alert Settings                                | <b>9-1</b><br>9-2<br>9-3<br>9-4<br>9-5<br>9-8<br>9-8<br>9-10                 |
| 9 | Sending and Receiving Messages<br>E-MAILS AND SMS MESSAGES<br>Synchronizing E-mail Messages<br>Connecting Directly to the Mail Server<br>E-mail Server Setup<br>Using E-mails and SMS<br>Direct Push Technology Alert<br>Direct Push Technology Alert Settings                                | <b>9-1</b><br>9-2<br>9-3<br>9-4<br>9-5<br>9-8<br>9-8<br>9-10<br>9-11         |
| 9 | Sending and Receiving Messages<br>E-MAILS AND SMS MESSAGES<br>Synchronizing E-mail Messages<br>Connecting Directly to the Mail Server<br>E-mail Server Setup<br>Using E-mails and SMS<br>Direct Push Technology Alert<br>Direct Push Technology Alert Settings<br>MSN MESSENGER<br>Setting Up | <b>9-1</b><br>9-2<br>9-3<br>9-4<br>9-5<br>9-8<br>9-8<br>9-10<br>9-11<br>9-12 |

|    | MMS MESSAGE                                    | 9-14  |
|----|------------------------------------------------|-------|
|    | Setting Up MMS Mailbox                         | 9-15  |
|    | Create and Edit MMS                            | 9-18  |
| 10 | Multimedia 📕                                   | 10-1  |
|    | USING CAMERA                                   | 10-1  |
|    | Camera Mode                                    | 10-2  |
|    | Camera Mode Using Wizard                       | 10-3  |
|    | Managing Pictures Shot by Continuous           |       |
|    | Shutter                                        | 10-4  |
|    | Digital Video Mode                             | 10-5  |
|    | Digital Video Mode Using Wizard                | 10-6  |
|    | Speed Shooting Using the Hardware Hotkeys      | 10-7  |
|    | Multimedia Manager                             | 10-8  |
|    | Preview Multimedia Information                 | 10-8  |
|    | Slide Show Function                            | 10-9  |
|    | Multimedia Manager Tools                       | 10-10 |
|    | IMAGE MAKER                                    | 10-11 |
|    | IMAGE WIZARD                                   | 10-13 |
|    | FM TUNER                                       | 10-14 |
| 11 | Companion Programs                             | 11-1  |
|    | CALENDAR: SCHEDULING APPOINTMENTS AND MEETINGS | 11-2  |
|    | Create an Appointment                          | 11-3  |
|    | Use the Summary Screen                         | 11-4  |
|    | Create Meeting Requests                        | 11-4  |
|    | Schedule a Meeting                             | 11-5  |
|    |                                                |       |

|    | CONTACTS: TRACKING FRIENDS AND COLLEAGUES11-6 |
|----|-----------------------------------------------|
|    | Create a Contact11-7                          |
|    | Find a Contact11-8                            |
|    | Use the Summary Screen11-9                    |
|    | TASKS: KEEPING A TO DO LIST11-10              |
|    | Create a Task11-11                            |
|    | Use the Summary Screen11-12                   |
|    | NOTES: CAPTURING THOUGHTS AND IDEAS           |
|    | Create a Note11-14                            |
|    | WORD MOBILE                                   |
|    | EXCEL MOBILE                                  |
|    | Tips for Working in Excel Mobile11-20         |
|    | POWERPOINT MOBILE                             |
|    | WINDOWS MEDIA PLAYER                          |
|    | Internet Explore11-24                         |
|    | Using Internet Explore11-24                   |
|    | Browse the Internet                           |
|    | View Mobile Favorites and Channels11-26       |
|    | The Mobile Favorites Folder11-26              |
|    | Favorite Links11-27                           |
|    | Synchronize Mobile Favorites11-27             |
|    | Create a Mobile Favorite11-27                 |
|    | Save Pocket PC Memory11-28                    |
| 12 | Maintaining the Pocket PC 📕12-1               |
|    | BACKUP UTILITY                                |
|    | Storage Space12-1                             |
|    |                                               |

| Backup Files                             |
|------------------------------------------|
| Wizard Mode12-2                          |
| Standard Mode12-2                        |
| Advanced Settings Options12-3            |
| Restore Files                            |
| Wizard Mode12-5                          |
| Standard Mode12-6                        |
| ADDING OR REMOVING PROGRAMS12-7          |
| Add Programs Using ActiveSync12-7        |
| Add a Program Directly from the Internet |
| Add a Program to the Start Menu12-9      |
| Remove Programs12-10                     |
| MANAGE MEMORY12-11                       |
| View Memory Status12-11                  |
| Find Available Memory12-12               |
| System Information                       |
| Voice Commander <b>/</b> 13-1            |
| STARTING VOICE COMMANDER13-2             |
| VOICE COMMAND FORMAT                     |
| VOICE COMMANDER SETTINGS                 |
| Contacts Settings Page                   |
| Application Settings Page13-8            |
| Music Settings Page                      |
| Digit Training Settings Page             |
| Advanced Settings Page13-14              |
| FAQ13-15                                 |

13

| 14 | Specifications 🖉                         | 14-1 |
|----|------------------------------------------|------|
| 15 | Regulation Notice and Safety Declaration |      |
|    | SAR INFORMATION                          |      |
|    | HEALTH AND SAFETY INFORMATION            |      |
| 16 | FAQ /                                    |      |

X-9

X-10

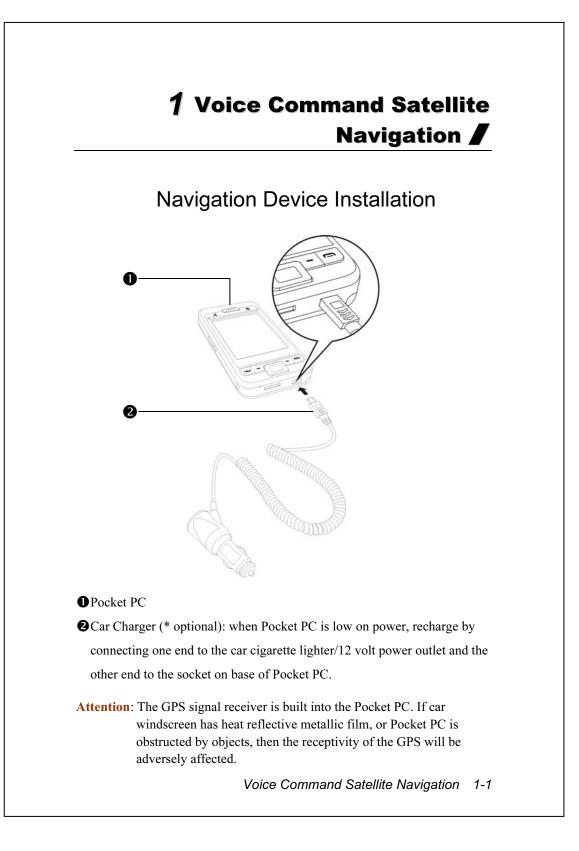

# **GPS Navigation Software Installation**

Please follow your car navigation system operating manual's instructions on software installation in order to use the navigation function.

# Conditions for Using GPS Car Navigation

#### By using this system you are agreeing to the following conditions:

 When using this device, please use with matching car mount. Affix device securely to the car mount. Please be aware that installation in the areas depicted below is forbidden and is strictly prohibited.

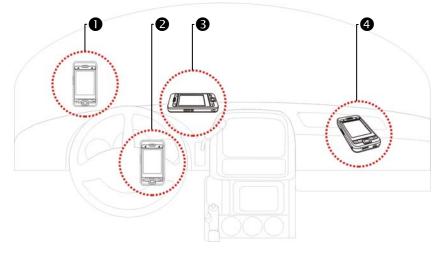

• Do not place where it will obstruct driver vision

**2** Do not place over air bag

**3** Do not place where it can not be securely attached

**4** Do not place in path of activated air bag

1-2

- **2.** Please set navigation destination before driving. Do not operate this system while driving.
- **3.** Please use this system with care. If any harm results from careless use of this system, the responsibility for safe driving resides with the driver.
- **4.** GPS positioning is limited by weather and usage location (tall buildings, tunnels, underpasses, trees, bridges). Most GPS do not work indoors, nor can GPS signals penetrate buildings, car sun shades and heat reflective film with metallic content. Please install GPS outdoors with clear line of sight. Beneath the windscreen at the front of the car is a common choice, and the windscreen should be free of heat reflective film.
- **5.** If reception is poor, an external GPS antenna may give better signal reception.
- **6.** The GPS system is built and operated by the U.S. Department of Defense which is also responsible for its maintenance and calibration. Any changes made by them may affect the operation and accuracy of the GPS system.
- **7.** Wireless devices (mobile phones, speed radar detectors) will all interfere with the satellite signal and cause unreliable signal reception.
- **8.** The GPS position fix is provided only for the driver's reference and should not affect actual driver behavior.
- **9.** The electronic map data provided in the navigation system is for normal reference only and not intended for high precision applications. The user should determine their exact location based on actual road conditions.

- **10.** The route provided by the navigation system, the audio cues and intersection data are derived from recommended optimal route calculated using the electronic map data. This is provided for the driver's reference only, the driver should decide their chosen route according to actual road conditions.
- 11. When not in use, please do not leave the device inside the car. If exposed directly to sunlight, the battery may overheat and cause damage to this device. This may endanger the vehicle as well.

1-4

# Satellite Data Update

m Tap 🎊, Programs, GPS, and then Satellite Data Update.

Login to the provider's server to download instant satellite data and enable the GPS function. Note: either of the following connections allows your Pocket PC to download the latest GPS data. If there is more than one connection available, the system will automatically select the best connection, in the following order:

- ActiveSync connection: Connect your Pocket PC to a PC (Desktop or Notebook). Please note that your PC must be online.
- **2.** Wireless LAN connection.
- **3.** GPRS connection: Roaming mode cannot update GPS data automatically. If necessary, change to manual mode.

| Satellite Data Update + X Y + + ok            | <ul> <li>The system will update GPS data automatically based on a schedule.</li> <li>Follow these steps:</li> </ul> |
|-----------------------------------------------|----------------------------------------------------------------------------------------------------|
| Manual Update                                 | Check the automatic update checkbox.                                                                                |
| Download Update Expire Date: 2006-06-06 23:45 | Set the date.<br>Set the time.                                                                                      |
| About 🖾 Setting                               | The text shows the expiration date of the GPS data. On the due date,                                                |
|                                               | the system will pop up a warning<br>message. Refer to the following                                                 |
|                                               | instruction about the <b>Today</b> screen.<br>Voice Command Satellite Navigation 1-5                                |

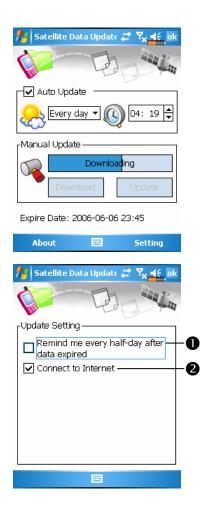

Tap the Download Button to update the GPS data manually. The figure on the left shows how to download using the ActiveSync connection.

- Tap the Setting Button in the Satellite Data Update main screen to open the dialog in the left figure.
  Check the expiration checkbox to
- activate the reminder function on the due date.
- The default value is checked. The system will automatically update the data when online. Costs will be incurred when connecting over the GPRS, so consider carefully before activating this function.

After setting your Pocket PC to the following connection mode and activating the automatic update and Internet connection functions, the system will automatically download the latest GPS information periodically. 1. ActiveSync connection. Make sure that your Pocket PC is connected to the

- PC, and that the PC is online.
- **2.** Wireless LAN connection.
- **3.** GPRS connection.
- 1-6

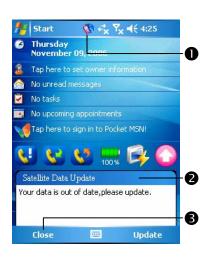

- C When the GPS data has expired, the relevant message displays on the top of the screen.
- The icon reminds you that your GPS data has expired.
- Tap the Notification Button to open the message window.
- **3** Tap to close the message window.

Voice Command Satellite Navigation 1-7

## Location SMS

**m** Tap **b**, **Programs**, **GPS**, and then **Location SMS**.

You can utilize the GPS function offered by your Pocket PC, to send the matching location automatically found by this program and the necessary message to your contacts. This could be helpful in preventing kidnapping, reporting disastrous situations, calling for help in emergencies or locating an individual. In addition, we have formulated many SMS templates based on different situations for your convenience.

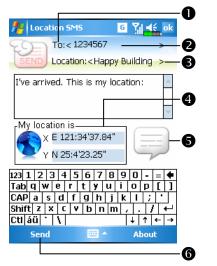

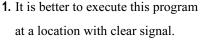

- Tap to open the Contacts screen, if set up in advance, you can choose contacts directly.
- You can directly enter mobile phone number in the **To** area. If there is more than one recipient, please use ";" to separate recipients.

**3** You can directly enter your message in this area, such as landmarks,

features or street names.

Automatically searches for GPS information.

**6** Tap to allow you to select, add, edit, or delete your most used messages.

**6** Tap to allow you to send SMS messages and report your location.

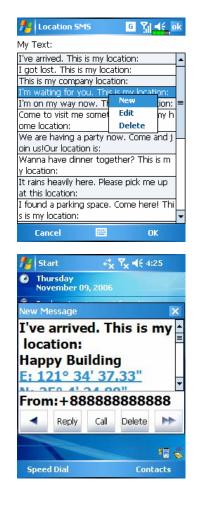

- 2. Select in the main screen, once in the screen shown on the left, tap on any message and tap OK Button to select.
- Further, by pressing and holding anywhere on the screen, together with the pop-up menu, you can add, edit or delete your most used messages.
- The content of the message that your recipient views looks similar to what is shown on the left. Actual messages differ depending on the recipient's device.

#### Voice Command Satellite Navigation 1-9

# **GPS** Viewer

#### **m** Tap *B*, **Programs**, **GPS**, and then **GPS** Viewer.

You may use this Pocket PC to automatically search the GPS coordinates of your location and check if the GPS functions work properly.

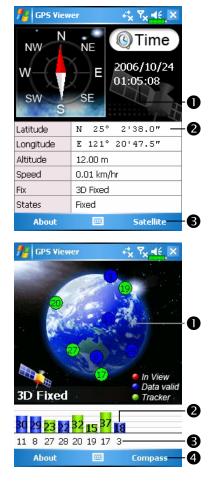

- **1.** Run this program in a location with good signal reception.
- Greenwich Mean Time (GMT): After connecting to a satellite and obtaining the GMT, it will be displayed on the screen.
- **2** Report GPS tracking information.
- Switch to Satellite mode.
- **2.** Tap **Satellite** to switch to Satellite mode.
- Red: Satellite detected (In View). Blue: Satellite data detected (Data Valid).

Green: Tracking completed (Tracker).

- Signal strength: The larger the figures, the stronger the signal.
- Satellite ID: The IDs expressed in numbers in this field correspond to the IDs on the earth image above.
  Switch to Compass mode.

1-10

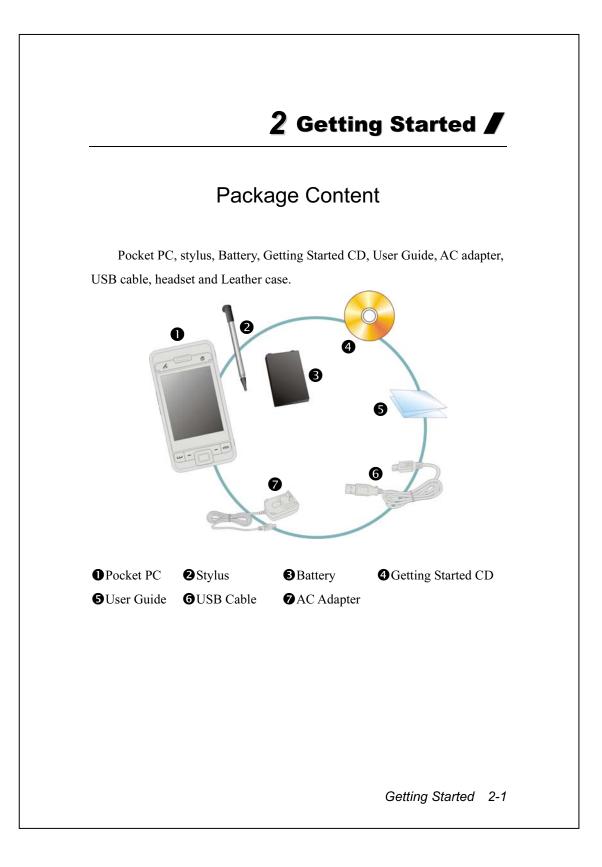

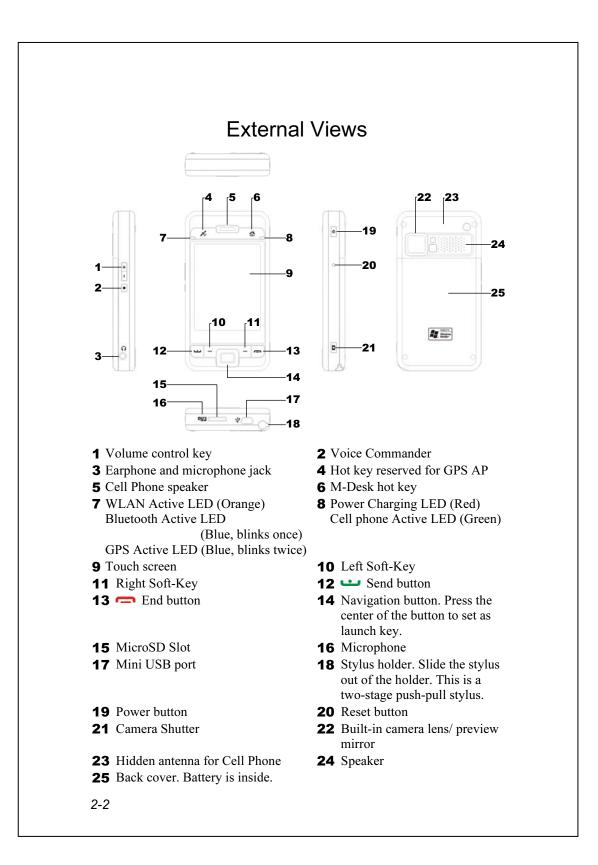

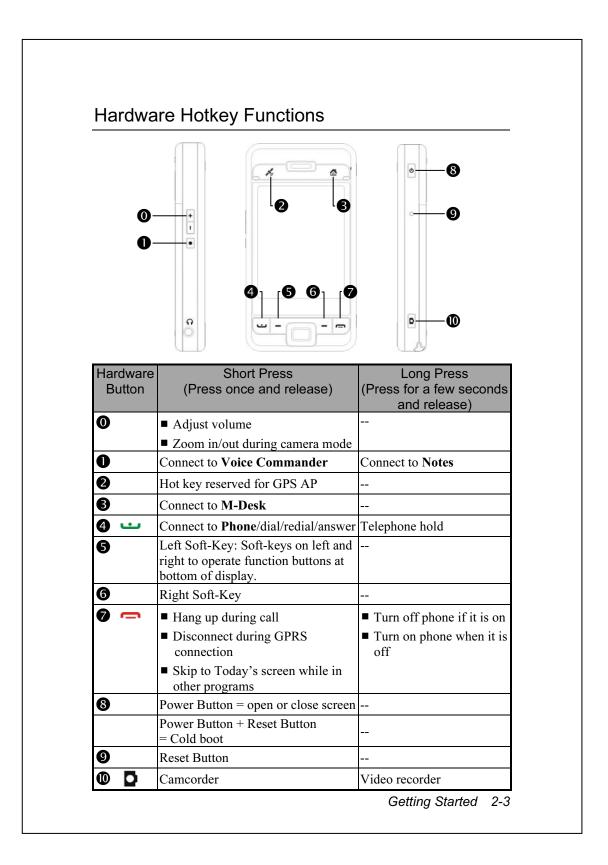

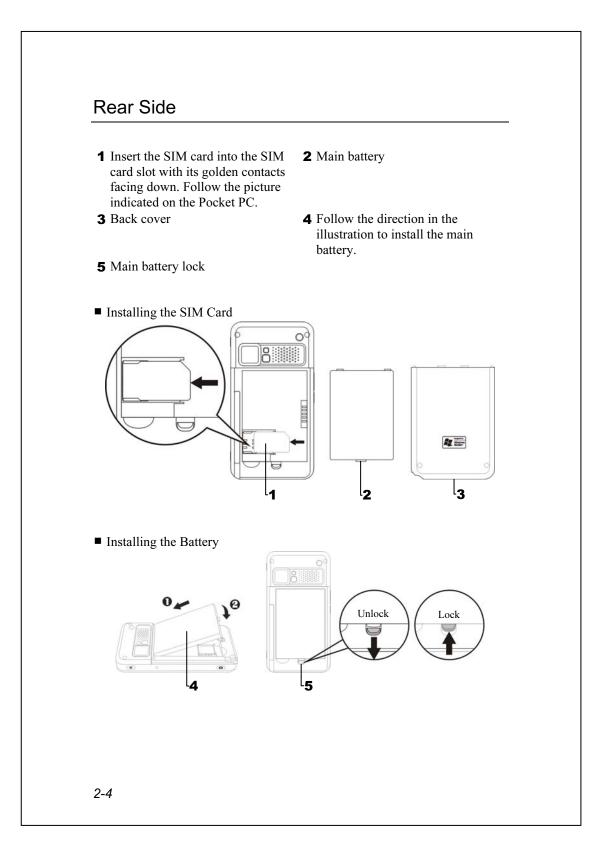

# Using the Pocket PC for the First Time

### Charging Power and Power Supply

• Connect the AC adapter plug to any household power outlet.

• Connect the other plug from the AC adapter to the USB port. The Pocket PC starts to charge automatically.

If you need to connect Pocket PC and desktop computer, you could connect the USB cable to the USB port on the bottom of the Pocket PC. And then connect the other end of the USB cable to the USB port on the desktop computer. Your Pocket PC will also charge at the same time.

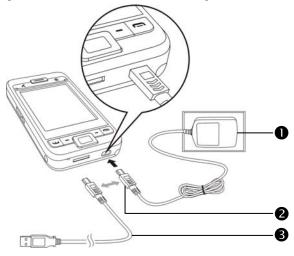

**1.** Remove the back cover.

(If you are opening this product for the first time, the main battery and the Pocket PC are packed separately inside the product package.)

**2.** Install the main battery properly and lock the battery securely.

Getting Started 2-5

- **3.** Please connect one side of the AC adapter plug to any household power outlet and connect the other side of plug from the AC adapter to the USB port. The Pocket PC will start to charge automatically.
- **4.** Cold Boot: Press and hold the "Power Button" with one hand, and use the stylus tip to press the "Reset Button" with the other hand. Release the "Power Button" and the "Reset Button" at the same time. Wait for the Pocket PC to restart and follow the instructions on the screen to complete screen alignment.
- **5.** It will take about 8 hours to fully charge the battery after the first time you open the package. Subsequent charging will only take about 3 hours. After charging, you can disconnect the AC adapter and carry the Pocket PC around portably. To maintain smooth operation, charge the power regularly.
- **6.** View the battery icon **••••** on the upper right corner to check the power usage condition.
- **7.** The LED indicator on the upper right of Pocket PC will display the charging and function usage status.

| Charging          | Fully charged       | Insufficient power |
|-------------------|---------------------|--------------------|
| Red LED lights up | Red LED goes off    | Red LED flashes    |
|                   | Green LED lights up |                    |
| Phone is on       | Caution or Warning  |                    |
| Green LED flashes | Orange LED flashes  |                    |

8. The LED indicator on the upper left of Pocket PC

| WLAN Active        | Bluetooth Active     | GPS Active            |
|--------------------|----------------------|-----------------------|
| Orange LED flashes | Blue LED blinks once | Blue LED blinks twice |
|                    | every 4 seconds      | every 4 seconds       |

### Re-installation or Replacing the Battery

If the phone, GPRS or wireless LAN connection function is already activated, deactivate it first and then replace the battery.

- **1.** Slide and remove the back cover of Pocket PC.
- **2.** You may poke down to unlock the main battery lock in order to remove the battery.
- **3.** Replace the main battery and lock it properly. When you remove the main battery, your Pocket PC will enter the sleep mode.
- 4. Slide the back cover into the groove, and reinstall the back cover.

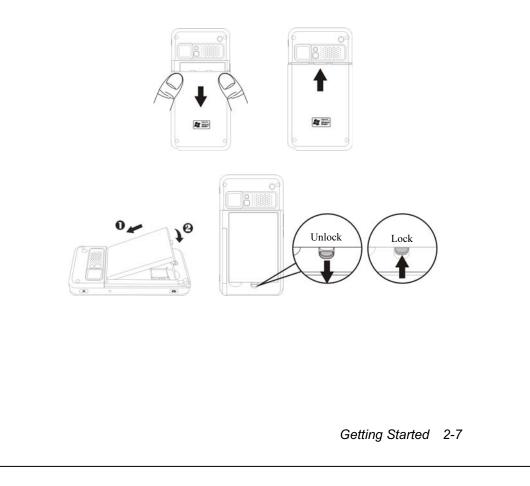

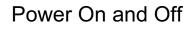

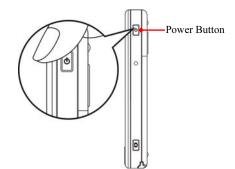

### Sleep Mode

- 1. Press the "Power Button" of the Pocket PC to enter the Sleep mode. At this time, the screen is turned off and all peripheral devices enter the power-saving mode. But if the phone is turned on, it is still in the call waiting mode.
- 2. To turn on the screen later, just press the "Power Button."

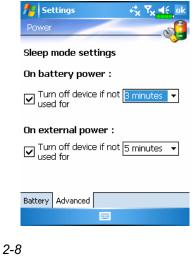

3. Tap A. Settings, the System tab, Power and then the Advanced tab to set the device to turn off automatically after waiting for a certain time period.

### Turn on the Screen

This product is designed with a power-saving feature. If the screen is turned off, press the "Power Button" of the Pocket PC to turn it on.

| 🧚 Settings 🦂 🎝 🖧 ok                                                                                                    |  |  |
|----------------------------------------------------------------------------------------------------|--|--|
| Backlight                                                                                                    |  |  |
| Image: Contract of the second second |  |  |
| □ Autoadjust backlight by battery's<br>cap                                                                                                    |  |  |
| ☑ Autoadjust backlight by idle time                                                                                                    |  |  |
| External Power Backlight Level                                                                                                    |  |  |
| Adjust power settings to conserve power.                                                                                                    |  |  |
|                                                                                                    |  |  |
|                                                                                                    |  |  |

If the screen is too dark and you cannot see clearly, set the proper brightness level for the backlight.

Tap **B**, Settings, the System tab, Backlight and then the Backlight Level tab.

#### Stylus to Touch the Screen

- Your Pocket PC is designed for graphics-based operation. Generally speaking, we usually "use the stylus to perform basic actions such as <u>tap</u>, <u>drag</u>, and <u>tap and hold</u>" on the touch screen. Other actions such as reset and cold boot will require the use of the stylus tip.
- Pull the stylus to full-length to make it easier to tap the screen during operation. When kept completely in the stylus holder, the stylus length shortens.
- Avoid heavily pressing on the touch screen with the stylus or your fingers.

# Restarting the Pocket PC

Appropriate situation: If the Pocket PC is unable to maintain normal operation, has no response, or if the screen is frozen.

For your consideration, factoring into your safety and convenience, please refer to the following instructions in order:

| 1. Reset             | Press the "Reset Button" of Pocket PC with the   |  |
|----------------------|--------------------------------------------------|--|
|                      | tip of the stylus.                               |  |
| 2. Default Settings  | If the touch screen is functional, please tap 😰, |  |
| procedures           | Programs, Utilities, and then Default Settings.  |  |
| <b>3.</b> Clean Boot | Hold the "Power Button" and press once on the    |  |
|                      | "Reset Button" with the tip of the stylus, and   |  |
|                      | release both buttons simultaneously. Next,       |  |
|                      | continually hold the End Button 🥽 until the      |  |
|                      | system inquiry screen is displayed, then release |  |
|                      | the End Button. Answer the question(s).          |  |

#### Reset

Reset method: Press the "Reset Button" of Pocket PC with the tip of the stylus.

Appropriate situation: If the Pocket PC is unable to maintain normal operation, has no response, or if the screen is frozen.

Result: In a moment, when Pocket PC automatically completes the system startup process, the last display will be the Today screen. This will retain the Microsoft Windows, factory pre-installed applications, user's input data, newly installed programs, and user custom settings.

Getting Started 2-11

### **Default Settings**

### m Tap 🌆, Programs, Utilities, and then Default Settings.

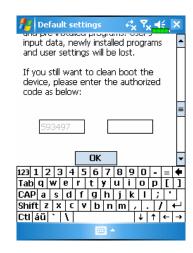

- If this application is inadvertently accessed, please select the to the upper right of the screen to exit, the system will not be affected.
- If you are certain that you wish to perform this action, please select the data input block on the right, and enter the authorized code in the block to the left. Then tap the OK button.
- Appropriate situation: If the Pocket PC is unable to maintain normal operation, but the touch screen is functional. Please refer to the instructions in this section to troubleshoot.
- Result: This will retain only the Microsoft Windows, and factory pre-installed applications. Other settings such as user's input data, newly installed programs, and user custom settings will all be cleared.

#### **Clean Boot**

 Cold boot method: Hold the "Power Button" of the Pocket PC with one hand while holding the stylus tip to push in the "Reset Button" with the other. Simultaneously release both the "Power Button" and "Reset Button".

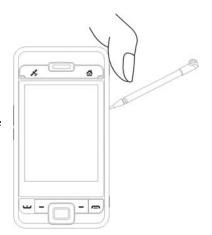

- Appropriate situation: If a previous reset has already been attempted and the Pocket PC is still unable to maintain normal operations, has no response, or if the screen is frozen.
- Before executing the preceding "Cold boot method", please carefully consider the following instructions and then decide on the cold boot method.
- After a cold boot is performed, if no buttons are pressed, when Pocket PC automatically completes the system startup process, the last display will be the Today screen. This is identical to the reset result.
- 2. If a previous reset has already been attempted but the Pocket PC is still unable to maintain normal operation, consider the following solution: After cold boot, hold the End Button on the bottom right of Pocket PC until the system inquiry screen is shown, and then release the End Button. Next, please read thoroughly through the instructions on cold booting before continuing carefully.

Getting Started 2-13

Perform cold boot and hold the End Button —. The system will display a two question inquiry screen. Please refer to the following instructions before careful consideration.

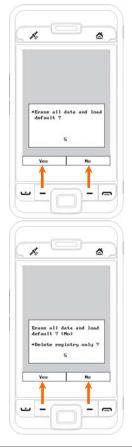

 Erase all data and load default? (The default is "No." If Yes or No was not selected, after a few seconds the system will automatically execute the default No.)

If you long press Left Soft-Key for a few seconds to select "Yes," then the system will erase all data and load default. After your Pocket PC restarts, follow the instructions on the screen to complete.

 Delete registry only? (The default is "No." If Yes or No was not selected, after a few seconds the system will automatically execute the default No.)

If you long press Left Soft-Key for a few seconds to select "Yes," then the system will delete registry only.

#### Caution!

- **1.** After performing a cold boot, the system will retain Microsoft Windows and pre-installed programs. If you answer "Yes" to the two questions displayed after a cold boot, other items such as the user's input data, newly installed programs and user settings will be lost.
- **2.** There are two ways to retain your data, loaded default and registry:
- Perform a Reset.
- Performing a Cold Boot, and answer "No" when the above two questions display.

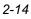

# **3** Using the Pocket PC

## Start

Screen

**m** Tap **b**, Settings, the System tab, and then Screen.

The first time you use or cold boot the pocket PC, the system will ask you to align the screen. Kindly continue to tap the center of each cross (+) that appears and follow the screen instructions to complete the operation. If you feel that the position is not quite accurate while tapping on the screen, you follow the help for this section to align the screen again.

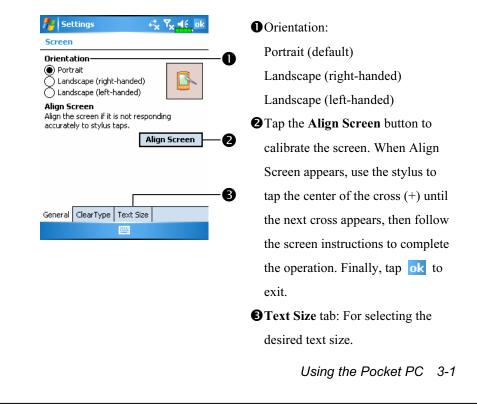

The following steps will bring you into the touch screen calibration mode. These steps provide a faster and more efficacious way to enter the touch screen calibration mode. And they also provide a method of getting into **Screen** program for when the touch screen dislocation is so severe that you completely cannot select or do anything using the stylus.

- Simultaneously press the Left Soft-Key on the bottom-left of the Pocket PC and the execution button in the center of the navigation pad.
- **2**. Release these two buttons at the same time, and you will enter the calibration screen.

### **Today Screen**

When you turn on your Pocket PC for the first time each day (or after 4 hours of inactivity), you will see the "Today screen". You can also display it by tapping *mathematical and them Today*. On the "Today screen", you can see at a glance the important information for the day.

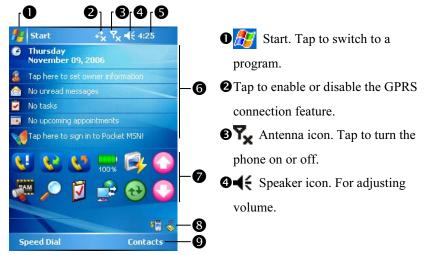

- Time. Tap to display the current date and time, and the upcoming appointments. Tap and hold the time area to select analog or digital clock display from the list.
- Today screen. Displays important information for the day. Tap on any item to enter its relevant setup screen. For example, tap volume to sign in to Pocket MSN.
- Quick Link. Tap to quick link to a program.
- The icons mean you can tap to quick link to programs, such as Wireless Manager, Scenarios, Call Filter status, etc.
- **9** Tap to quick link to **SpeedDial**. Tap to quick link to **Contacts**.

The following table lists the icons that you may see on the Navigation Bar or the Command Bar. Kindly refer to the "Meaning" column for explanation or tap on the icon to access the instant message.

| Icon         | Meaning<br>(Located on the Navigation Bar at the top of the screen)                                            |
|--------------|----------------------------------------------------------------------------------------------------|
| ∎€           | Speaker is on                                                                                                  |
| - <b>4</b> × | Speaker is off                                                                                                 |
| ø            | Main battery is charging.                                                                                      |
| ā            | Main battery power is low.                                                                                     |
| Ē            | Main battery power is very low.                                                                                |
|              | Main battery is fully charged.                                                                                 |
| 1            | Notify you that you have one or more MSN instant messages.                                                     |
| $\mathbf{X}$ | Notify you that you have one or more e-mails, text messages or SMS.                                            |
|              | Notify you that you have one or more voice mails.                                                              |
| Ø            | If there is not enough space on the screen to display all notification icons, tap this icon to view all icons. |
| <b>▲</b>     | PowerPoint slide show                                                                                          |
| ţţ           | Active connection to computer                                                                                  |
| 11 °-        | Active Sync is synchronizing                                                                                   |
| Ľ            | SIM card unavailable                                                                                           |
| ۳×           | Phone is powered off                                                                                           |
| ₽.i          | Signal strength indicator for phone function                                                                   |
| ţţ           | GPRS not in use                                                                                                |
|              | GPRS in use                                                                                                    |
| G            | GPRS available                                                                                                 |

| lcon        | Meaning<br>(Located on the Navigation Bar at the top of the screen) |
|-------------|---------------------------------------------------------------------|
| i           | Wireless LAN Active                                                 |
| Ŷ           | Wireless LAN Data Calling                                           |
| <u>9</u> 4+ | Wireless LAN in use                                                 |
| Icon        | Meaning<br>(Located on the Command Bar at the bottom of the screen) |
| <b>5</b>    | General Mode. Set the scenario suitable for each environment.       |
| <b>8</b>    | Meeting Mode. Set the scenario suitable for each environment.       |
| ~           | Outdoor Mode. Set the scenario suitable for each environment.       |
| X           | Silent Mode. Set the scenario suitable for each environment.        |

### Programs

You can switch from one program to another by selecting it from the menu. (You can customize which programs you see on this menu. For information, see "Adjusting Settings" section.) To access some programs, you'll need to tap **M**, **Programs**, and then the program name.

| Icon     | Programs         | Description                          |
|----------|------------------|--------------------------------------|
|          | Games Group      | Bubble Breaker, Solitaire            |
|          | Multimedia Group | Camera, FM Tuner, Image Maker,       |
|          |                  | Image Wizard, Multimedia Manager     |
|          | Phone Group      | Add Ring tone, Call Filter, MMS      |
|          |                  | Message, Scenarios, SIM Manager,     |
|          |                  | SIM Tool Kit, Skype Receiver Switch, |
|          |                  | SMS Sender, Speed Dial               |
| S        | Utilities Group  | Backup Utility, Bluetooth Manager,   |
|          |                  | Default Settings, M-Desk, WLAN       |
|          |                  | Utility                              |
| ୍ରେ      | Voice Commander  | Voice Commander, Voice Commander     |
|          | Group            | Settings                             |
| 100      | GPS Group        | GPS Viewer, Location SMS, Satellite  |
| (        |                  | Data Update                          |
| <b>(</b> | ActiveSync       | Synchronize information between your |
|          |                  | Pocket PC and desktop computer.      |
|          | Calendar         | Keep track of your appointments and  |
|          |                  | create meeting requests.             |
|          | Contacts         | Keep track of your friends and       |
|          |                  | colleagues.                          |
|          | Notes            | Create handwritten or typed notes,   |
|          |                  | drawings, and recordings.            |
| V        | Tasks            | Keep track of your tasks.            |
| 3-6      |                  |                                      |

| Icon    | Programs             | Description                            |
|---------|----------------------|----------------------------------------|
|         | Messaging            | Send and receive e-mail messages.      |
| e       | Internet Explorer    | Browse Web and WAP sites, and          |
|         |                      | download new programs and files from   |
|         |                      | the Internet.                          |
| 1       | Pocket MSN           | MSN related programs. For example,     |
|         |                      | send and receive instant messages with |
|         |                      | your MSN Messenger contacts.           |
| Ш       | Word Mobile          | Create new documents or view and edit  |
|         |                      | Word documents created on your         |
|         |                      | desktop computer.                      |
|         | Excel Mobile         | Create new workbooks or view and       |
|         |                      | edit Excel workbooks created on your   |
|         |                      | desktop computer.                      |
|         | PowerPoint Mobile    | View PowerPoint slide shows created    |
| _       |                      | on your desktop computer.              |
|         | Calculator           | Performs basic calculations.           |
|         | Pictures & Videos    | Take, view, and edit pictures.         |
| Ð       | Windows Media Player | Plays movies or sound files.           |
| 5       | File Explorer        | Manages files or folders.              |
| <b></b> | Wireless Manager     | Manage the mobile phone, Bluetooth,    |
|         |                      | and wireless LAN functions.            |

You can also switch to some programs by pressing a program button. Your Pocket PC has one or more program buttons located on the front or side of the Pocket PC. The icons on the buttons identify the programs they switch to. For more information, refer to "Redefine Hot Keys" section.

# System Application Programs

# 🎤 , Settings, the Personal tab

| Program           | Description                                         |
|-------------------|-----------------------------------------------------|
| Buttons           | Set the hot key for Pocket PC hardware button.      |
| Input             | Set the details about the input method.             |
| Menus             | Set the items displaying on the <i></i> Start menu. |
| MSN Options       | Set the details about Pocket MSN.                   |
| Owner Information | Input owner information.                            |
| Password          | Set the access rights and password of Pocket PC.    |
| Phone             | Set the details about the phone.                    |
| Sounds &          | Set the volume and notification method.             |
| Notifications     |                                                     |
| Today             | Set the look of Today screen and display            |
|                   | information.                                        |

| 87 | , Settings, | the | System | tab |
|----|-------------|-----|--------|-----|
|----|-------------|-----|--------|-----|

| Program            | Description                                         |
|--------------------|-----------------------------------------------------|
| About              | Display the important information about the Pocket  |
|                    | PC.                                                 |
| Backlight          | Set the details about the backlight and brightness. |
| Certificates       | For network identification to prevent unauthorized  |
|                    | access.                                             |
| Clock & Alarms     | Set the time and alarms.                            |
| Memory             | View the memory usage, and the list of running      |
|                    | programs, etc.                                      |
| Microphone         | Set the microphone volume.                          |
| Power              | View the power usage condition, whether or not to   |
|                    | power off after a waiting period.                   |
| Regional Settings  | Set the region and information display formats such |
|                    | as date, time, etc.                                 |
| Remove Programs    | Remove programs that are no longer used.            |
| Screen             | Aligning the screen is helpful in determining the   |
|                    | touch accuracy. You can select the portrait or      |
|                    | landscape orientation.                              |
| System Information | View the system information.                        |

# ह , Settings, the Connections tab

| Program           | Description                                      |
|-------------------|--------------------------------------------------|
| Beam              | Set if receiving end will accept beam data       |
|                   | automatically or not.                            |
| Connection Wizard | Select the appropriate country and carrier name. |
| Connections       | Set the network connection.                      |
| CSD Type          | Set Pocket PC to simulate a modem and access the |
|                   | Internet through the built-in GSM device.        |
| Network Cards     | Set the details about network cards.             |
| USB to PC         | Change the type of USB connection.               |

# M-Desk

Press the hot key on the upper part of the Pocket PC to link to M-Desk.
Tap 27, Programs, Utilities, and then M-Desk.

You can categorize programs or even change the background picture on the panel according to your personal preferences. Categorizing, renaming, deleting or editing the text color of program names under **M-Desk** will not affect the default setting of the Pocket PC.

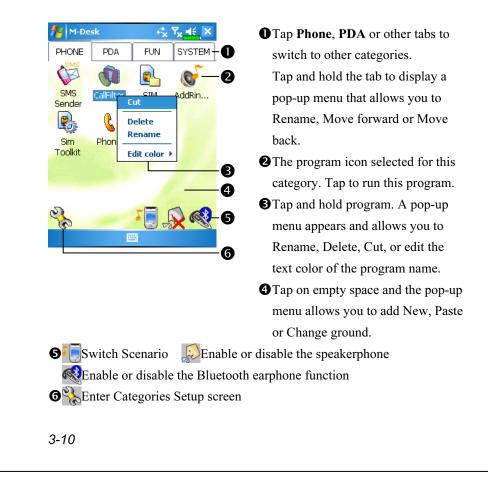

🚰 M-Desk rix Yx € X PHONE PDA FUN SYSTEM 0 2 \* P 690 File Bluetooth Voice Explorer Manager Command à È 6 👭 M-Desk €. Y<sub>×</sub> € ok O PHONE PDA FUN SYSTEM-2 🙈 🏟 💁 🌾 💕 🕻 🎯 B • \* 📑 🗟 SIM Manager 🛛 🐨 Add Ringtone ☑छ SMS Sender 4 🔽 💁 SIM Toolkit Scenarios 🗹 🍈 Call Filter Speed Dial 🕗 Bubble Breake 4 Options 6

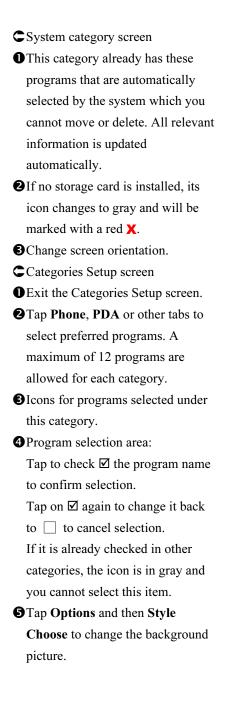

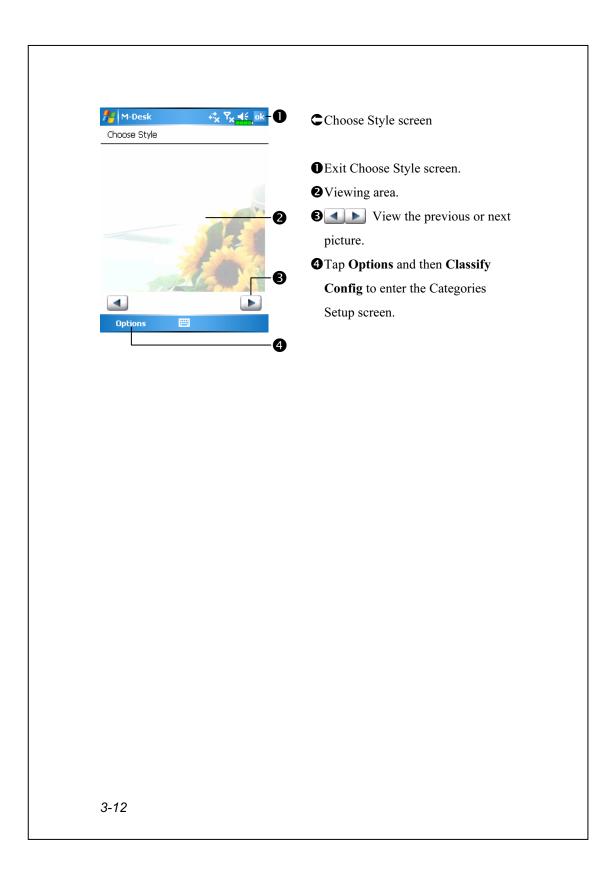

# Enter Information on Your Pocket PC

You have several options for entering new information:

- **1.** Use the input panel to enter typed text, either by using the soft keyboard or other input method.
- **2.** Write directly on the screen.
- 3. Draw pictures on the screen.
- 4. Speak into your Pocket PC microphone to record a message.
- 5. Use Microsoft<sup>®</sup> ActiveSync<sup>®</sup> to synchronize or copy information from your desktop computer to your Pocket PC. For more information on ActiveSync, see ActiveSync Help on your desktop computer.

## Enter Text Using the Input Panel

Use the input panel to enter information in any program on your Pocket PC. You can either type using the soft keyboard or write using Letter **Recognizer**, **Block Recognizer**, or **Transcriber**. In either case, the characters appear as typed text on the screen.

To show or hide the input panel, tap the Input Panel button. Tap the

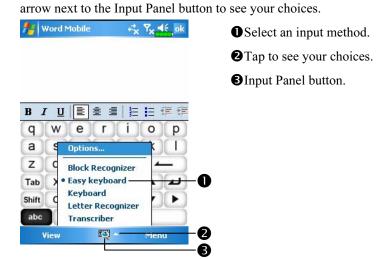

When you use the input panel, your Pocket PC anticipates the word you are typing or writing and displays it above the input panel. When you tap the displayed word, it is inserted into your text at the insertion point. The more you use your Pocket PC, the more words it learns to anticipate.

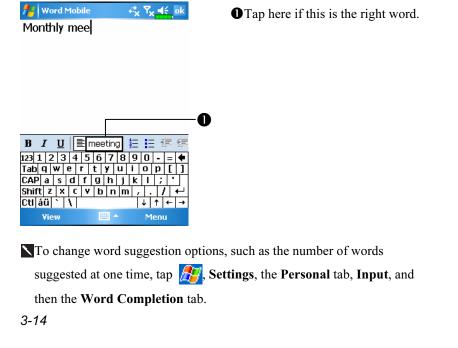

#### Type with the Soft Keyboard

**1.** Tap the arrow next to the Input Panel button and then **Keyboard**.

2. On the soft keyboard that is displayed, tap the keys with your stylus.

#### Use Letter Recognizer

With Letter Recognizer you can write letters using the stylus just as you would on paper.

Tap the arrow next to the Input Panel button and then Letter Recognizer.
 Write a letter in the box.

When you write a letter, it is converted to typed text that appears on the screen. For specific instructions on using Letter Recognizer, with Letter Recognizer open, tap the question mark next to the writing area.

#### Use Block Recognizer

With Block Recognizer you can input character strokes using the stylus that are similar to those used on other Pocket PCs.

Tap the arrow next to the Input Panel button and then Block Recognizer.
 Write a letter in the box.

When you write a letter, it is converted to typed text that appears on the screen. For specific instructions on using **Block Recognizer**, with **Block Recognizer** open, tap the question mark next to the writing area.

#### Use Transcriber

With **Transcriber** you can write anywhere on the screen using the stylus just as you would on paper. Unlike **Letter Recognizer** and **Block Recognizer**, you can write a sentence or more of information. Then, pause and let **Transcriber** change the written characters to typed characters.

**1.** Tap the arrow next to the Input Panel button and then **Transcriber**.

**2.** Write anywhere on the screen.

For specific instructions on using **Transcriber**, with **Transcriber** open, tap the question mark in the lower right hand corner of the screen.

### Select Typed Text

If you want to edit or format typed text, you must select it first. Drag the stylus across the text you want to select. You can cut, copy, and paste text by tapping and holding the selected words and then tapping an editing command on the pop-up menu, or by tapping the command on the **Menu** menu.

### Write on the Screen

In any program that accepts writing, such as the **Notes** program, and in the **Notes** tab in **Calendar**, **Contacts**, and **Tasks**, you can use your stylus to write directly on the screen. Write the way you do on paper. You can edit and format what you've written and convert the information to text at a later time.

#### Write on the Screen

Tap **Menu** and then check **Draw** to switch to writing mode. This action displays lines on the screen to help you write.

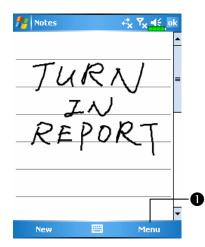

Tap Menu and then check Draw. Use your stylus like a pen now.

Some programs that accept writing may not have the **Draw** function. See the documentation for that program to find out how to switch to writing mode.

#### Select Writing

If you want to edit or format writing, you must select it first.

**1.** Tap and hold the stylus next to the text you want to select until the insertion point appears.

2. Without lifting, drag the stylus across the text you want to select.

If you accidentally write on the screen, tap **Menu**, then **Undo** and try again. You can also select text by tapping **Menu** and then **Draw** to deselect it and then dragging the stylus across the screen.

You can cut, copy, and paste written text in the same way you work with typed text: tap and hold the selected words and then tap an editing command on the pop-up menu, or tap the command on the **Menu** menu.

#### Convert Writing to Text

Tap **Menu**, **Tools**, and then **Recognize**. If you want to convert only certain words, select them before tapping **Recognize** on the **Tools** menu (or tap and hold the selected words and then tap **Recognize** on the pop-up menu). If a word is not recognized, it is left as writing.

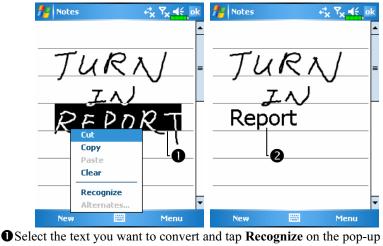

Select the text you want to convert and tap **Recognize** on the pop-up menu.
The writing is turned into text.

3-18

If the conversion is incorrect, you can select different words from a list of alternates or return to the original writing. To do so, tap and hold the incorrect word (tap one word at a time). On the pop-up menu, tap **Alternates**. A menu with a list of alternate words appears. Tap the word you want to use, or tap the writing at the top of the menu to return to the original writing.

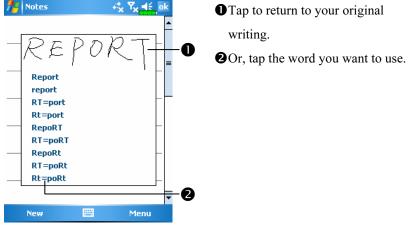

Tips for getting good recognition:

- **1.** Write neatly.
- Write on the lines and draw descenders below the line. Write the cross of the "t" and apostrophes below the top line so that they are not confused with the word above. Write periods and commas above the line.
- For better recognition, try increasing the zoom level to 300% using the Zoom menu.
- **4.** Write the letters of a word closely and leave big gaps between words so that the Pocket PC can easily tell where words begin and end.
- **5.** Hyphenated words, foreign words that use special characters such as accents, and some punctuation cannot be converted.
- **6.** If you add writing to a word to change it (such as changing a "3" to an "8") after you attempt to recognize the word, the writing you add will not be included if you attempt to recognize the writing again.

### Draw on the Screen

You can draw on the screen in the same way that you write on the screen. The difference between writing and drawing on the screen is how you select items and how they can be edited. For example, selected drawings can be resized, while writing cannot.

#### Create a Drawing

Cross three ruled lines on your first stroke. A drawing box appears. Subsequent strokes in or touching the drawing box become part of the drawing. Drawings that do not cross three ruled lines will be treated as writing.

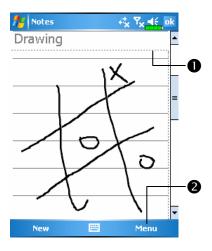

The drawing box indicates the boundaries of the drawing.
Tap Menu and then check Draw.

You may want to change the zoom level so that you can more easily work on or view your drawing. Tap **Menu**, **Zoom** and then a zoom level.

#### Select a Drawing

If you want to edit or format a drawing, you must select it first. Tap and hold the stylus on the drawing until the selection handle appears. To select multiple drawings, tapping **Menu** and then **Draw** to deselect it and then drag to select the drawings you want.

You can cut, copy, and paste selected drawings by tapping and holding the selected drawing and then tapping an editing command on the pop-up menu, or by tapping the command on the **Menu** menu. To resize a drawing, make sure the **Draw** function is not selected, and drag a selection handle.

#### Record a Message

In any program where you can write or draw on the screen, you can also quickly capture thoughts, reminders, and phone numbers by recording a message. In **Calendar**, **Tasks**, and **Contacts**, you can include a recording in the **Notes** tab. Refer to "Voice Recording Format" section.

In the Notes program, you can either create a stand-alone recording or include a recording in a written note. If you want to include the recording in a note, open the note first. In the Inbox program, you can add a recording to an e-mail message.

### Create a Recording

- **1.** Hold your Pocket PC's microphone near your mouth or other source of sound.
- **2.** Press and hold the Record hardware button on your Pocket PC until you hear a beep.
- 3. While holding down the Record button, make your recording.
- **4.** To stop recording, release the Record button. Two beeps will sound. The new recording appears in the note list or as an embedded icon.
- You can also make a recording by tapping the **Record** button on the Recording toolbar.

To play a recording, tap it in the list or tap its icon in the note.

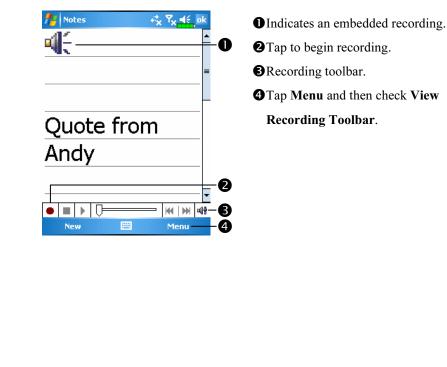

3-22

# Use My Text

When using **Messaging** or **MSN Messenger**, use **My Text** to quickly insert preset or frequently used messages into the text entry area. To insert a message, tap **My Text** and tap a message.

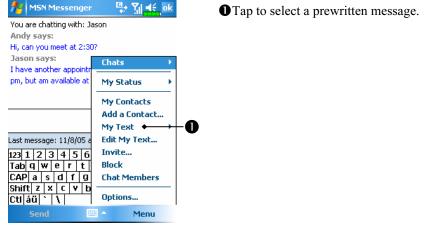

You can add text after inserting a **My Text** message before sending it. To edit a **My Text** message, select **Edit My Text Messages**. Select the message you wish to edit and make desired changes.

## Voice Commander

By default, the system sets the button on the side of the Pocket PC as the "Voice Commander Button." Press this button to launch the Voice Commander. For details on how to use this function, please refer to the Voice Commander section.

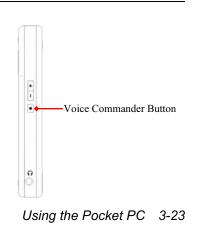

3-24

# **4** Using the Phone

The Phone feature on the Pocket PC allows you to perform the following tasks:

Make and receive calls.

Quickly make calls or listen to voice mail without entering phone numbers using Contacts, Speed Dial, or your Call Log.

Check the **Call Log** to see who has called, whom you have called, add a new number to **Contacts**, and access notes taken while you were on a call.

Receive calls and easily take notes during the call.

Send SMS messages.

Customize how your phone rings.

To switch to the Phone function, press the  $\checkmark$  button on the lower part of the Pocket PC or tap  $\beta \beta$  and then **Phone**.

#### Caution!

- To avoid distraction and affecting driving safety, never use your Pocket PC while driving an automobile or any other moving vehicle.
- Make sure that the SIM card is properly installed in your Pocket PC and the Phone is already turned on before you use the functions described in this section.

When you are on a plane, in a medical facility or at a gas station where wireless communications devices are not allowed and must be turned off, please go to Wireless Manager and select the ALL OFF Button to turn off your Pocket PC's mobile phone, Bluetooth, and wireless LAN functions. By pressing the "Power Button" of the Pocket PC, you only turn off the display.

The Phone function relies on the Pocket PC main battery for power. Maintain the main battery power level to assure call quality and the normal operation.

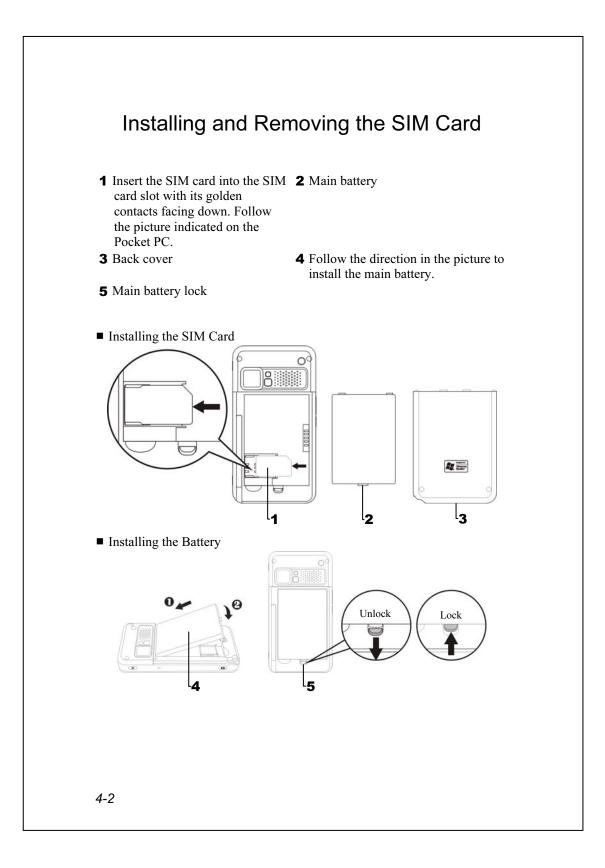

- **1.** Tap the **ALL OFF** Button in **Wireless Manager** to turn off your Pocket PC's mobile phone, Bluetooth, and wireless LAN functions.
- 2. Press the "Power Button" of the Pocket PC to turn off the screen.
- **3.** Remove the back cover, unlock the main battery lock and remove the battery.
- 4. Insert the SIM card into the SIM card slot with the golden contacts facing down. Use according to the picture labelled on the Pocket PC. Or remove the SIM card horizontally.
- 5. Reinstall the main battery and then lock the main battery lock.
- 6. Slide the back cover into the groove, and reinstall the back cover.

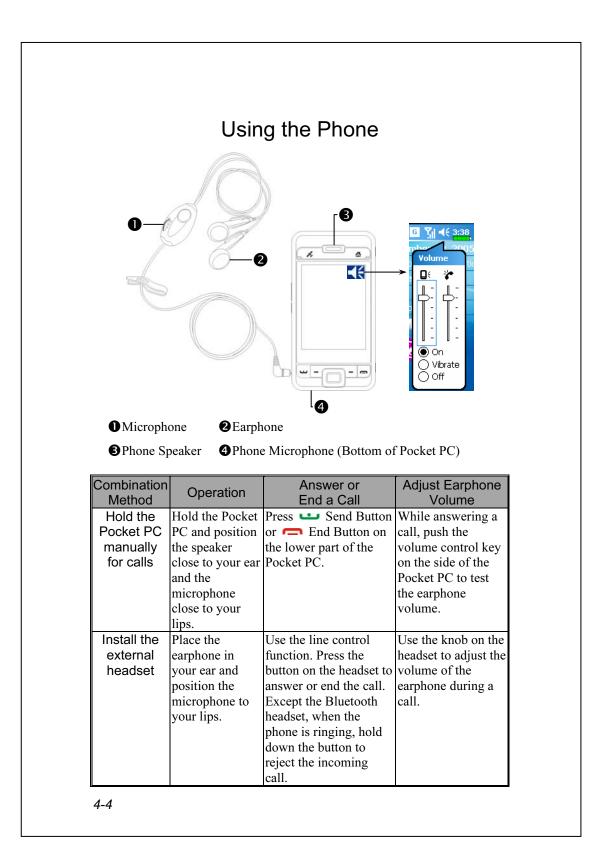

## Adjusting the Phone Volume

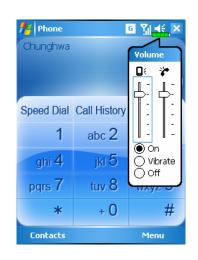

Tap  $\blacktriangleleft \in$  on the top and adjust all programs' sound functions under  $\blacksquare \in$ . Adjust the phone sound volume under  $\stackrel{\sim}{\rightarrow}$ .

- When there is no call, you can push the volume control key on the side of the Pocket PC or use the stylus to tap the speaker icon Tap ◀€ and then \* to adjust the ring volume of the incoming call.
- 2. Push the volume control key on the side of the Pocket PC or tap
  and then to adjust the phone volume. You can only do this during a call.
- 3. Vibration mode: The speaker icon  $\mathbf{4}$  on the top changes to  $\mathbf{4}$ .
- 4. Mute mode: The speaker icon  $\blacktriangleleft$  on the top changes to  $\checkmark$

Here is how to adjust the proper volume:

- **1.** If earphones are used with the Pocket PC to make calls, set the volume according to actual personal needs.
- **2.** If earphones are not used with the Pocket PC and not held close to the ear for calls but similar to hands-free operation, it is recommended to set the sound volume for the top two levels.
- **3.** For holding the Pocket PC close to the ear directly for calls, it is recommended that you set the volume to the lower four levels. It is recommended not to use the top two levels because the volume is high and may affect your hearing.

Turn on or turn off the speakerphone:

- **1.** Enable the speakerphone: While answering a call, tap **Speaker on** to turn on.
- 2. Disable the speakerphone: Tap Speaker off to turn off.

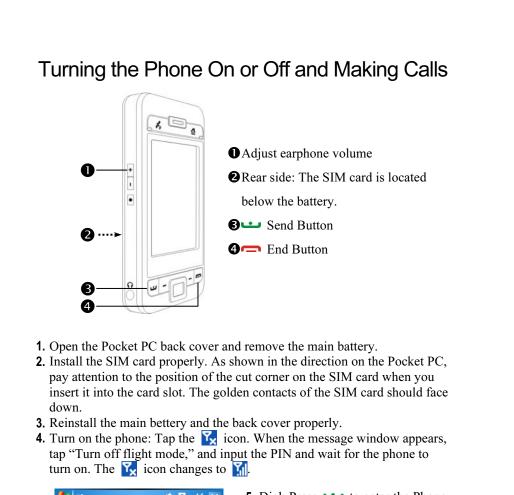

| 🏄 Phone                       | •      | ÷ <sub>×</sub> Υ <sub>×</sub> ∉∈ × |
|-------------------------------|--------|------------------------------------|
| Phone off<br>Phone            |        | $\sim$                             |
| Flight mode<br>(Wireless off) | Turn c | off flight mode                    |
| Settings                      |        | Hide                               |
| 1                             | abc 2  | def 3                              |
| ghi 4                         | jkl 5  | mno 6                              |
| pqrs 7                        | tuv 8  | wxyz 9                             |
| *                             | + 0    | #                                  |
| Contacts                      |        | Menu                               |

- 5. Dial: Press ••• to enter the Phone screen. Use the stylus to tap the telephone number and then tap the **Enter** Button.
- 6. Answer a call: Press **...**
- 7. End a call: Press  $rac{1}{2}$ .
- 8. Turn off the phone: Tap the Minimum content of the phone: Tap the Minimum content of the phone of the phone of the phon

The following table shows the icons that you may see on the Navigation Bar on the top of the screen.

| Signal Indicator | Description                                            |
|------------------|--------------------------------------------------------|
| Ľ۵               | SIM card unavailable.                                  |
| ۳ <sub>×</sub>   | The phone is turned off. To turn it on, tap this icon. |
| <u>۲</u>         | Network is searching or unavailable.                   |
|                  | Phone connection unavailable or network error. To turn |
| •1               | it off, tap this icon.                                 |
|                  | The phone is turned on and signal reception is normal. |
| :00              | To turn it off, tap this icon.                         |
| <u>_</u>         | Active call. To switch back from other programs, tap   |
| *.aii            | this icon.                                             |
| <b>6</b> ,       | Call forwarding active                                 |
| <b>6</b>         | Calls are forwarded                                    |
| <u>با</u>        | Missed call                                            |
| <b>A</b>         | Roaming mode                                           |

Using the Phone 4-7

## Toolbar

Provides the functional tools.

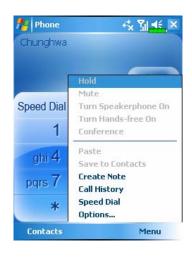

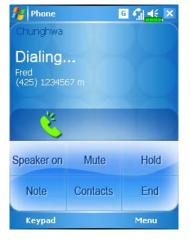

- 1. Contacts Button: Link to Contacts.
- 2. Menu Button
- Save to Contacts: Save the dialed phone number to Contacts.
- Create Note: While making a call, you can enter Notes to use the panel as the memo pad for writing down notes, pictures or recording.
- Options: Change the phone setup such as ring tone, vibration mode, PIN code, etc.
- **3. Keypad** Button: Tap to return to the keypad.
- **4. Speaker on** Button: While answering a call, tap to enable the speakerphone.

4-8

## Call from Contacts

Phone numbers entered in Contacts can be used to quickly locate phone numbers and make calls.

| 7    | Con    | tacts |       |       |       | ΞÝ  | il 📢 | ×   |
|------|--------|-------|-------|-------|-------|-----|------|-----|
| Ent  | er a r | name  | or n  | umb   | 2r    |     |      |     |
| #ab  | cde    | fgh   | ijk   | lmn   | opq   | rst | uvw  | хуг |
| Fre  |        |       |       |       |       |     |      | _   |
|      | all Wo |       |       |       |       |     |      |     |
|      | all Ho |       |       |       |       |     |      |     |
| Ca   | all Mo | bile  |       |       |       |     |      | 8   |
| - 50 | end E  | -mail |       |       |       |     |      |     |
| 50   | end T  | ext M | less. | age   |       |     |      |     |
| A    | dd to  | Spee  | d Di  | al    |       |     |      |     |
| В    | eam (  | Conta | ict   |       |       |     |      |     |
| E    | ору С  | onta  | t     |       |       |     |      |     |
| D    | elete  | Cont  | act   |       |       |     |      |     |
| A    | dd to  | CallF | ilter |       |       |     |      |     |
| 5    | end a  | s vCa | rd    |       |       |     |      |     |
| 5    | end n  | nedia | mes   | ssage | (to i | mob | ile  |     |

- **1.** In the contact list, tap and hold the contact to display a pop-up menu.
- 2. Tap Call Mobile or Call Work on the pop-up menu.
- **3.** Tap a contact to display the details.

# Call from Speed Dial

On the Phone screen, tap **Speed Dial** Button to enter the following

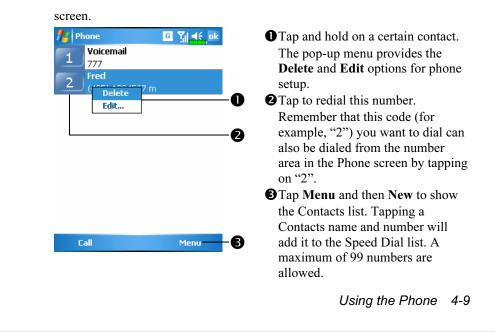

# Call from the Call History

Tap **Call History** Button on the Phone screen to enter the following screen.

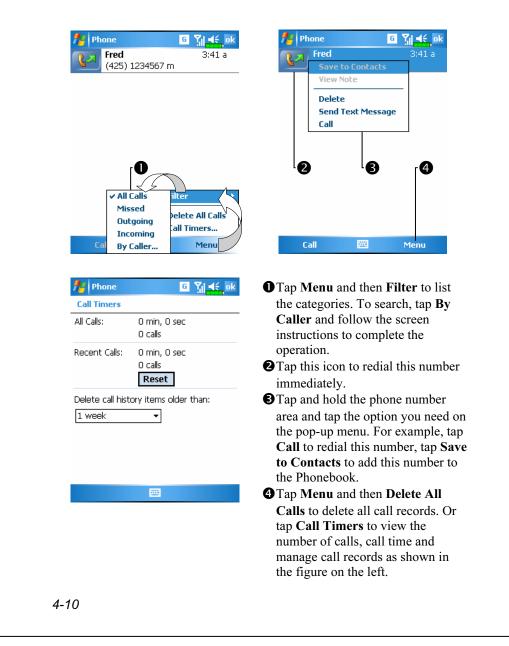

# **Customize Your Phone**

Tap Menu, Options, and then the Phone, Services, Network, Skin, Appreciation software or Others tabs to modify the relevant service setup. Note that the setup values you can change here depend on the services provided by your telephone company.

| 🎦 Settings                                                                              | G ¶∣4€ ok                                                                                                    |
|-----------------------------------------------------------------------------------------|----------------------------------------------------------------------------------------------------|
| Phone                                                                                   |                                                                                                    |
| Please select                                                                           | required software                                                                                            |
| Zoom                                                                                    | SMS                                                                                                    |
| 🗌 Call Filt                                                                             | ter                                                                                                    |
| 🗸 Scena                                                                                 | rio                                                                                                    |
|                                                                                         | opreciation Software C                                                                                       |
|                                                                                         |                                                                                                    |
| yettings                                                                                | G Ÿjj <b>≼</b> € ok                                                                                          |
| <b>Settings</b><br>Phone                                                                | G ∑ <mark>i ≼</mark> ek                                                                                      |
| Phone<br>GPRS Setting<br>Class:                                                         | Class 8 () Class 10                                                                                          |
| <b>GPRS Setting</b><br>Class:<br>Authentication:                                        | <ul> <li>○ Class 8 	 Class 10</li> <li>○ PAP 	 CHAP</li> </ul>                                               |
| Phone<br>GPRS Setting<br>Class:                                                         | Class 8 	 Class 10     Class 10     PAP 	 CHAP                                                               |
| Phone<br>GPRS Setting<br>Class:<br>Authentication:                                      | <ul> <li>○ Class 8 	 Class 10</li> <li>○ PAP 	 CHAP</li> <li>○ CHAP</li> <li>○ On 	 Off</li> </ul>           |
| Phone<br>GPRS Setting<br>Class:<br>Authentication:                                      | Class 8 	 Class 10     Class 10     PAP 	 CHAP                                                               |
| Phone<br>GPRS Setting<br>Class:<br>Authentication:<br>Broadcast cha                     | <ul> <li>○ Class 8 	 Class 10</li> <li>○ PAP 	 CHAP</li> <li>○ On 	 Off</li> <li>Channels Setting</li> </ul> |
| Phone<br>GPRS Setting<br>Class:<br>Authentication:<br>Broadcast cha                     | <ul> <li>○ Class 8 	 Class 10</li> <li>○ PAP 	 CHAP</li> <li>○ On 	 Off</li> <li>Channels Setting</li> </ul> |
| Phone<br>GPRS Setting<br>Class:<br>Authentication:<br>Broadcast cha<br>Band:<br>900/180 | <ul> <li>○ Class 8 	 Class 10</li> <li>○ PAP 	 CHAP</li> <li>○ On 	 Off</li> <li>Channels Setting</li> </ul> |

# **Tap the Appreciation software** tab.

- Make sure that you have checked "SMS Zoom." When you receive an SMS, a large mail icon will appear on the upper right of the Today screen, and you can open your newly received message by tapping on this icon.
- If you check "Call Filter" and "Scenarios," the representing icons will appear on the lower right of the Today screen.
- **†** Tap the **Others** tab.
- **O**GPRS Setting: You can set the option for GPRS connection.
- **Broadcast Channels**: If your telephone company provides this service, you can activate it.
- **Band**: You can set the band for different regions.

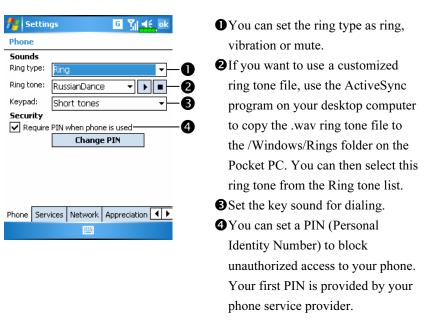

#### **m** Tap Menu, Options, and then the Phone tab.

## Add Ringtone

#### m Tap **11** Tap **11** Tap **11** Tap **12** Tap **13** Tap **14** Tap **14** Tap **15** Tap **16** Tap **16** T

| AddRingtone      | G Yjj ≼€ ok |
|------------------|-------------|
| LIFE IS.WMA      |             |
| GIFTS.mp3        |             |
| GCounterFile.mmf |             |
| Alouette.mid     |             |
| 🗌 Dogbark.wav    |             |
|                  |             |
|                  |             |
|                  |             |
|                  |             |
|                  |             |
|                  |             |
|                  |             |
|                  |             |
| About            | Add Ringt   |
|                  |             |
| 4-12             |             |

- All of the music files stored in your Pocket PC or storage card will be listed, please select the new ringtones which you would like to add.
- Tap Add Ringtone Button, then you can enter the Phone tab for telephone environment settings and select your ringtone files from the Ring tone list.

## Phone Application Programs

#### Caution!

Before you can use the functions described in the **Phone** Group. Make sure that the SIM card is properly installed in your Pocket PC and the Phone is already turned on.

### SIM Manager

If your Pocket PC does not include this function, it means it is not supported and you can skip this chapter.

**m** Tap *M*, **Programs**, **Phone**, and then **SIM Manager**.

| 🚰 SIM Manager 🧧 🏹 📫 ok        | <b>O</b> SIM Phonebook                             |
|-------------------------------|----------------------------------------------------|
| IM Phonebook:                 | <b>Q</b> Name or <b>Pos</b> .: Tap on the title of |
| Name A Number Pos             | the columns, and when the $\triangle \nabla$       |
| Berry 44444 1<br>chw 080008 2 | button appears it is possible to sort.             |
| Minnie 021234 3               | · · · · · · · · ·                                  |
|                               | - <b>3 I</b> Tap and hold a Phonebook entry to     |
| iontact:                      | -4 duplicate it to <b>Contacts</b> .               |
| Name 🔺 Number                 | Contacts: The contact's mobile                     |
| Fred (425) 3                  | -5 number will be displayed in this                |
|                               | column. If none is available, then                 |
|                               | the office number will be                          |
|                               | -6 displayed.                                      |
| SIM Menu                      |                                                    |
|                               | • <b>5</b> Tap and hold a Contacts entry to        |
|                               | duplicate it to the <b>SIM</b>                     |
|                               | Phonebook.                                         |
|                               | Using the Phone 4-1.                               |

Standard Display

SIM Manager manages the SIM Phonebook and duplicates the

The following are the shared functions for standard screen or fullscreen display:

**③** Standard Button: Provides Standard, SIM, Contacts three switching modes.

- **Menu** Button: Provides the appropriate function table.
- **SMS Management**: Enter the SMS management screen.
- New SIM Contact: Add a new phonebook entry to the SIM card.
- Refresh: Tap to refresh the displayed contacts and SIM card information, after the Contacts are updated.

#### Full-Screen Display

When switching to fullscreen display, the fullscreen display for SIM card phonebook or Contacts will be as shown as per the illustration below. This will enable the phonebook contacts to be easier to read and more precise management can be conveniently performed.

| 🏄 SIM Manag    | jer <mark>G</mark> | ¶ ¶€ ok |
|----------------|--------------------|---------|
| SIM Phonebook: |                    |         |
| 🗌 Name 🔺       | me 🔺 Number 🛛 Pos  |         |
| Berry<br>Chw   | Dial               | •       |
|                | Send SMS           |         |
|                | Edit               |         |
|                | Delete             |         |
|                | Copy to C          | ontact  |
|                |                    |         |
|                |                    |         |
|                |                    |         |
|                |                    |         |
|                |                    |         |
|                |                    |         |
| Contact        |                    | Menu    |
|                |                    |         |

- Tap and hold a Phonebook entry. Then, tap **Dial** on the pop-up menu to call this contact.
- Choose Send SMS from the list, to enter the preparation screen for sending SMS.
- Tap and hold a Phonebook entry to be duplicated. Then, tap Copy to Contacts on the pop-up menu to copy to Contacts.

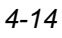

### Copy Phonebook Information

The function descriptions of this section are for standard screen and fullscreen display. Copying phonebook information between the SIM card and Contacts is either by "select one, select multiple, or select all" methods. For precise management of your phonebook that can be conveniently performed.

| Select all                                                                                                    | <b>O</b> Tap on the $\square$ in the title to select                      |
|----------------------------------------------------------------------------------------------------|---------------------------------------------------------------------------|
| 🏄 SIM Manager 🧧 🎢 🎼 ok                                                                                             | all.                                                                      |
| SIM Phonebook:                                                                                                    | <b>2</b> Tap on the $\square$ in front of a                               |
| ✓Berry 44444 1                                                                                                    | phonebook data entry to select this                                       |
| i⊻ichw 080008 2<br>I∑Minnie 021234 3                                                                               | singl entry.                                                              |
|                                                                                                    | It is also possible to select multiple                                    |
| ■ Select one                                                                                                    | phonebook data entries.                                                   |
| 🏄 SIM Manager 📴 🎢 🛋 ok                                                                                             | In the SIM Phonebook area, tap                                            |
| SIM Phonebook:                                                                                                    | and hold the selected phonebook                                           |
| Berry 44444 1<br>chw 080008 2                                                                                      | data to select the function and cop                                       |
| ✓Minnie 021234 3                                                                                                   |                                                                           |
|                                                                                                    | <ul><li>to Contacts.</li><li>In the Contacts area, tap and hold</li></ul> |
| Select multiple                                                                                                    |                                                                           |
| 🏄 SIM Manager 🛛 🖸 🎢 🛋 ok                                                                                           | the selected phonebook data to                                            |
| SIM Phonebook:                                                                                                    | select the function and copy to                                           |
| Name     Number     Pos       ■ Berry     Dial       □ chw     Send SMS       ✓ Minnie     Edit       Delete     2 | SIM Phonebook.                                                            |
| Fory to Contact                                                                                                    |                                                                           |
| Contact:                                                                                                    |                                                                           |
| Contact:                                                                                                    |                                                                           |
| Copy to Contact                                                                                                    |                                                                           |
| Contact:                                                                                                    | •                                                                         |

#### SMS Management

Tap **Menu** and then **SMS Management** to enter the SMS management screen and to display the original SMS contents on the SIM card.

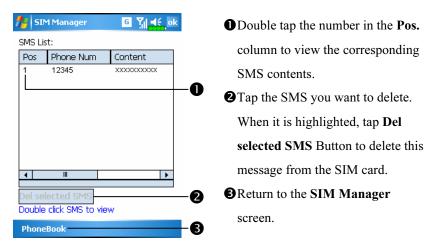

### SIM Tool Kit

m Tap 🎊, Programs, Phone, and then SIM Tool Kit.

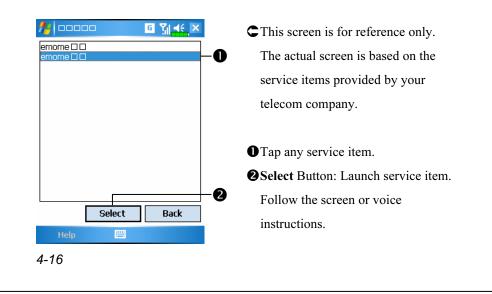

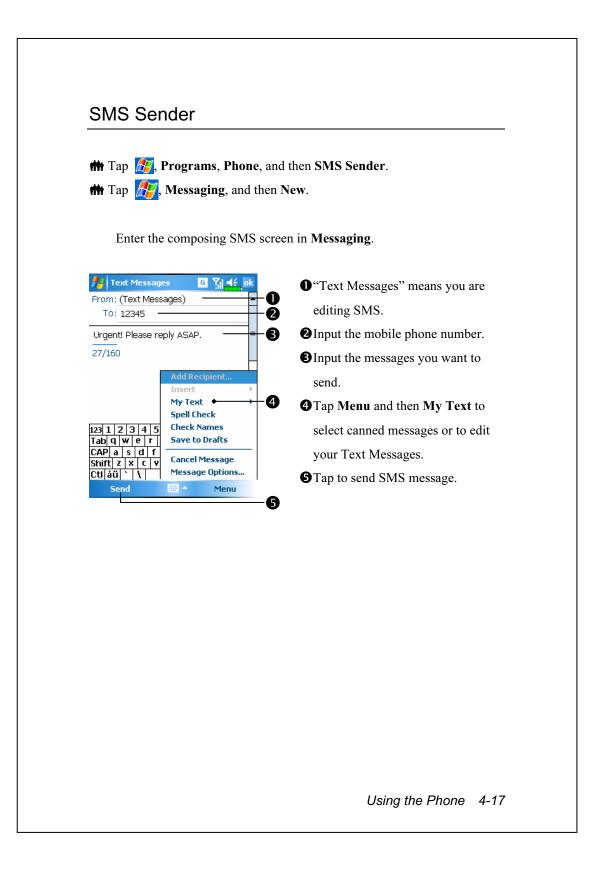

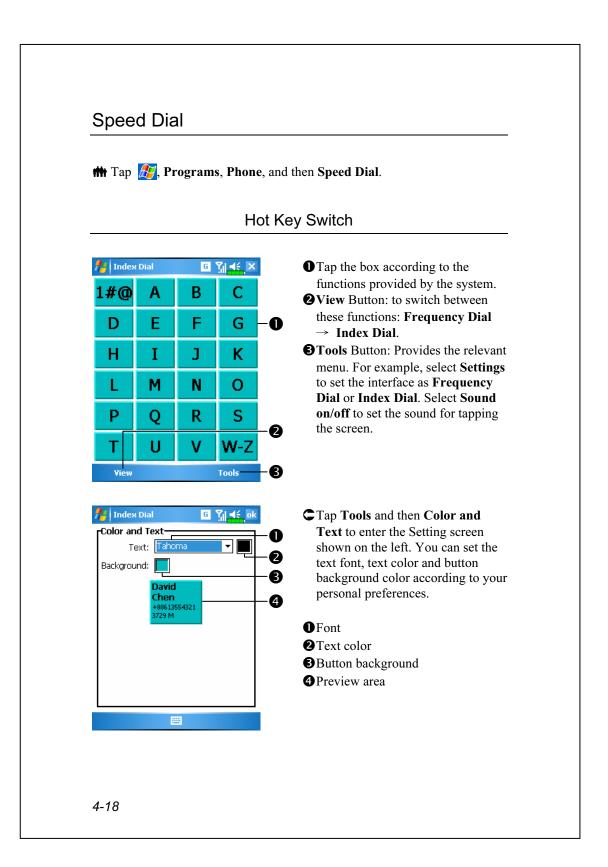

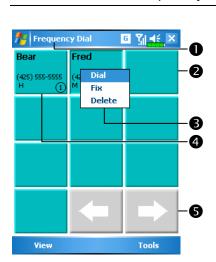

### Frequently Dialed Screen

CFrequency Dial screen

- Tap View Button to switch to the Frequency Dial screen as shown on the left.
- Tap any phone entry box to speed dial.
- Tap and hold the box, then select appropriate command from the pop-up menu.
- Sort according to the number of calls in descending order. The upper left corner has the most number of calls while the lower right corner has the least number.
  Tap to view the previous or next page.

#### Using the Phone 4-19

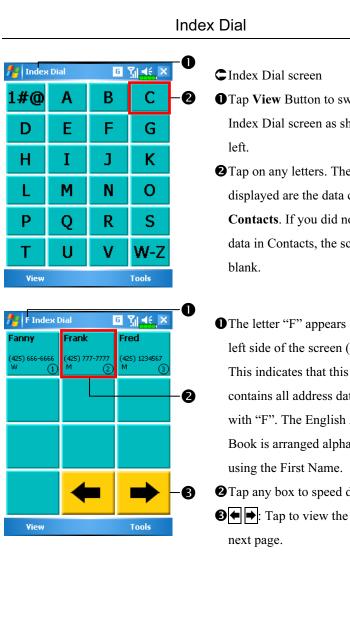

- **①** Tap **View** Button to switch to the Index Dial screen as shown on the
- **2** Tap on any letters. The content displayed are the data created in Contacts. If you did not create any data in Contacts, the screen is
- The letter "F" appears on the upper left side of the screen (see left). This indicates that this page contains all address data that starts with "F". The English Address Book is arranged alphabetically **2** Tap any box to speed dial.  $\mathbf{S} = \mathbf{S}$ : Tap to view the previous or

### Call Filter

m Tap *M*, **Programs**, **Phone**, and then **Call Filter**.

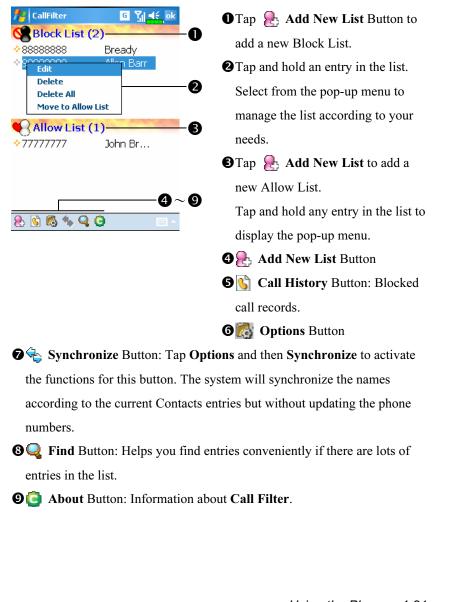

Using the Phone 4-21

| CallFilter     G     S     S     S       Add a new list item     Image: Color of the second second s | CTap Add New List Button in<br>the Call Filter screen to enter the<br>screen shown on the left.                                                                                                    |
|----------------------------------------------------------------------------------------------------|----------------------------------------------------------------------------------------------------|
| Name Mary<br>Phone 66666666                                                                                                    | <ul><li>Add to Block List or Allow List.</li><li>OK Button</li></ul>                                                                                                    |
| <ul> <li>Add to Block List Add to Allow List</li> <li>Add to Allow List</li> <li>Add to Allow List</li> </ul>                                                                                                    | Tap and hold a contact in the <b>Contacts</b> screen. Select <b>Add to Call Filter</b> from the pop-up menu to add a new entry to the Block List.                                                           |
| CallFilter C Y AF OK                                                                                                    | Call Filter screen to enter the screen shown on the left.                                                                                                    |
| <ul> <li>Accept "Allow List" calls only</li> <li>Accept all calls</li> <li>Hang up "Block List" calls</li> <li>Hang up all calls</li> </ul>                                                                                                    | <ul> <li>Call tab: Set to accept or reject call.</li> <li>History tab: Set the time for</li> </ul>                                                                                                    |
| Call History Synchronize Status                                                                                                    | <ul> <li>deactivate the functions of Synchronize Button in the Call Filter screen.</li> <li>Status tab: Set to activate or deactivate the Status icon on the lower right of the Today screen. If</li> </ul> |
|                                                                                                    | activated, the icons 📕 🔗 🕓 or<br>ightarrow will show. Tap to view the filter status.                                                                                                    |
|                                                                                                    |                                                                                                    |

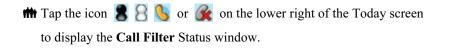

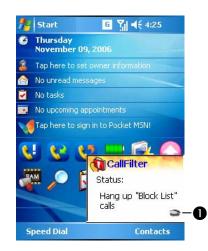

CDisplay Call Filter setting status.

• Tap to hide the **Call Filter** Status window.

Using the Phone 4-23

## Skype Receiver Switch

**m** Tap *B*, **Programs, Phone, Skype Receiver Switch**, and then **Skype Receiver Switch** tab.

If you download the **Skype** software, you can use **Skype Receiver Switch** to configure your calls to suit your requirement.

- **1.** The system will automatically detect the connection to head-set/mic and enable the usage of such devices.
- 2. Tap *Programs*, Phone, Skype Receiver Switch, and then Skype Receiver Switch tab.

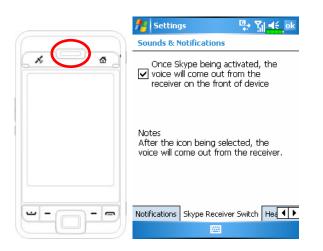

If you do not wish to connect your Pocket PC to head-set/mic, please ensure that this function is checked. When Skype is activated, the audio component will come out from the Pocket PC receiver and you can carry on the conversation with a hand held Pocket PC.

# **5** Customize Your Pocket PC

You can adjust the Pocket PC settings according to your personal preferences and install other programs.

## **Adjusting Settings**

To see available options, tap **Settings**, then the **Personal** or **System** tab located at the bottom of the screen. The following utilities allow you to adjust the settings based on your personal work style.

Clock & Alarms, to change the time or to set alarms

Menus, to customize what appears on the pop-up menu from the New button

Owner Information, to enter your contact information

Password, to limit access to your Pocket PC

**Power**, to maximize battery life

Today, to customize the look and the information that is displayed on the Today screen

Customize Your Pocket PC 5-1

## Notifications

Your Pocket PC reminds you in a variety of ways when you have something to do. For example, if you've set up an appointment in **Calendar**, a task with a due date in **Tasks**, or an alarm in **Clock & Alarms**, you'll be notified in any of the following ways:

A message box appears on the screen.

A sound, which you can specify, is played.

A light flashes on your Pocket PC.

The Pocket PC vibrates.

To choose reminder types and sounds for your Pocket PC, tap *for and then Settings.* In the **Personal** tab, tap **Sounds & Notifications**. The options you choose here apply throughout the Pocket PC.

## **Power Preference Settings**

**m** Tap *B*, **Settings**, the **System** tab, and then **Power**.

View the power usage condition or perform the relevant power management settings.

| Settings                               | rt Tx 4€ ok                  | <b>O O</b> Powe |
|----------------------------------------|------------------------------|-----------------|
| Power                                  |                              | 2 Chec          |
| Main battery :<br>Main battery state : | Li-Ion Polymer<br>High power | accid           |
| 10                                     | 0%                           | butto           |
|                                        |                              | Pock            |
| Key Lock                               |                              | 2 mode          |
| Battery Icon—                          |                              | <b>3</b> unne   |
|                                        |                              | a but           |
| attery Advanced                        |                              | • accid         |
|                                        |                              | disco           |
|                                        |                              | <b>B</b> Chec   |
|                                        |                              | powe            |
|                                        |                              |                 |
|                                        |                              | of the          |
|                                        |                              | of the<br>Adva  |
|                                        |                              |                 |

#### er icon

k this item, so that when you lentally press the hardware ons on the Pocket PC, the et PC will not exit the sleep e. This will prevent cessary power consumption if ton is being pressed lentally and not being overed in time. king this item displays the er icon on the upper right side e screen.

anced tab: Set the Pocket PC rn off automatically after a od of inactivity.

Customize Your Pocket PC 5-3

# Backlight

| Warning: Using backlight while on battery<br>power will substantially reduce battery life.           Turn off backlight if<br>device is not used for         30 sec           Turn on backlight when a button is<br>pressed or the screen is tapped | <ul> <li>tab, and then Backlight.</li> <li><b>1. Battery Power</b> or External Power tab: Set the relevant backlight functions.</li> </ul> |
|----------------------------------------------------------------------------------------------------|----------------------------------------------------------------------------------------------------|
|                                                                                                    | -                                                                                                    |
| Turn on backlight when a button is<br>pressed or the screen is tapped                                                                                                    | tab: Set the relevant backlight                                                                                                    |
|                                                                                                    | -                                                                                                    |
|                                                                                                    |                                                                                                    |
|                                                                                                    | 2. Backlight Level tab: Adjust the                                                                                                    |
| Battery Power External Power Backlight                                                                                                    | backlight level.                                                                                                    |
| djust <u>power</u> settings to conserve power.                                                                                                    | C                                                                                                    |
|                                                                                                    |                                                                                                    |
|                                                                                                    |                                                                                                    |
|                                                                                                    |                                                                                                    |
|                                                                                                    |                                                                                                    |
|                                                                                                    |                                                                                                    |
|                                                                                                    |                                                                                                    |
|                                                                                                    |                                                                                                    |
|                                                                                                    |                                                                                                    |
|                                                                                                    |                                                                                                    |
|                                                                                                    |                                                                                                    |
|                                                                                                    |                                                                                                    |
|                                                                                                    |                                                                                                    |
|                                                                                                    |                                                                                                    |
|                                                                                                    |                                                                                                    |
|                                                                                                    |                                                                                                    |
|                                                                                                    |                                                                                                    |
|                                                                                                    |                                                                                                    |
|                                                                                                    |                                                                                                    |
|                                                                                                    |                                                                                                    |
|                                                                                                    |                                                                                                    |
|                                                                                                    |                                                                                                    |
|                                                                                                    |                                                                                                    |
|                                                                                                    |                                                                                                    |
|                                                                                                    |                                                                                                    |
|                                                                                                    |                                                                                                    |
|                                                                                                    |                                                                                                    |

# Microphone

| Profile       | Microphone                    | Cause                  |
|---------------|-------------------------------|------------------------|
| * Voice       | Turn the volume down and find | Surrounding            |
| Commander     | the proper volume setting for | interference recorded  |
| voice control | better recognition of system. | when volume up.        |
| Speech        | Turn the volume up.           | More distance from the |
| recording     |                               | lecturer more          |
|               |                               | interference recorded. |

**\*** Used for the version built in "Voice Commander."

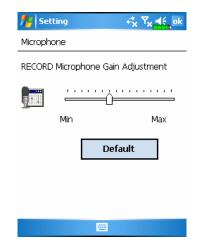

- **m** Tap *B*, **Settings**, the **System** tab, and then **Microphone**.
- **1.** Use the slider to adjust volume of the recording mic.
- **2. Default** Button: Restore to default system settings.

This document lists the functions, specifications, and illustrations for reference only. The actual purchased product should be taken as the standard.

Customize Your Pocket PC 5-5

## Adjust Volume

Push the volume control key on the side of the Pocket PC. Or use the stylus to tap the  $\triangleleft \in$  icon on the top of the screen to adjust all program sound functions under  $\square \in$ . Adjust the phone volume under  $\stackrel{\bullet}{\leftarrow}$ .

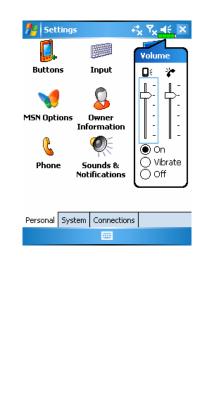

- Adjust volume: When set to On, use the stylus to tap and drag the slider up and down to adjust the volume. You can also push or □ on the side of the Pocket PC.
- 2. Vibrate: Under Vibrate mode, the sound function of all programs will be replaced by vibration, including incoming call rings. The
  If icon on the top changes to
- 3. Mute: Under Off mode, the sound function of all programs will be turned off, including incoming call rings. The ◄€ icon on the top changes to ◄×.

# Scenarios

**m** Tap *M*, **Programs**, **Phone**, and then **Scenarios**.

| Setting                                  | CYou can tap any Scenarios icon          |
|------------------------------------------|------------------------------------------|
| enarios                                  | 🔚 🔯 🎅 🚺 in the Today                     |
| Open Scenarios                           | screen to enter Scenarios. After         |
| General Mode                             | selecting a mode, this will become       |
| O Meeting Mode                           | the Scenarios icon you selected.         |
| ; O Outdoor Mode                         | • Check this item to activate            |
| ⊖ Silent Mode                            | Scenarios.                               |
| Ghow IconB                               | Select an applicable mode.               |
| tail 🔤                                   |                                          |
|                                          | Scenarios mode icon in the Today         |
|                                          | screen.                                  |
|                                          | <b>Operails</b> Button: Set the relevant |
|                                          | options for this mode, such as           |
|                                          | volume, backlight, etc.                  |
| ietting 🚓 🏹 📢 ok                         | CTap Details Button to enter the         |
| ting For Genaral Mode<br>Phone Setting : | screen shown on the left. And then       |
|                                          | tap Settings Button to set the           |
|                                          | relevant options for this mode, such     |
|                                          | as volume, backlight, etc.               |
| None 👻                                   |                                          |
| art Voice: None 👻                        |                                          |
| Default                                  |                                          |
| ne Back Light                            |                                          |
| tting 🚟                                  |                                          |
|                                          | Customize Your Pocket PC 5-7             |

# Quick Link

Tap 1 Tap 1 Settings, the Personal tab, Today, the Items tab, and then check Quick Link.

| Settings                             | i et <mark>x Y</mark> x ∎€, ok            | <b>OItems</b> tab: Enter the Today setting         |
|--------------------------------------|-------------------------------------------|----------------------------------------------------|
| Foday                                |                                           | screen with Quick Link Options.                    |
| hecked items appear on th            |                                           | 2 Make sure that Quick Link is                     |
| ✔Date<br>✔Owner Info                 | Move Up 4                                 | checked so that the Today screen                   |
| Messaging                            | Move Down Options                         | can display this item.                             |
| ✔ Tasks<br>✔ Calendar                | Options                                   | <b>Options</b> Button: Check and select            |
| ✓ Pocket MSN                         |                                           |                                                    |
| Quick Link                           | 0                                         | Quick Link to highlight it, and                    |
| _ Device Lock                        |                                           | then tap <b>Options</b> to enter its               |
| 🖌 Today timeout: 🛛 4 hr              | <b>T</b>                                  | settings screen.                                   |
| ppearance Items                      | 0                                         | <b>4</b> Tap <b>Move Up</b> or <b>Move Down</b> to |
|                                      | •                                         | arrange the display order of these                 |
|                                      |                                           | items in the Today screen.                         |
| Quick Link Setting                   | , ⇔ <mark>x</mark> Υ <mark>x</mark> ∎€ ok | CTap <b>Options</b> in the above screen to         |
| elect Shortcuts:                     | 0                                         | enter the screen shown on the left.                |
| Z 🔁 Tasks                            |                                           | <b>O</b> Use the scroll bar to view pages.         |
| ✓ Paraget Sharing ✓ ActiveSync       |                                           | <b>2</b> General tab: Program names that           |
|                                      |                                           | are checked will be displayed in the               |
| Verd Mobile                          | •                                         | · ·                                                |
| elect Plugin Shortcuts:              |                                           | Today screen. Tap ☑ again to                       |
| 🔽 💽 InComing Call                    | -                                         | deselect an item and it will not be                |
| 2 Cutgoing Call<br>2 3 Battery Meter | =                                         | displayed in the Today screen.                     |
| Quick Link Setting                   | •                                         | <b>3</b> Advanced tab: Enter the Quick             |
| eneral Advance About                 |                                           | Link Advanced Settings screen.                     |
|                                      |                                           | <b>4</b> About tab: Relevant information           |
|                                      |                                           | about Quick Link.                                  |
|                                      |                                           | ubbut Quick Link.                                  |

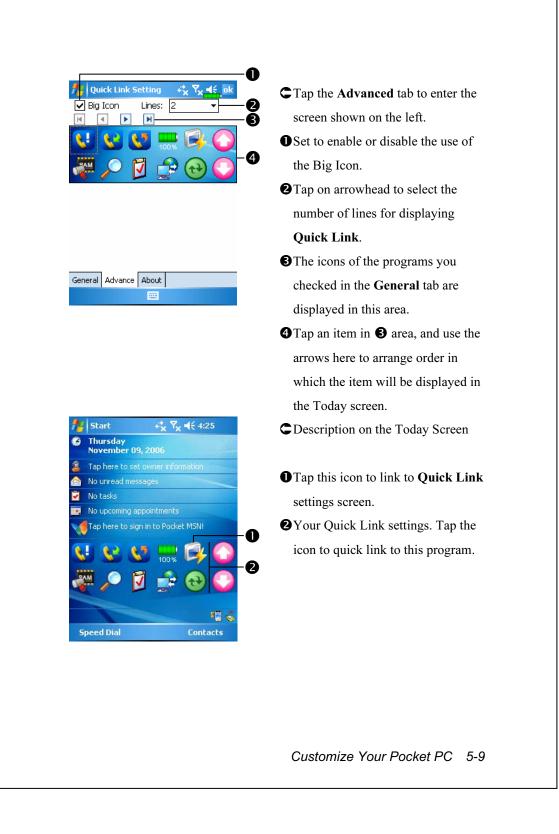

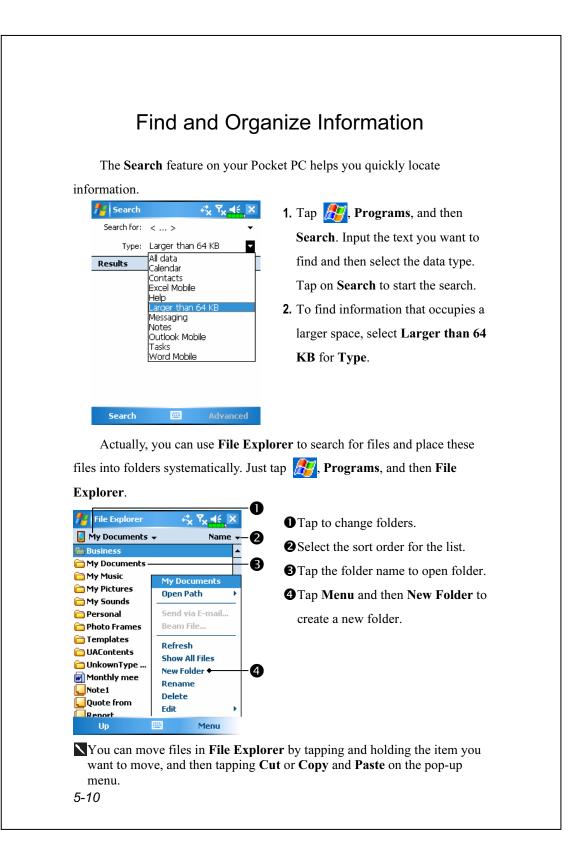

## Navigation Bar and Command Bar

The navigation bar is located at the top of the screen. It displays the active program and current time, and allows you to switch to programs and close screens.

Use the command bar at the bottom of the screen to perform tasks in programs. The command bar includes menu names, buttons, and the Input Panel button. To create a new item in the current program, tap **New**. To see the name of a button, tap and hold the stylus on the button. Drag the stylus off the button so that the command is not carried out.

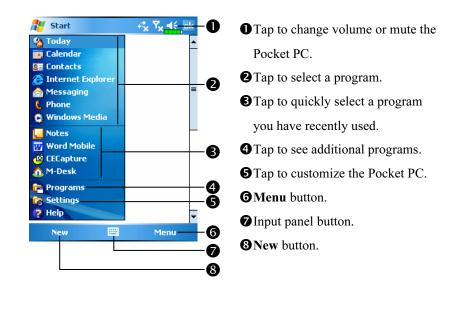

#### Customize Your Pocket PC 5-11

## Pop-up menus

With pop-up menus, you can quickly choose an action for an item. For example, you can use the pop-up menu in the contact list to quickly delete a contact, make a copy of a contact, or send an e-mail message to a contact. The actions in the pop-up menus vary from program to program. To access a pop-up menu, tap and hold the stylus on the item name that you want to perform the action on. When the menu appears, lift the stylus, and tap the action you want to perform. Or tap anywhere outside the menu to close the menu without performing an action.

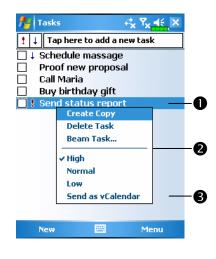

- Tap and hold to display the pop-up menu.
- Lift the stylus and tap the action you want.
- Tap outside the menu to close it without performing an action.

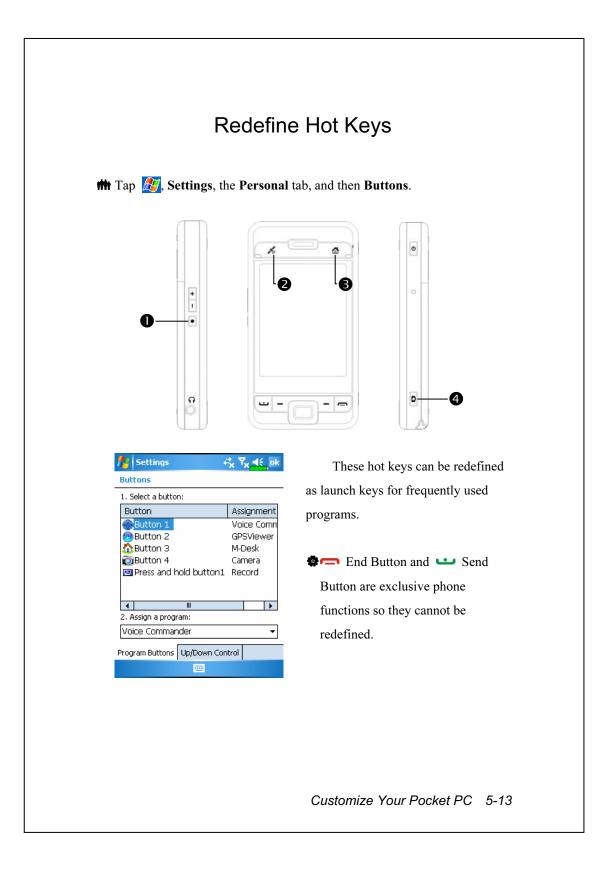

# 6 Microsoft ActiveSync /

Using Microsoft<sup>®</sup> ActiveSync<sup>®</sup>, you can *synchronize* the information on your desktop computer with the information on your device. Synchronization compares the data on your device with your desktop computer and updates both computers with the most recent information. For example:

- Keep Pocket Outlook data up-to-date by synchronizing your Pocket PC with Microsoft Outlook data on your desktop computer.
- Synchronize Microsoft Word and Microsoft Excel files between your Pocket PC and desktop computer. Your files are automatically converted to the correct format.
- By default, ActiveSync does not automatically synchronize all types of information. Use ActiveSync options to turn synchronization on and off for specific information type.

With ActiveSync, you can also:

- Back up and restore your Pocket PC data.
- Copy (rather than synchronize) files between your device and desktop computer.
- Control when synchronization occurs by selecting a synchronization mode. For example, you can synchronize continually while connected to your desktop computer or only when you choose the synchronize command.
- Select which information types are synchronized and control how much data is synchronized. For example, you can choose how many weeks of past appointments you want synchronized.

Microsoft ActiveSync 6-1

## Installing and Using ActiveSync

#### Important Installation Notice

Before you install ActiveSync, make sure that the USB cable on the Pocket PC is not connected to the personal computer. Connect the USB cable only after ActiveSync is installed.

- Installing ActiveSync: You could use the Getting Started CD to install Microsoft ActiveSync version 4.1 or above on the personal computer. ActiveSync is already installed on your Pocket PC.
- **2.** Hardware installation: The USB cable is a plug-and-play device. Use the USB cable to connect your Pocket PC to your personal computer.

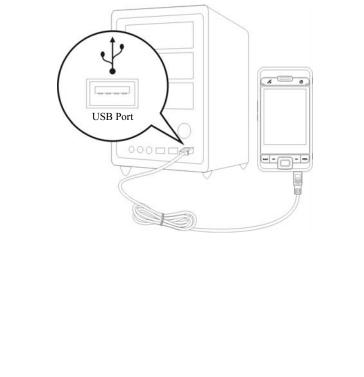

- 3. Using ActiveSync
- After installation is complete, the ActiveSync Setup Wizard helps you customize your synchronization settings.
- Once you use the USB cable to connect the two devices properly, the Set Up a Partnership screen appears on the personal computer. Set it up according to your requirements. The green icon (a) appears on the status bar of your personal computer to indicate that it is Connected.
- Click **Explore** on the Microsoft ActiveSync on the personal computer to access files in the Pocket PC. Just like using a personal computer, manage the files in the two devices.

| \varTheta Microsoft ActiveSync                       |                |
|------------------------------------------------------|----------------|
| <u>F</u> ile <u>V</u> iew <u>T</u> ools <u>H</u> elp |                |
| 🕣 Sync 🧭 Schedule 🟂 Explore                          |                |
| Guest                                                |                |
| Connected                                            |                |
|                                                      |                |
|                                                      | Show Details 🛠 |

Windows 95 and Windows NT do not support USB connection.

Microsoft ActiveSync 6-3

### ActiveSync Frequently Asked Questions

**m** Tap **B**, Settings, the Connections tab, and then USB to PC.

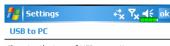

Changing the type of USB connection your device uses can help with problems connecting ActiveSync.

Enable advanced network functionality

- **1.** Factory setting defaults to checking the box.
- 2. If you have followed the above installation and operation procedures and find that the connection between your Pocket PC and desktop PC still cannot be established, please uncheck the box shown on the left.

## **USB** Synchronization

Before you start to synchronize, use the Pocket PC Getting Started CD to install ActiveSync on your personal computer. For more information on how to install ActiveSync, please refer to the ActiveSync CD or online help. ActiveSync is already installed on your Pocket PC.

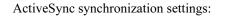

- **1.** After installation is complete, the Setup Wizard will continue to guide you. Adjust the specifications according to your actual needs.
- Use the USB cable to connect the two devices properly and the Set Up a Partnership screen appears on the personal computer. Set it up according to your requirements.

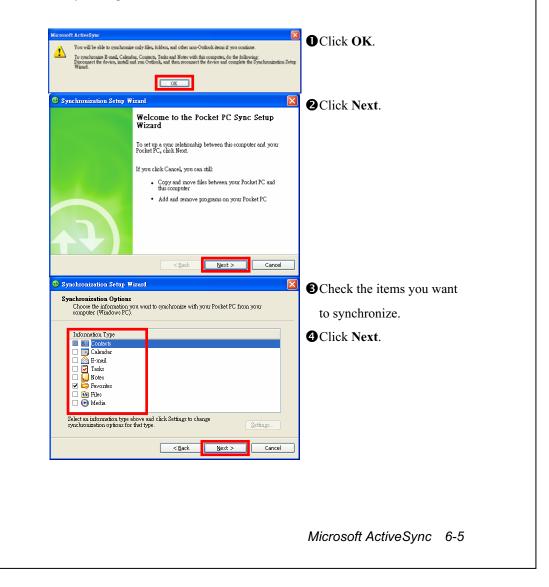

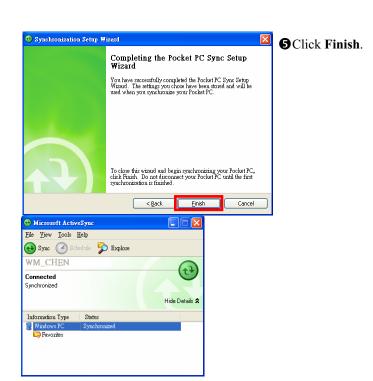

- After installation is complete, the ActiveSync Setup Wizard helps you connect your Pocket PC to your desktop computer, set up a partnership so you can synchronize information between your Pocket PC and your desktop computer, and customize your synchronization settings. Your first synchronization process will automatically begin when you finish using the wizard.
- The green icon 💮 appears on the status bar of the personal computer to indicate that it is Connected.

After your first synchronization, take a look at **Calendar**, **Contacts**, and **Tasks** on your Pocket PC. You'll notice that information you've stored in Microsoft Outlook on your desktop computer has been copied to your device, and you didn't have to type a word. Disconnect your Pocket PC from your computer and you're ready to go! Once you have set up ActiveSync and completed the first synchronization process, you can initiate synchronization from your Pocket PC. To switch to ActiveSync on your Pocket PC, tap **P**, and then tap **ActiveSync**.

For more information on how to use ActiveSync on your personal computer, run **ActiveSync** and refer to the **ActiveSync** online help. To learn more about the Pocket PC **ActiveSync**, switch to **ActiveSync** and tap and then **Help**. Just refer to the **Help** for more information.

After the synchronization is complete, tap **Calendar**, **Contacts**, and **Tasks** on the Pocket PC to view if the information saved in Microsoft Outlook on the personal computer is already copied to the Pocket PC.

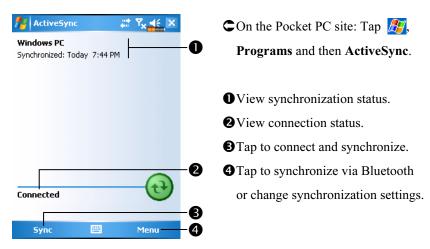

## Synchronizing using Bluetooth

Without using the USB cable to connect the two devices, you can still synchronize using Bluetooth. The greatest advantage is that you don't have to plug in and detach from the USB cable so often. This is especially useful for managing several Pocket PCs. For details on Bluetooth devices, refer to "Using Bluetooth" section.

Microsoft ActiveSync 6-7

# 7 Connections

## Connecting to the Internet

This section teaches you how to use GPRS wireless network connection. GPRS wireless networking is a convenient function for working at home or while traveling. You can use the Pocket PC to browse websites and read or send E-mails, SMS or MSN messages.

Make sure that your telecom company provides this service and apply for a SIM with GPRS function. If you already have a SIM card, all you need to do is apply for the GPRS function from your service provider. Current SIM cards can support GPRS networking functions.

### **Connection Wizard**

Generally, you will only need to install the SIM card to your Pocket PC to simultaneously use the mobile phone functions. The system will automatically add the connection items for this SIM card. To verify: Tap Settings, the Connections tab, Connections, and then "Manage existing connections," the list will show the newly added network name.

If the system is unable to successfully add the connection to your SIM card, it is possible to use **Connection Wizard**.

Connections 7-1

| Tap 🥂, Settings, the Conne                                                                                           | ections tab, and then Connection Wizard.    |
|----------------------------------------------------------------------------------------------------|---------------------------------------------|
| 월 Setting                                                                                                    | 1. Select the country name from the         |
| Connection Wizard                                                                                                    | – list.                                     |
| Select the country name USA                                                                                          | 2. Select the carrier name from the         |
| Select the carrier name<br>AT&T (VPN)<br>AT&T Wireless<br>T-Mobile (Internet)<br>T-Mobile (T-Zone)<br>T-Mobile (VPN) | list.                                       |
|                                                                                                    | <b>3.</b> According to actual requirements, |
|                                                                                                    | select the carrier name, and then tap       |
|                                                                                                    | Add Button or Edit Button. Or use           |
|                                                                                                    | the <b>New</b> Button to add the new        |
| Add Edit New                                                                                                    | network connection.                         |
| Search 🔤 Recovery                                                                                                    | 4. Search Button: Detect the currently      |
|                                                                                                    | available telecommunication                 |
|                                                                                                    | service. If it is found, use the Add        |
|                                                                                                    | Button to add the highlighted               |
|                                                                                                    | selection. If it is not found, the          |
|                                                                                                    | "New network" screen will be                |
|                                                                                                    | shown; please manually setup the            |
|                                                                                                    | network.                                    |
|                                                                                                    | <b>5. Recovery</b> Button: Restore to the   |
|                                                                                                    | original setup value.                       |
|                                                                                                    | 6. Tap <i>ß</i> , Settings, the             |
|                                                                                                    | Connections tab, Connections,               |
|                                                                                                    | and then "Manage existing                   |
|                                                                                                    | connections," the list will show the        |
|                                                                                                    | newly added network name.                   |

| Tap <b>[1]</b> , Settings, the Connect <b>Tasks</b> tab.                                                                                                    | ions tab, Connections, and then the                                                                                                    |
|----------------------------------------------------------------------------------------------------|----------------------------------------------------------------------------------------------------|
| Settings Connections                                                                                                    | 1. As shown in the screen on the left<br>tap "Add a new modem<br>connection."                                                                                                    |
| Tasks       Advanced         Settings       Settings         Make New Connection       Image: Connection         Enter a name for the connection:       Image: Connection         My Connection       Settings         Select a modem:       Image: Connection         Cellular Line (GPRS)       Image: Connection | <ul> <li>2. Enter the "Make New Connection" screen as shown in the screen on the left.</li> <li>① Input a new connection name for convenience in making connections in the future.</li> <li>② Select "Cellular Line (GPRS)."</li> <li>③ Lastly tap Next.</li> </ul> |

| Settings     Tx       My Connection     Image: Constraint name:                                                                                                    | <ol> <li>Input the Access Point Name<br/>provided by your telecom company<br/>and tap Next.</li> <li>Input your personal information<br/>such as account number, and tap</li> </ol> |
|----------------------------------------------------------------------------------------------------|----------------------------------------------------------------------------------------------------|
| 123       1       2       3       4       5       6       7       8       9       0       -       = $\blacksquare$ Tab       q       w       e       r       t       y       u       i       0       p       []       1         CAP       a       s       d       f       g       h       j       k       i       ;       '         Shift       z       x       c       v       b       m       ,       .       /       ←         Cti       áü       `       \       ·       ·       ·       ·       ·       ·       ·       ·       ·       ·       ·       ·       ·       ·       ·       ·       ·       ·       ·       ·       ·       ·       ·       ·       ·       ·       ·       ·       ·       ·       ·       ·       ·       ·       ·       ·       ·       ·       ·       ·       ·       ·       ·       ·       ·       ·       ·       ·       ·       ·       ·       ·       ·       ·       ·       ·       ·       ·       ·       · | Finish.                                                                                                    |
|                                                                                                    |                                                                                                    |
|                                                                                                    |                                                                                                    |
|                                                                                                    |                                                                                                    |
| 7-4                                                                                                    |                                                                                                    |

## Starting GPRS Connection

| 🚪 Settings                    |          | _≓ <sub>x</sub> Y <sub>x</sub> ≼∈ > |
|-------------------------------|----------|-------------------------------------|
| Phone                         | <u> </u> |                                     |
| Flight mode<br>(Wireless off) |          | rn off flight mode                  |
| Settings                      |          | Hide                                |

| 👫 Settings                                       | G Ÿ∥ ◀€ ×             |
|--------------------------------------------------|-----------------------|
|                                                  | 1/                    |
| Connectivity                                     | ha Tabawa da ay wandu |
| To connect to either the set up a new connection |                       |
| Settings ←                                       | Hide                  |
|                                                  |                       |

| 👫 Settings                       |                 | G       | <b>∑∥ </b> €€         | ok |
|----------------------------------|-----------------|---------|-----------------------|----|
| My ISP                           |                 |         |                       | 0  |
| Tap and hold or<br>more options. | i an existing   | I conne | ection for            |    |
| Name                             | N               | Jumbe   | er                    |    |
| () My Conne                      | Deleto<br>Conne |         | P<br>]                |    |
|                                  | Edit            | <b></b> | New                   |    |
| General Moder                    |                 |         |                       |    |
|                                  |                 |         |                       |    |
| 👭 Settings                       |                 | G       | <b>⊡</b> ∥ <b>4</b> € | ok |

- 1. Tap the 🔀 or 🛃 icon at the top of the screen and when a message window appears tap "Turn off flight mode" and input your PIN to turn on the Phone. The 🔀 icon will change to 🚺 while the 👯 icon changes to **G**.
- **2.** Tap **G**, then tap **Settings** to link to Connections. You are ready to connect GPRS.
- 3. Select "Manage existing connections" in Connections. Tap and hold on the newly created connection name, and then select **Connect** to finish GPRS connection.
- 4. Input your account information in the Logon Network screen and tap to login to the network.
- 5. After the connection is established, the 🚺 icon will change to 🔚.
- 6. Now you can use the appropriate program to access the Internet, receive or send E-mails, etc.

# **Disconnecting GPRS**

| fy Settings                          | _ 6 <sup>6</sup>   ∢€ × |
|--------------------------------------|-------------------------|
|                                      |                         |
| Connectivity<br>My Connection (GPRS) | Connected               |
|                                      | connect Hide            |
|                                      |                         |
|                                      |                         |
| Settings                             | ⊆ Ÿ∥ ◀€ ×               |
| Phone                                |                         |
| Chunghwa                             |                         |
|                                      | urn on flight mode      |
| Settings                             | Hide                    |

- Disconnect GPRS: Tap 

   and the message window appears. Tap
   Disconnect.
- 2. Turn off Phone: Tap in and the message window appears. Tap "Turn on flight mode."

# Using Bluetooth

Bluetooth is a short-distance wireless communication technology with an effective range under 10 meters (30 feet). When you enable Bluetooth function, the blue LED blinks once every 4 seconds.

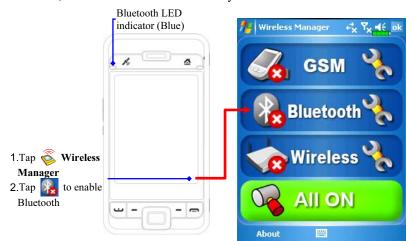

## **Bluetooth Connection Wizard**

**m** Tap *B*, **Programs**, **Utilities**, and then **Bluetooth Manager**.

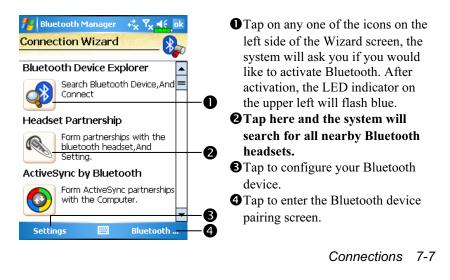

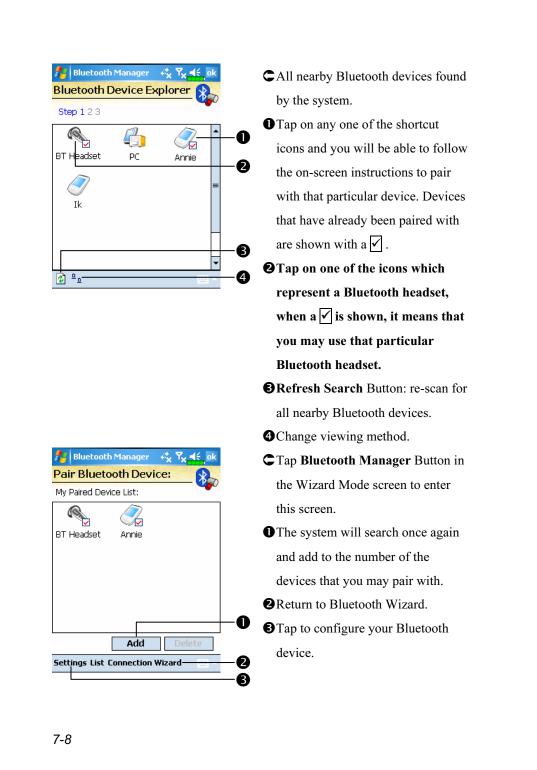

## Bluetooth Connection Setting

Tap **Settings** Button in the Bluetooth Wizard screen to display the Bluetooth Settings screen.

| Huetooth Manager                                                  |
|-------------------------------------------------------------------|
| Bluetooth Status                                                  |
| Device identify<br>Name WM_ARAB_ARAB<br>Address 00:00:00:00:00:00 |
| Access                                                            |
| General Service Serial Port Bluetooth H                           |

m Tap the General tab

#### 1. Bluetooth Status

- Tap **Open** to enable Bluetooth function.
- Tap Close to disable Bluetooth function.

Make sure that you disable Bluetooth function when you need to save power or if you are in locations such as an airplane or hospital that ban the use of wireless devices.

#### 2. Device Identify

- Name: Other devices supporting Bluetooth can identify your Pocket PC by this name.
- **2**Address: This is the unique address of your Pocket PC.
- 3. Access
- Check "Discoverable": Within an effective range of 10 meters (30 feet), all devices supporting Bluetooth can detect your Pocket PC and data transmission is performed with confirmation from the other party.
- Uncheck "Discoverable": Your Pocket PC can transmit data to other devices but other devices cannot detect your Pocket PC.

Connections 7-9

#### Serial Port

If you have Bluetooth GPS software, use the product as instructed and refer to the accompanied documentation and this section to register your Pocket PC as an effective serial port or search for other serial ports.

| Name                                                      | ed Ports:<br>Role                                        | Address                                                                                                    |                                   |
|-----------------------------------------------------------|----------------------------------------------------------|----------------------------------------------------------------------------------------------------|-----------------------------------|
| COM0:                                                     | Client                                                   | 00:00:00:00:0                                                                                                    | 0:00                              |
|                                                           |                                                          |                                                                                                    |                                   |
|                                                           |                                                          |                                                                                                    |                                   |
|                                                           |                                                          |                                                                                                    |                                   |
|                                                           |                                                          |                                                                                                    |                                   |
| •                                                         | Ш                                                        |                                                                                                    |                                   |
|                                                           |                                                          | Delete                                                                                                    | 1                                 |
|                                                           | Add                                                      | Delete                                                                                                    |                                   |
| General                                                   |                                                          | l Port   Bluetooth H                                                                                             | • •                               |
|                                                           | 2                                                        | ¥                                                                                                    |                                   |
|                                                           |                                                          |                                                                                                    |                                   |
|                                                           |                                                          |                                                                                                    |                                   |
|                                                           |                                                          |                                                                                                    |                                   |
| 🚪 Blue                                                    | tooth Mana                                               | ger                                                                                                    | ok                                |
| -                                                         | etooth Mana                                              | and the second second second second second second second second second second second second second second second | e ok                              |
| New S                                                     | erial Port                                               | and the second second second second second second second second second second second second second second second | e ok<br>No                        |
| New S                                                     | erial Port                                               | and the second second second second second second second second second second second second second second second | e ok<br>Boo                       |
| New S<br>Register<br>Name:                                | erial Port<br>Serial Port:                               | and the second second second second second second second second second second second second second second second |                                   |
| New S                                                     | erial Port<br>Serial Port:<br>COM<br>Client              | and the second second second second second second second second second second second second second second second |                                   |
| New S<br>Register<br>Name:                                | erial Port<br>Serial Port:                               | and the second second second second second second second second second second second second second second second | <b>. ok</b><br><b>}</b><br>]<br>] |
| New S<br>Register<br>Name:<br>Role:<br>Index:<br>you Regi | erial Port<br>Serial Port:<br>Client<br>2<br>ster name's | and the second second second second second second second second second second second second second second second | <b>}</b>                          |
| New S<br>Register<br>Name:<br>Role:<br>Index:<br>you Regi | erial Port<br>Serial Port:<br>Client<br>2<br>ster name's |                                                                                                    | <b>}</b>                          |
| New S<br>Register<br>Name:<br>Role:<br>Index:<br>you Regi | erial Port<br>Serial Port:<br>Client<br>2<br>ster name's |                                                                                                    | <b>}</b>                          |
| New S<br>Register<br>Name:<br>Role:<br>Index:<br>you Regi | erial Port<br>Serial Port:<br>Client<br>2<br>ster name's |                                                                                                    | <b>}</b>                          |
| New S<br>Register<br>Name:<br>Role:<br>Index:             | erial Port<br>Serial Port:<br>Client<br>2<br>ster name's |                                                                                                    | <b>}</b>                          |
| New S<br>Register<br>Name:<br>Role:<br>Index:<br>you Regi | erial Port<br>Serial Port:<br>Client<br>2<br>ster name's |                                                                                                    | <b>}</b>                          |

Tap the Serial Port tab

#### Register new serial port

- **1.** Tap **Add** to enter the Settings screen.
- If you no longer need to use a registered serial port, tap this serial port under the "Name" column to highlight and then tap **Delete** to delete it.
- **2.** The figure on the left shows the settings screen for registering a new serial port.
- If you select COM for the "Name" field, then the valid options for the "Index" field are 0, 2, 4, 6 and 7.
- If you select BTS for the "Name" field, then the valid options for the "Index" field are 0 to 9.

#### Connections 7-11

| Bluetoc                                                                                                    | oth Headset                                                                                                    |
|----------------------------------------------------------------------------------------------------|----------------------------------------------------------------------------------------------------|
| Bluetooth Manager ↔ T <sub>x</sub> ◀ ↔ ok<br>Bluetooth headset<br>Paired HeadSet:<br>Name Address<br>✓ BT Headset 00:00:00:00:00:00<br>✓ BT Headset 00:00:00:00:00<br>✓ Use Headset<br>Service Serial Port Bluetooth Headset ↓                                                      | <ul> <li>Tap the Bluetooth Headset tab</li> <li>1. Select a headset from the paired list.</li> <li>2. Check "Use Headset."</li> </ul> |
| FTP                                                                                                    | Sharing                                                                                                    |
| Bluetooth Manager       **       Y       I       Iok         FTP Settings       Select Share Directory:       Select Share Directory:       Select Share Directory:         \My Documents       Select Share Directory:       Select Share Directory:       Select Share Directory: | Tap the <b>FTP</b> tab<br>Specify one of the folders on your<br>Pocket PC as a shared directory.                                      |
| Serial Port Bluetooth Headset FTP                                                                                                    |                                                                                                    |
| 7-12                                                                                                    |                                                                                                    |

# CSD Type

**#** Tap *P*, Settings, the Connections tab, and then CSD Type.

You must first apply for Circuit-Switched Data (CSD) service from your telecom company before you can use this function. In short, this function is similar to the modem dial-up in a personal computer. By simulating the Pocket PC as a modem and connecting through the built-in GSM device, you can use the Pocket PC to access the web.

| f CSDType               | ,≓ <mark>x</mark> , ¶÷, ok |
|-------------------------|----------------------------|
| CSD Type Advanced Set   | ting                       |
| Communication Protocol: |                            |
| v.110                   | -                          |
| Transmission Setting:   |                            |
| Transparent             | <b>-</b>                   |
|                         |                            |
|                         |                            |
|                         |                            |

.....

Default

| C This figure is for reference only. |
|--------------------------------------|
| The parameters shown in the screen   |
| will be based on the settings        |
| provided by your telecom             |
| company. The charge rate is          |
| regulated by your telecom            |
| company.                             |

Connections 7-13

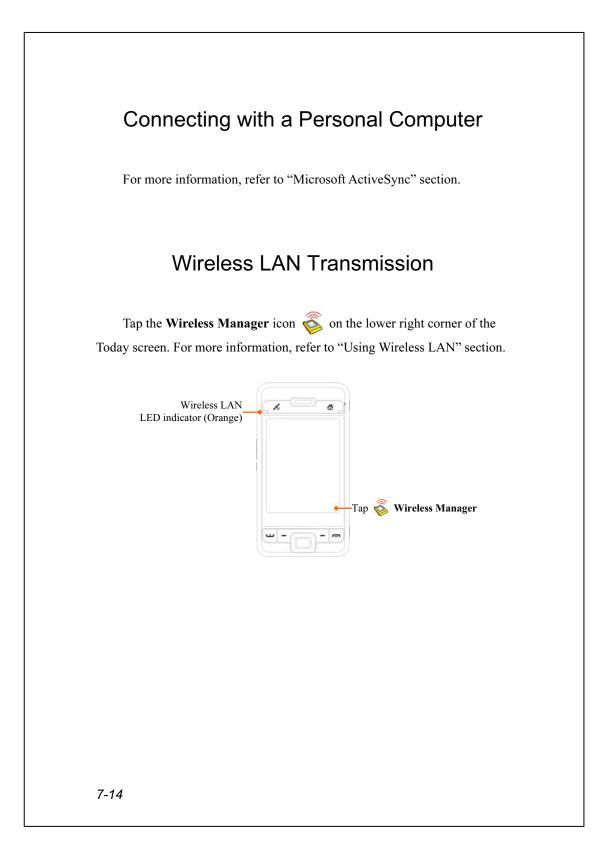

# 8 Using Wireless LAN

## Connecting to Wireless LAN

This section teaches you how to use the Pocket PC's built-in wireless LAN function to connect to the Internet. It is convenient for you to browse websites and send/receive E-mails through wireless networks at certain locations where wireless networking services are provided.

When you purchase credits for connecting to the Internet through a wireless LAN, you will be given the following information: an IP address, DNS name server address, Proxy server, port, and network key, etc. You need this information to setup and activate your connection. In some cases, you may need additional information to use a company's wireless connection, please confirm with the network administrator in your company.

If this is your first time using the wireless LAN function, firstly you should refer to the following "Configure Your Wireless Network" section for instructions for the necessary configuration settings. After you have completed the one-time configuration process, you only need to select the **Solution** in the **Wireless Manager** main menu for subsequent connections.

Using Wireless LAN 8-1

Select the Select the icon on the bottom right of the Today screen.
Tap E, Programs and then Wireless Manager.

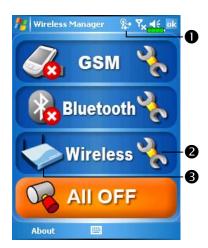

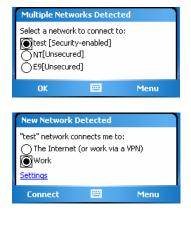

• This icon will show up on your screen whenever your Pocket PC has detected a usable wireless network and has connected to that network, indicating that your Pocket PC has successfully connected to the network hotspot (Access Point). At this point, the indicator on the upper left of your Pocket PC will flash orange. **2** Tap to enter the setup screen. <sup>3</sup>Tap to connect or disconnect to your wireless network, a 😢 means that this function has been disabled. C When the screen shown on the left appears, please choose a wireless network that you can use, and then tap OK Button. Then, select Work, and tap Connect Button. The first time you use the wireless LAN function, your system will ask you to set the above mentioned settings, after that, your system will continually use the settings from your most recent successful

connection.

# Configure Your Wireless Network

# WLAN Setup Scenarios

| Location              | Select Networks                                                                                                    | Proxy Connection                                                                                                    | Network key or                                                                                                    |
|-----------------------|----------------------------------------------------------------------------------------------------|----------------------------------------------------------------------------------------------------|----------------------------------------------------------------------------------------------------|
| Home                  | Settings, the<br>Connections tab,<br>Connections, the<br>Advanced tab, Select<br>Networks Button, and<br>then select My Work<br>Network from<br>"Programs that<br>automatically connect<br>to the Internet should<br>connect using:" menu | <ol> <li>Close Proxy<br/>connection</li> <li>Not required to<br/>set Proxy</li> </ol>                                                                                                    | Access Point <ol> <li>Authentication:         <ul> <li>Select Open</li> <li>Data</li> <li>Encryption:                  <ul></ul></li></ul></li></ol> |
| Office                | Refer to the above and<br>set as My Work<br>Network                                                                                                    | Settings, the<br>Connections tab,<br>Connections, the<br>Tasks tab, select<br>"Edit my proxy<br>server," and then<br>check the Internet<br>items to enable the<br>entry bar about<br>Proxy | Refer to the above<br>and set the items<br>for Network key                                                                                           |
| Café or<br>restaurant | Refer to the above and<br>set as <b>My Work</b><br><b>Network</b>                                                                                                    | <ol> <li>Close Proxy<br/>connection</li> <li>Not required to<br/>set Proxy</li> </ol>                                                                                                    | WLAN select<br>different Access<br>Point                                                                                                    |

## Configure Your Wireless Network

(Reference for a normal network setup)

You will need a correct IP address, DNS name server address, Proxy server, and connection port number to setup your connection. If you have purchased a wireless Internet service account, then the service desk at the location where you will be connecting will provide you with this information, or, you should obtain this information from the network administrator of your company.

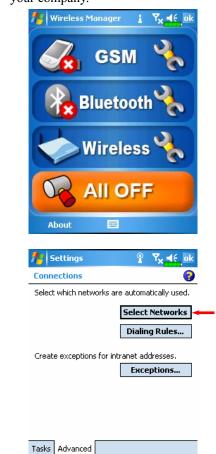

8-4

When your Pocket PC is unable to automatically detect or connect to a usable wireless network, please try to configure the network manually. Please refer to this section's settings instructions.

- Select the icon in the
   Wireless Manager main menu, a
   icon will display on the
   navigation bar.
- Then tap *Connections*, settings, the *Connections* tab, *Connections*, and then the *Advanced* tab, the screen displays shown on the left.
- 3. Select the Select Networks Button.

| Settings                                  | P.               |                        | <b>4.</b> As   |
|-------------------------------------------|------------------|------------------------|----------------|
| Network Manage                            |                  | 1 1- 11 -              | - tha          |
| Programs that auto<br>Internet should con |                  | ect to the             | for            |
| My Work Netwo                             | rk               | -                      | 101            |
| <b>D</b>                                  | Edit             | New                    | to s           |
| Programs that auto<br>private network sho |                  |                        |                |
| My Work Netwo                             |                  | •                      | My             |
|                                           | Edit             | New                    |                |
|                                           |                  |                        | cor            |
|                                           |                  |                        | is f           |
|                                           |                  |                        | tim            |
|                                           |                  |                        | cor            |
|                                           |                  |                        | to t           |
|                                           |                  |                        |                |
|                                           | 0                | 77 1/ 1                | ISI            |
| WLAN Utility                              | Connected        | Y <mark>x 4€</mark> ok | <b>5.</b> In t |
| Link Status<br>SSID                       | test             | ·                      | me             |
| Operating Mode                            | Infrastruct      | ure                    | WI             |
| BSSID                                     | 00 00 00 0       | 00 00 00               | <b>6.</b> The  |
| Channel                                   | 6                |                        | _              |
| WEP<br>Power Saving                       | Enable<br>Enable |                        | Bu             |
| Signal Strength                           | -86              |                        | scr            |
| TxRateMode                                | Unavailable      | !                      |                |
|                                           |                  |                        |                |
| Status Setting Ab                         | out              |                        | -              |
| Diatus   Detting   ML                     |                  |                        |                |

- 4. As shown on the left, make sure that My Work Network is selected for both items, and finally tap ok to save and exit.
- My Work Network is the WLAN
   connection method. As this option
   is from a choice of two, the next
   time you need to use the GPRS
   connection, you will have to refer
   to the above listed steps, select My
   ISP for the first item.
- In the Wireless Manager main menu, select to enter the WLAN Utility screen.
- Then select the Configurate Button to enter the WLAN setup screen.

Using Wireless LAN 8-5

| 🔁 Settings             | _ ° Y <sub>×</sub> ≼€,    | <b>7.</b> Select name         |
|------------------------|---------------------------|-------------------------------|
| Configure Wireless Ne  | tworks                    | network to er                 |
| Add New<br>Mei vlan    | Connecting                |                               |
| (ဏ)NT                  | Connecting<br>Available   | authorization                 |
| የባ <mark>ያ</mark> test | Available                 |                               |
| Networks to access:    |                           |                               |
| All Available          |                           | •                             |
|                        |                           |                               |
| Wireless Network Adapt | ers                       |                               |
|                        |                           |                               |
| Settings               | i Ÿx ∎€                   | -                             |
| Configure Network Au   | thentication              | 💡 information j               |
| Authentication: Op     | en                        | ▼                             |
| Data Encryption: WE    | P                         | <ul> <li>location.</li> </ul> |
| The key is automatica  | ally provided             | OAuthenticat                  |
| Network key:           |                           | <b>2</b> Data Encry           |
| Key index: 1           | •                         | enable the er                 |
|                        |                           | key                           |
|                        |                           | SNetwork key                  |
|                        |                           | Onetwork ind                  |
| Back 🔤                 | Next                      |                               |
| Settings               | °°×⊀÷.                    |                               |
| Configure Wireless Ne  | CWURKS                    | network con                   |
| Add New                | Connectina                |                               |
| (မာ)NT                 | onnect<br>temove Settings | currently use                 |
| - <u>- 1</u> (65)      | dit.                      | When the 😵                    |
|                        |                           | top of the scr                |
|                        |                           |                               |
|                        |                           |                               |
|                        |                           | network has                   |
| Networks to access     |                           | connected.                    |
| Networks to access:    |                           |                               |
|                        |                           |                               |

 Select name of a currently available network to enter the WLAN authorization setup screen.

- 8. Set accordingly to the rules and information provided by the hotspot location.
  ① Authentication: Select Open
- **2 Data Encryption**: Select WEP to enable the entry bar about Network key
- 9. Tap and hold on the name of the network connection that you can currently use, then select Connect. When the point icon appears on the top of the screen, your wireless network has been successfully connected.

#### **Configure Your Wireless Network**

(Reference for Proxy setup)

To successfully configure your network, you will need the following information: a correct IP address, DNS name server address, Proxy server, and connection port number, etc. Please obtain the above listed information from your company's network administrator. If your company's networking environment doesn't need Proxy server settings, please close the proxy connection.

m Tap 187, Settings, the Connections tab, Connections, and then the

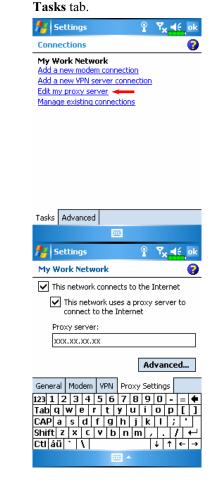

When your Pocket PC fails to automatically detect or connect to a usable wireless network, please try using the manual method to configure your network settings. Please refer to the settings information in this section.

- Select "Setup my proxy server" or "Edit my proxy server," as shown on the left.
- 2. In the **Proxy Settings** tab screen, make sure that the following items have been checked:
- This network connects to the Internet
- This network uses a proxy server to connect to the Internet

Using Wireless LAN 8-7

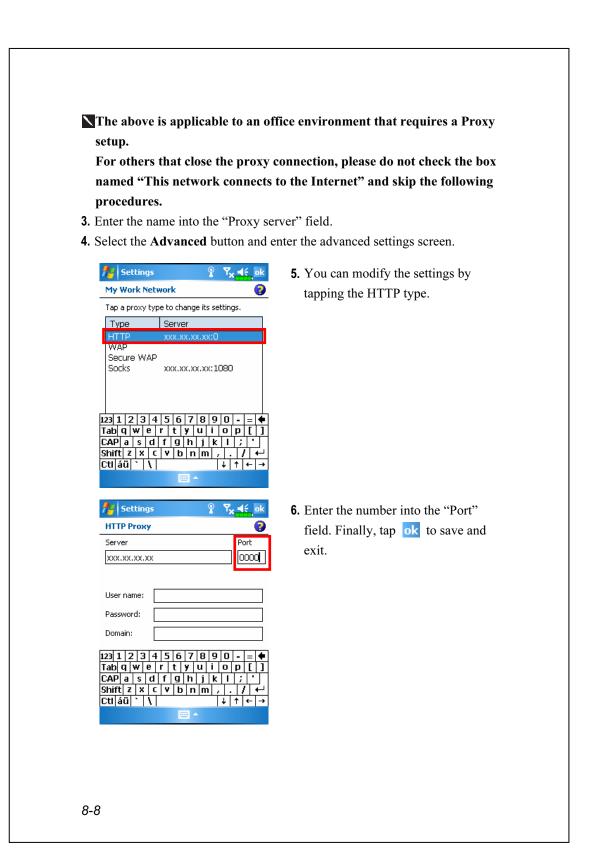

# 9 Sending and Receiving Messages

## E-mails and SMS Messages

Refer to "Connecting to the Internet" section to learn how to connect the Pocket PC to the Internet and start using **Messaging** to send and receive E-mails and SMS messages.

This section explains the basic preparations and processing principles. If you have any questions, refer to online help about Pocket PC or ActiveSync.

Use **Messaging** to send and receive E-mails messages in either of these ways:

- **1.** Send and receive e-mail messages by connecting directly to an e-mail server through an Internet service provider (ISP) or a network.
- **2.** Synchronize e-mail messages with Microsoft Exchange or Microsoft Outlook on your desktop computer.
- Inbox synchronization does not support synchronization with Microsoft Outlook Express.

Reference for using E-mail:

- 1. Refer to "E-mail Server Setup" section.
- 2. Refer to "Using E-mails and SMS".

Reference for using SMS:

- 1. Refer to "Using E-mails and SMS" section.
- To send and receive SMS only, you only need to turn on the Phone (antenna icon on the Navigation Bar is ). It is not necessary to connect GPRS to the network nor is it necessary to establish a new E-mail account and connection in Messaging.

#### Synchronizing E-mail Messages

If you want to synchronize e-mails with company or home usage, please refer to this section. E-mail messages can be synchronized as part of the general synchronization process. You will need to enable Inbox synchronization in ActiveSync. For information on enabling Inbox synchronization, see ActiveSync Help on the desktop computer.

#### During synchronization:

- Refer to "Connecting to the Internet" section. Select the partnership you
  want to establish under "Set Up a Partnership" and you can start to
  synchronize data. If you choose not to synchronize data, you can manually
  copy or move E-mails between the Pocket PC and a personal computer.
- **2.** E-mail messages in the "Outbox" folder on your Pocket PC are transferred to Exchange or Outlook, and then sent from those programs.
- 3. Exchange or Outlook E-mail is supported.
- **4.** Mails in the Pocket PC Inbox folder will be transmitted to the personal computer and then sent out via Microsoft Outlook or Microsoft Exchange.
- **5.** If you delete mail in the Pocket PC, this mail will also be deleted from the personal computer the next time the two devices perform synchronization.
- 6. SMS messages are not synchronized.

#### Connecting Directly to the Mail Server

For single-machine use, not combining office and home E-mails, please refer to "E-mail Server Setup" section.

You will receive messages directly from the mail server. This is irrelevant to personal computer use. You can work online or offline. When working online, you read and respond to messages while connected to the e-mail server. Messages are sent as soon as you tap **Send**, which saves space on your Pocket PC.

When working offline, once you've downloaded new message headers or partial messages, you can disconnect from the e-mail server and then decide which messages to download completely. The next time you connect, Inbox downloads the complete messages you've marked for retrieval and sends the messages you've composed.

Based on your preference, you can program the Pocket PC to receive mail for the last few days, receive subjects only or the entire mail, or just receive mail with file attachments smaller than a specified size. If you want to receive more or less mail, tap **Menu**, **Tools** and then **Options** to adjust the E-mail account settings according to your needs.

### E-mail Server Setup

Refer to this section if you are preparing for single-machine use and not combining office and home E-mails. If you already have an E-mail account from your ISP or company network, you can use **Messaging** to send and receive mails and messages. To establish a new **Messaging** E-mail server on your Pocket PC, refer to the following sections.

- **1.** Obtain the following information from your ISP or company's network administrator for convenience in setting up the E-mail service.
  - E-mail address, account name and password
  - **2**POP3 or IMAP4 server name for internal mail
  - **3** SMTP server name for sending mail

| 🏄 Text Messages 🛛 🖬 👫                                                                                                    | <b>2.</b> E-mail Setup: Tap <u></u>                              |
|----------------------------------------------------------------------------------------------------|------------------------------------------------------------------|
| E-mail Setup (1/5)                                                                                                    | Messaging, Menu, Tools, and then                                 |
| E-mail address<br>Enter e-mail address:                                                                                                    | New Account to display the screen                                |
| 0                                                                                                    | on the left. Follow the screen instructions to set up the E-mail |
|                                                                                                    | service.                                                         |
| 123 1 2 3 4 5 6 7 8 9 0 - = <b>4</b>                                                                                                    | <b>3.</b> Refer to "Connecting to the                            |
| Tab $\mathbf{q}   \mathbf{w}   \mathbf{e}   \mathbf{r}   \mathbf{t}   \mathbf{y}   \mathbf{u}   \mathbf{i} \circ \mathbf{p} [ ]$ CAP $\mathbf{a}   \mathbf{s}   \mathbf{d}   \mathbf{f}   \mathbf{g}   \mathbf{h} ]   \mathbf{k}   \mathbf{i} ; \mathbf{j}   \mathbf{j}   \mathbf{k}   \mathbf{i} ; \mathbf{j}   \mathbf{j}   \mathbf{k}   \mathbf{i} ]$ Shift $\mathbf{z}   \mathbf{x}   \mathbf{c}   \mathbf{v}   \mathbf{b}   \mathbf{n}   \mathbf{m}   \mathbf{j}   \mathbf{k}   \mathbf{j}   \mathbf{j}   \mathbf{k}   \mathbf{j}   \mathbf{j}   \mathbf{k}   \mathbf{j}   \mathbf{j}   \mathbf{k}   \mathbf{j}   \mathbf{j}   \mathbf{k}   \mathbf{j}   \mathbf{j}   \mathbf{k}   \mathbf{j}   \mathbf{j}   \mathbf{k}   \mathbf{j}   \mathbf{j}   \mathbf{k}   \mathbf{j}   \mathbf{j}   \mathbf{k}   \mathbf{j}   \mathbf{j}   \mathbf{k}   \mathbf{j}   \mathbf{k}   \mathbf{j}   \mathbf{k}   \mathbf{j}   \mathbf{k}   \mathbf{j}   \mathbf{k}   \mathbf{j}   \mathbf{k}   \mathbf{j}   \mathbf{k}   \mathbf{j}   \mathbf{k}   \mathbf{j}   \mathbf{k}   \mathbf{j}   \mathbf{k}   \mathbf{j}   \mathbf{k}   \mathbf{j}   \mathbf{k}   \mathbf{j}   \mathbf{k}   \mathbf{k}   \mathbf{j}   \mathbf{k}   \mathbf{j}   \mathbf{k}   \mathbf{k}   \mathbf{j}   \mathbf{k}   \mathbf{k}   \mathbf{j}   \mathbf{k}   \mathbf{k}   \mathbf{j}   \mathbf{k}   \mathbf{k}   $ | Internet" section to connect the                                 |
|                                                                                                    | Pocket PC to the Internet and you                                |
|                                                                                                    | can start sending and receiving                                  |
|                                                                                                    | E-mails and SMS messages.                                        |
|                                                                                                    | <b>4.</b> Connecting to the E-mail server:                       |
|                                                                                                    | Tap Messaging, Menu, Switch                                      |
|                                                                                                    | Accounts, and then check POP3.                                   |
|                                                                                                    | <b>2</b> Tap <b>Menu</b> and then <b>Send/Receive</b> .          |
| Tap Menu, Tools and then Option                                                                                                    | s to change the E-mail setup.                                    |

9-4

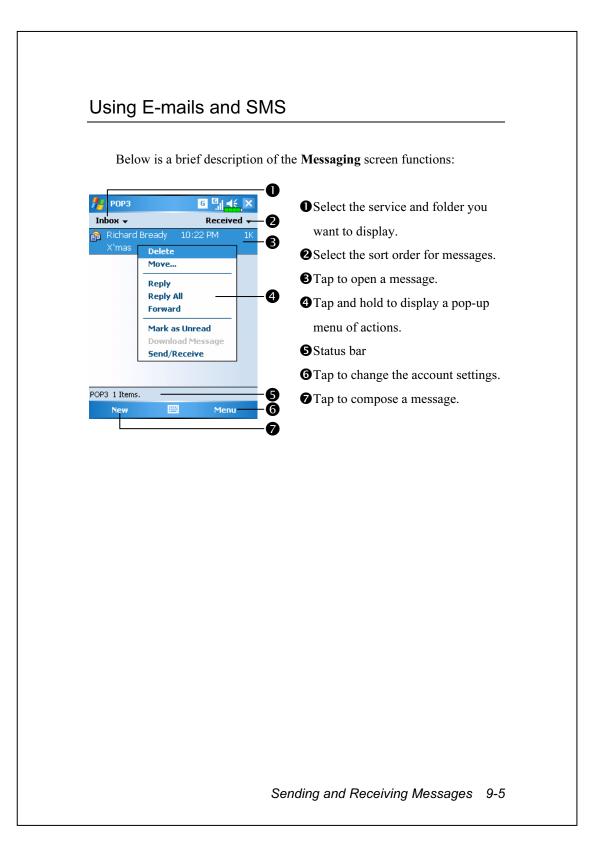

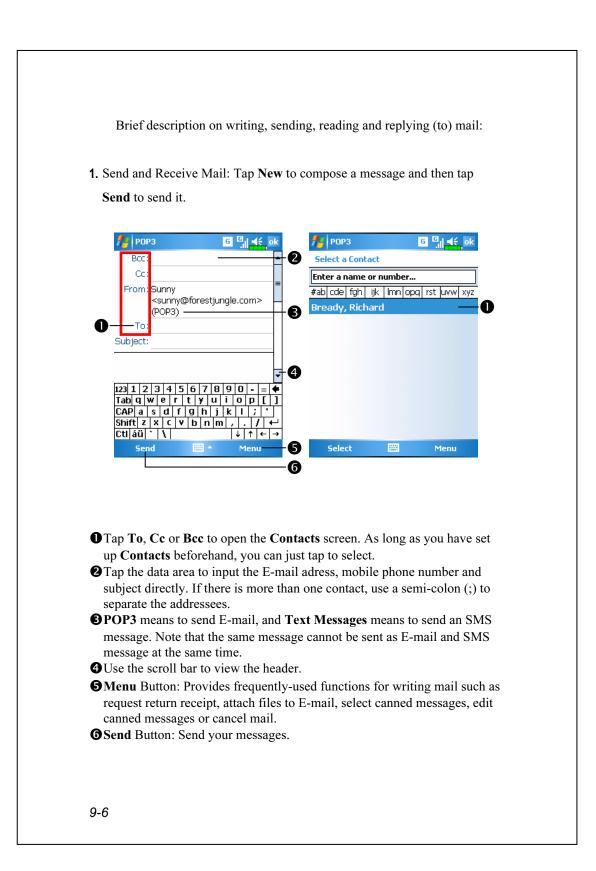

2. Read and Reply: Receive new mails by tapping Menu and thenSend/Receive. Switch to the "Inbox" folder and tap to open. The following figure shows the open mail screen.

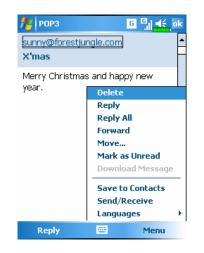

Besides reading the messages, provide frequently-used functions for replying to or forwarding.

**3.** Change preference settings.

• Set the Inbox Synchronization option under ActiveSync.

**2** Tap Messaging, Menu, Tools, Options, and then the Accounts,

Message...tabs on the Pocket PC to set the appropriate options.

#### **Direct Push Technology Alert**

The Direct Push Technology alert function will enable you as a corporate user to never miss another e-mail, using the Pocket PC for the best business service. Through the ActiveSync feature, your Pocket PC can instantly and automatically receive important e-mails from Microsoft Exchange Server.

#### **Direct Push Technology Alert Settings**

The following description will explain how to setup the **ActiveSync** program on the Pocket PC end, and to directly synchronize the Pocket PC with Exchange Server. This way, your device under GPRS or wireless network connections will be able to receive in-coming e-mail alerts, and be able to instantly read the messages.

A reminder that if you selected the connection method to be wireless network, for power saving purposes when the Pocket PC enters sleep mode the connection will be broken. During this time you will not be able to receive instant e-mail. However, you will only need to press the "Power Button" to automatically complete the connection to the wireless network.

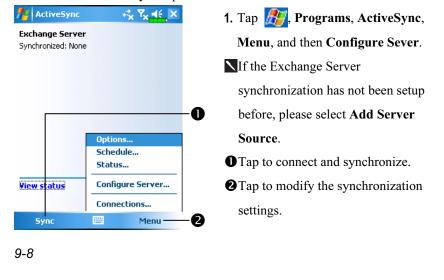

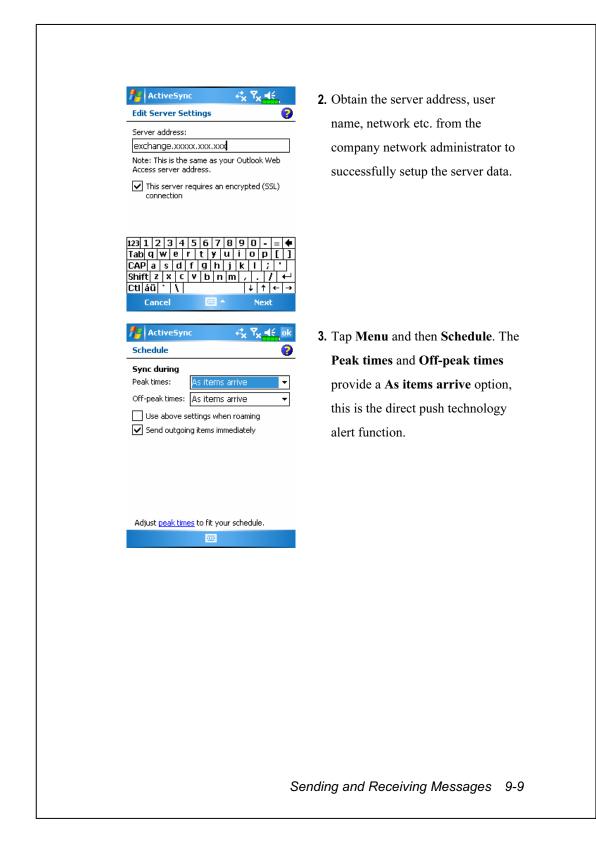

## **MSN Messenger**

M On the Today screen, tap to display the MSN Messenger sign-in screen.

m Tap 🌆, Programs, Pocket MSN, and then MSN Messenger.

To switch to MSN Messenger, tap **Programs**, and then tap **Pocket MSN**. MSN<sup>®</sup> Messenger on your Pocket PC is an instant messaging program that lets you:

See who is online.

Send and receive instant messages.

Have instant message conversations with groups of contacts.

For more information on using MSN Messenger, tap *B* and then **Help**.

To use MSN Messenger, you must have a Microsoft Passport<sup>™</sup> account or a Microsoft Exchange e-mail account. You must have a Passport to use MSN Messenger Service. If you have a Hotmail<sup>®</sup> or MSN account, you already have a Passport. Once you have obtained either a Microsoft Passport or a Microsoft Exchange account, you are ready to set up your account.

Sign up for a Microsoft Passport account at http://www.passport.com. Get a free Microsoft Hotmail e-mail address at http://www.hotmail.com.

9-10

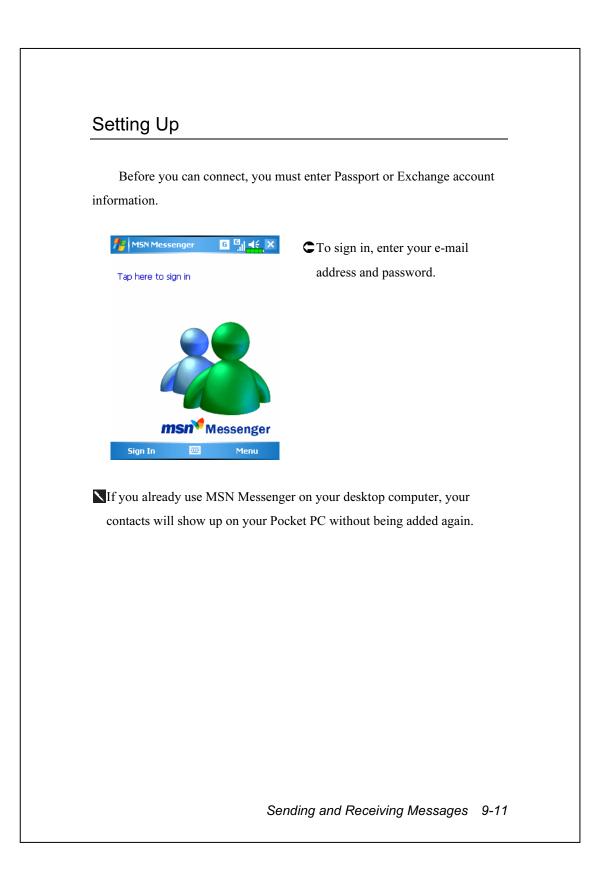

### Working with Contacts

The MSN Messenger window shows all of your messenger contacts at a glance, divided into Online and Not Online categories. From this view, while connected, you can chat, send an e-mail, block the contact from chatting with you, or delete contacts from your list using the pop-up menu.

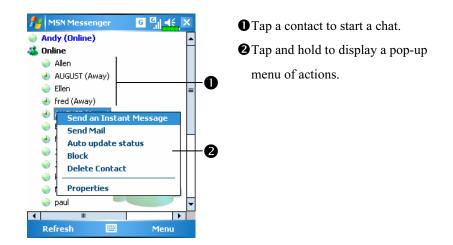

To see others online without being seen, tap Menu, My Status, and then select Appear Offline.

If you block a contact, you will appear offline but will remain on the blocked contact's list. To unblock a contact, tap and hold the contact, then tap **Unblock** on the pop-up menu.

## Chatting with Contacts

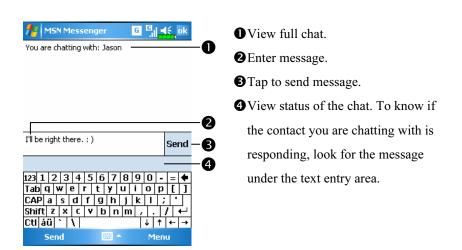

Tap a contact name to open a chat window. Enter your message in the text entry area, and tap **Send**. Or tap **Menu** and then **My Text** to select a preset message. To invite another contact to a multi-user chat, tap **Menu** and then **Invite** and tap the contact you want to invite.

To switch back to the main window without closing a chat, tap **Menu** and then **My Contacts**. To revert back to your chat window, tap **Menu** and then **Chats** and select the person whom you were chatting with.

## **MMS Message**

**m** Tap *M*, **Programs**, **Phone**, and then **MMS Message**.

The **MMS Message** mailbox is very similar to ordinary E-mail mailbox function. "Inbox" saves the MMS that you received while "Outbox" saves the MMS that you are going to send. "Sent" saves a backup copy of the MMS sent successfully. "Drafts" saves incompletely edited MMS messages.

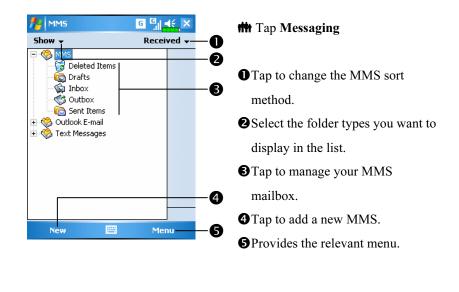

9-14

### Setting Up MMS Mailbox

You must first apply for GPRS services with your telecommunications service provider. Usually, MMS service comes with GPRS, but this may still depend on your particular service provider and the services that they offer. Please check the detailed information provided by your service provider. After you have performed the complete configuration process, go on to the "Create and Edit MMS" section and try out the easy to use yet exciting multimedia MMS which has abundant audio and video special effects.

| 🎢 Settings 🥰                     | k Y <sub>x</sub> ∎€ |
|----------------------------------|---------------------|
| Make New Connection              | 0                   |
| Enter a name for the connection: | 1                   |
| sendmms                          |                     |
| Select a modem:                  |                     |
| Cellular Line (GPRS)             | -                   |

Cancel

Next

 Tap F. Settings, the Connections tab, Connections, the Tasks tab, and then "Add a new modem connection." Refer to the information provided by your service provider to create a new GPRS connection.

2. This is exclusively for MMS usage, therefore the "Server name" for the MMS server setting must correspond with the Connection Name shown in the screen on the left.

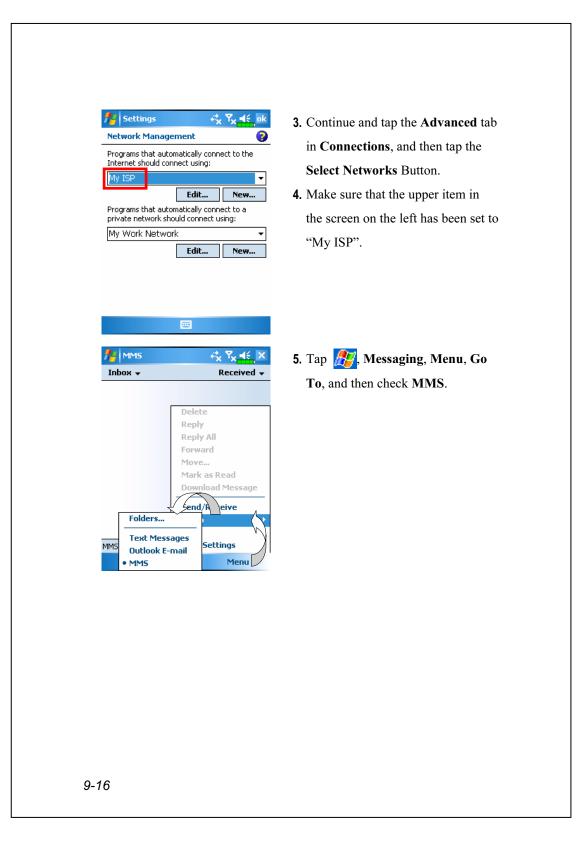

|                     | <b>E ok</b> 6.                                                                                                    | Та                                                                                                    |
|---------------------|----------------------------------------------------------------------------------------------------|----------------------------------------------------------------------------------------------------|
|                     |                                                                                                    | Se                                                                                                    |
|                     |                                                                                                    |                                                                                                    |
|                     | xx                                                                                                    | Th                                                                                                    |
|                     | •<br>•                                                                                                    | lef                                                                                                    |
|                     | 7.                                                                                                    | Re                                                                                                    |
| 0000                |                                                                                                    | by                                                                                                    |
| 7890                |                                                                                                    | the                                                                                                    |
| y u i o p           |                                                                                                    |                                                                                                    |
| n m / .             | <u>/</u>                                                                                                    | tap                                                                                                    |
|                     |                                                                                                    | Th                                                                                                    |
|                     |                                                                                                    | in                                                                                                    |
|                     |                                                                                                    | sho                                                                                                    |
|                     |                                                                                                    | Co                                                                                                    |
|                     |                                                                                                    | for                                                                                                    |
|                     |                                                                                                    |                                                                                                    |
|                     |                                                                                                    | coi                                                                                                    |
|                     |                                                                                                    | Co                                                                                                    |
|                     | 9.                                                                                                    | "Т                                                                                                    |
|                     |                                                                                                    | for                                                                                                    |
| rtx ™x =            | f. ok 1                                                                                                    | ). 1                                                                                                    |
|                     |                                                                                                    | N                                                                                                    |
| ile for more optior | is                                                                                                    | 1                                                                                                    |
|                     |                                                                                                    |                                                                                                    |
|                     | <b>-</b>                                                                                                    |                                                                                                    |
| ew Edi              |                                                                                                    |                                                                                                    |
|                     |                                                                                                    |                                                                                                    |
|                     |                                                                                                    |                                                                                                    |
|                     |                                                                                                    |                                                                                                    |
| Parata de la        |                                                                                                    |                                                                                                    |
| Receive About       |                                                                                                    |                                                                                                    |
|                     |                                                                                                    |                                                                                                    |
|                     |                                                                                                    |                                                                                                    |
|                     | Inmssend       tttp://xxxxxxxxx       he Internet       VAP 1.0 Gateway       XX.X.X       1000       7     8       9     0       9     1       1     1       1     1       1     1       1     1       1     1       1     1       1     1       1     1       1     1       1     1       1     1       1     1       1     1       1     1       1     1       1     1       1     1       1     1       1     1       1     1       2     Cance | Inmssend         Ittp://xxxxx.xxx         he Internet         VAP 1.0 Gateway         VAP 1.0 Gateway         X.X.X.X         0000         7       8         90       - = •         Y u i o p []         n j k 1 ; '         n m, / +         y u i o p []         n j k 1 ; '         n m, / +         y u i o p []         n j k 1 ; '         n m, / +         y u i o p []         n j k 1 ; '         n m, / +         y u i o p []         n m, / +         a Cancel         8.         9. |

- Tap Messaging, Menu, MMS Settings, and then New Button. The screen displays shown on the left.
- Refer to the information provided by your service provider and enter the information accordingly, then tap **Done** Button to save.
- 8. The "Profile Name" that you enter in the screen shown on the left should be the same as the Connection Name that you entered for the "Add a new modem connection." settings in

### Connections.

- **9.** "The Internet" should be selected for "Data Connection."
- **10.** Now you have completed the MMS configuration process.

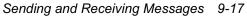

## Create and Edit MMS

How to add a new MMS:

Select MMS Message to display a MMS template that you can edit freely.
 Tap specified areas to insert the desired picture, text and audio files.

| Cc: 🔺                | Tap To button to select a phone               |
|----------------------|-----------------------------------------------|
|                      | number or E-mail address from                 |
| Subject: 2           | your Contacts. You can tap the                |
|                      | entry area to input the phone                 |
|                      | number or E-mail address also.                |
| Insert Picture/Video | <b>2</b> Tap to input the subject.            |
|                      | <b>3</b> Tap the specified area to insert the |
| Insert Audio 4       | picture file.                                 |
| Insert Text          |                                               |
| Send Menu 6          | audio filo                                    |
| U                    | <b>S</b> Tap the specified area to edit text. |
|                      | <b>6</b> Provides the relevant menu.          |
|                      | Tap Send button to send the MM                |
|                      | messages.                                     |
|                      |                                               |
|                      |                                               |
|                      |                                               |
|                      |                                               |
|                      |                                               |
|                      |                                               |
|                      |                                               |
|                      |                                               |
|                      |                                               |

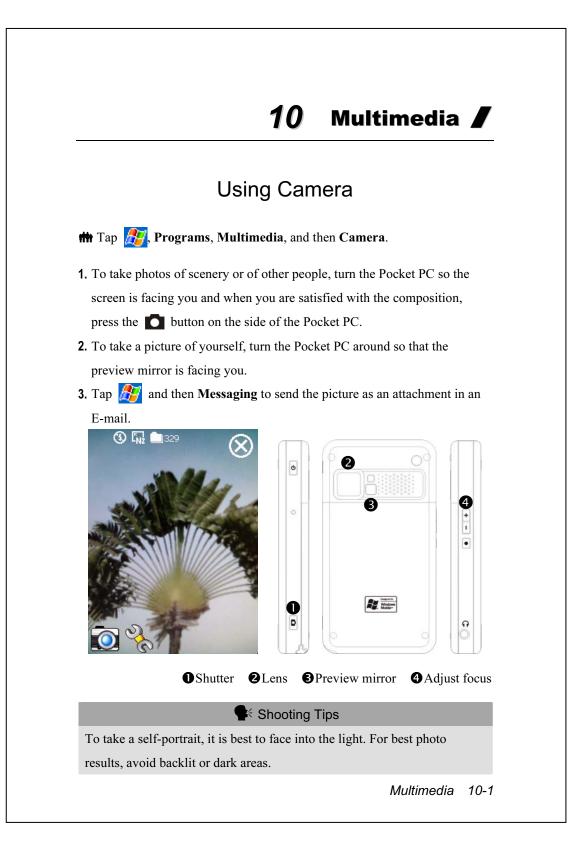

## Camera Mode

You can use **Camera** to shoot pictures and videos. This section describes the **Camera** tools.

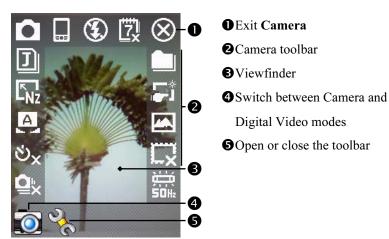

| lcon                   | Meaning                                                                     |
|------------------------|-----------------------------------------------------------------------------|
| •                      | Photo mode: Normal, Timer, Continuous shutter, Portrait                     |
| ల <sub>×</sub>         | Activate "Timer" to select the fixed time for shooting a picture            |
| Q×                     | Activate "Continuous shutter" to select the number of pictures to be taken  |
|                        | Choose landscape or portrait                                                |
| 3                      | Enable or disable the flash function                                        |
| 戉                      | Display or hide the date                                                    |
| J                      | Select file format                                                          |
| <b>E</b> <sub>Nz</sub> | Select resolution. The higher the resolution, the larger the picture files. |
| A                      | Select scene                                                                |
|                        | Select storage path                                                         |
| <b>5</b> *             | Enable or disable Wizard                                                    |
|                        | Select special effect                                                       |
|                        | Select picture frame                                                        |
|                        | Select Frequency                                                            |
| 10-2                   |                                                                             |

### Camera Mode Using Wizard

Tap **T**ap **T** or **T** to select **Wizard**. After you press the shutter button on the side of the Pocket PC, the Wizard will guide you through how to link to other programs conveniently. This section explains the Wizard tools.

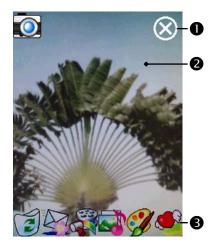

### Exit Camera

Photo-viewing area, retains the last photo just takenWizard toolbar

▲If "Continuous Shutter" is selected, it will directly open or use the last picture just taken when linking to other programs.

| Icon     | Meaning                                             |
|----------|-----------------------------------------------------|
|          | Return to <b>Camera</b> to continue taking pictures |
|          | Delete current picture                              |
|          | Connect to Messaging                                |
|          | Connect to Multimedia Manager                       |
|          | Connect to MMS Message                              |
| <b>?</b> | Connect to Image Maker                              |
| S        | Connect to Image Wizard                             |

Multimedia 10-3

### Managing Pictures Shot by Continuous Shutter

Tap **o** to select "Continuous shutter" in the wizard mode. After you press the shutter button, you can preview all thumbnails just shot and delete the unnecessary one.

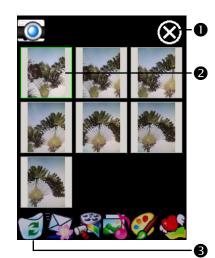

### Exit Camera

Tap the thumbnail that you want to delete
Tap in the toolbar to delete

the unnecessary picture

## **Digital Video Mode**

Recording without entering the **Camera** screen: Directly press and hold the **O** Recorder Button for a few seconds and then release to start recording. To finish recording, press the Recorder Button to stop.

### m Tap 🎢, Programs, Multimedia, and then Camera, DV Mode.

- 1. Since only horizontal (landscape) mode is supported, please rotate your Pocket PC 90 degrees when recording.
- 2. To shoot a video, turn the Pocket PC so the screen is facing you, press theRecorder Button on the side of the Pocket PC to start recording. To finish recording, press the Recorder Button again to stop.
- **3.** To shoot the footage of yourself, turn the Pocket PC around so that the preview mirror is facing you.

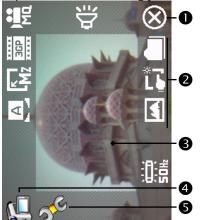

C This section explains the Camera's digital video tools.

#### Exit Camera

- Digital Video Mode toolbarViewfinder
- Switch between Camera and Digital Video modes
- **G**Open or close the toolbar

To playback on a personal computer, select 3GP format before recording.

| Icon             | Meaning                                                            |
|------------------|--------------------------------------------------------------------|
| Ma               | Recording quality. The higher the resolution, the larger the file. |
| ЗGР              | Select file format                                                 |
| Mz               | Select resolution. The higher the resolution, the larger the file. |
| A                | Select scene                                                       |
| 見                | Enable or disable sound recording                                  |
|                  | Select storage path                                                |
| <mark>2</mark> 1 | Enable or disable Wizard                                           |
|                  | Select special effect                                              |
|                  | Select Frequency                                                   |
|                  | Multimedia 10-5                                                    |

### Digital Video Mode Using Wizard

Tap **Tap** or **N** to select **Wizard**. After you finish recording, the Wizard will guide you through how to link to other programs conveniently. This section explains the Wizard tools.

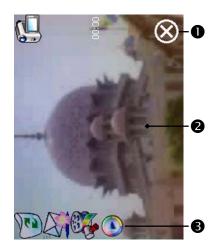

### Exit Camera

The photo viewing window stops at the first scene of the video you just recorded.

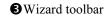

| Icon     | Meaning                                              |
|----------|------------------------------------------------------|
|          | Return to <b>Camera</b> and continue shooting videos |
| <b>E</b> | Delete current video                                 |
|          | Connect to Messaging                                 |
|          | Connect to Multimedia Manager                        |
| ۲        | Connect to Windows Media                             |

# Speed Shooting Using the Hardware Hotkeys ■ Capture Mode 🕄 🗤 🚞 329 ¢ 1. đ 0 0 4 5 B ດ ÷ - -Adjust Focus 2 Exit Camera Switch between Camera and Video Recording modes **4** Open or close the toolbar **S**Camera Shutter/Video Recorder ■ Setting Mode/Wizard Mode 1. â -OUse the Navigation Button to navigate up, down, left and right to select from the icons on the screen. **2**Press the middle button to execute selection. Multimedia 10-7

# Multimedia Manager

m Tap 🔏, Programs, Multimedia, and then Multimedia Manager.

You can use **Multimedia Manager** to manage and view multimedia information such as pictures, music, videos, etc.

#### O 🚰 Multimedia Manager -16 📙 My Pictures 🕶 Name 0 В Birthda... Cop Cut 4 Delete Flower.... He Rename 6 **Delivery to...** 6 Set as Today Screen Utlah.png Wa Property... 0 View Tool ShowType Ē. 8

### **Preview Multimedia Information**

• Select the folder you want to display.

Tap to change the order of the list.
Preview thumbnail. Set according to the multimedia information placed in the folder. If you are browsing pictures, tap a thumbnail to display the full picture. If you are browsing music or video, tap a thumbnail to play.

Tap and hold the thumbnail and when the pop-up menu appears, select the desired functions.

**S**View Button: Select other types or auto-play pictures as a slideshow.

**6** Tools Button: Create new folders, link to other usable programs and set the viewing method.

Show Type Button: Select to display as large or small picture and the number of pictures per row.

**8** Tap to the upper directory.

## Slide Show Function

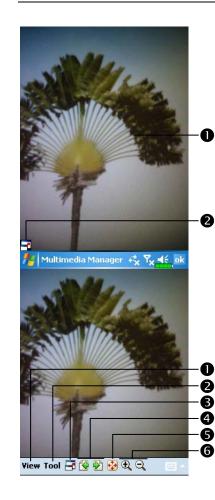

- **#** Tap Multimedia Manager, View, and then SlideShow.
- Double tap anywhere on the screen to exit the slideshow.
- Playing the last picture while not in the slide show looping mode, tap the screen and then tap the icon to exit the slideshow.
- CRefer to the method described above to exit the slideshow and enter the screen shown on the left.
- Select the picture scale, rotation and view picture properties.
- **2**Link to other available programs.
- Full-screen view. To exit full-screen mode, tap the screen and then tap the ricon on the lower left corner of the screen.
- View the previous or next picture.Enlarge or shrink to the suitable

screen size.

**6**Zoom in or out.

Multimedia 10-9

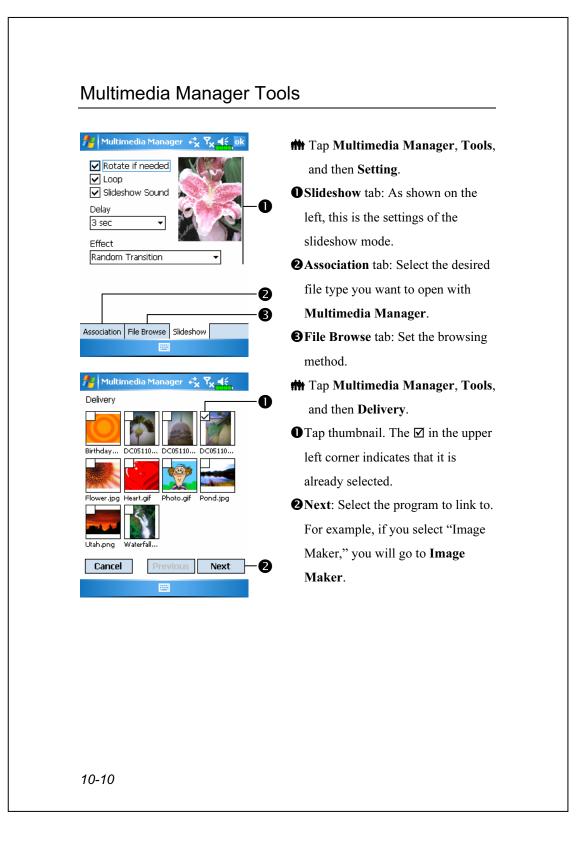

# Image Maker

m Tap 🎢, Programs, Multimedia, and then Image Maker.

**Image Maker** is used to create, edit and view pictures. Use it to view and edit the pictures you take. You can also use the relevant **Image Maker** commands and tools such as rotate, stretch, brightness, etc. to edit and process the graphics.

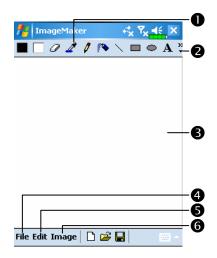

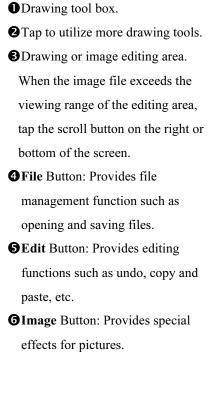

Multimedia 10-11

| Icon         | Meaning of the Drawing Tool Box         |
|--------------|-----------------------------------------|
|              | Select foreground and background colors |
| 0            | Eraser                                  |
| 4            | Pick color                              |
| 0            | Pencil for writing and drawing lines    |
|              | Airbrush                                |
| 1            | Line                                    |
| 2            | Curve                                   |
|              | Rectangle                               |
| 0            | Ellipse                                 |
| Z            | Polygon                                 |
| 0            | Rounded rectangle                       |
| A            | Text                                    |
| <b>[</b> ]]] | Select                                  |
| (*           | Fill with color                         |
| 0            | Magnifier                               |
| 4            | Brush                                   |
| Icon         | Meaning of the Drawing Toolbar          |
| Ľ            | New document                            |
| À            | Open                                    |
|              | Save                                    |

# Image Wizard

**m** Tap *B*, **Programs**, **Multimedia**, and then **Image Wizard**.

**Image Wizard** provides frames, icons, filters and simple drawing tools that you can use to process photos and pictures. Wizard will guide you to complete the process step-by-step. You can then choose to save the file or send it through E-mail or **MMS Message**.

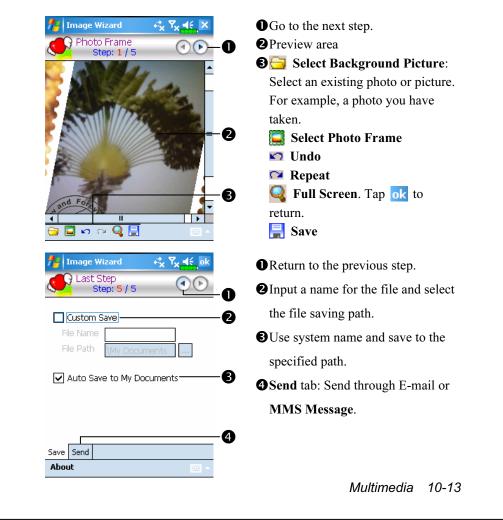

# FM Tuner

**m** Tap *B*, **Programs**, **Multimedia**, and then **FM Tuner**.

This program is for listening to the radio with headset. The headset will improve radio quality with its built-in antenna.

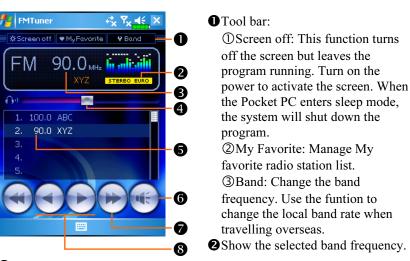

Show the station frequency. Tap and edit the frequency to change the station. The marquee below shows the relevant information from the radio station.

**4** The volume setting.

Show the My favorite station list. Tap an item from the list to listen to the station. Hold an item for a few seconds to save the current station.

**O**Turn the sound on or off.

 $\mathbf{O} \leftarrow \mathbf{O}$  or  $\mathbf{D}$ : Seek to the first radio station.

 $\mathbf{3} \triangleleft$  or  $\triangleright$ : Set the last or next frequency.

| / FMTuner ↔ Υ <sub>X</sub> ⊀. ×                   | € Set the station frequency.                                                               |
|---------------------------------------------------|--------------------------------------------------------------------------------------------|
| Screen off ♥ MyFavorite ♥ Band                    | • Tap and edit the frequency to set a                                                      |
|                                                   | custom station.                                                                            |
|                                                   | Note: The frequency must be in the                                                         |
|                                                   | legal range.                                                                               |
| 4 5 6 × -2                                        | <b>2</b> Cancel.                                                                           |
| 7 8 9                                             | BOK.                                                                                       |
|                                                   | • Delete the previous digit.                                                               |
| 4                                                 |                                                                                            |
| EMTuner + <sup>*</sup> x √ <sub>x</sub> ≤€_ak − ① | <b>C</b> Tap the <b>My Favorite</b> Button in the                                          |
| My Eavorite                                       | · ·                                                                                        |
| > EUROPE 87.5 ~ 108.0MHz                          | main screen to set My favorite station.                                                    |
| EUROPE, JAPAN USA 2                               |                                                                                            |
| 1. 100.0 ABC 3                                    | <ul><li>Close and save the setting.</li><li>The default value is EUROPE. To</li></ul>      |
| 2. 90.0 XYZ                                       | -                                                                                          |
| 4.<br>5.                                          | change the setting, hold the desired tab for a few seconds.                                |
| 6.                                                |                                                                                            |
| + - 🗶 🔺 🔻 🗙 —6                                    | <ul><li>3 My favorite station list.</li><li>4 Chaose on compute item and ten the</li></ul> |
|                                                   | Choose an empty item and tap the<br>button in the tool bar to edit the                     |
|                                                   | station.                                                                                   |
|                                                   | Tool bar:                                                                                  |
|                                                   | • Fool bar:                                                                                |
|                                                   | : Delete station                                                                           |
|                                                   |                                                                                            |
|                                                   | Edit station                                                                               |
|                                                   |                                                                                            |
|                                                   | Close without saving                                                                       |
|                                                   |                                                                                            |
|                                                   |                                                                                            |
|                                                   | Multimedia 10-15                                                                           |

# **11** Companion Programs

Microsoft<sup>®</sup> Pocket Outlook includes **Calendar**, **Contacts**, **Tasks**, **Messaging**, and **Notes**. You can use these programs individually or together. For example, e-mail addresses stored in **Contacts** can be used to address e-mail messages in **Messaging**.

Using ActiveSync<sup>®</sup>, you can synchronize information in Microsoft Outlook or Microsoft Exchange on your desktop computer with your Pocket PC. You can also synchronize this information directly with a Microsoft Exchange server. Each time you synchronize, ActiveSync compares the changes you made on your Pocket PC and desktop computer or server and updates both computers with the latest information. For information on using ActiveSync, see ActiveSync Help on the desktop computer.

You can switch to any of these programs by tapping them on the  $\beta$  menu.

# Calendar: Scheduling Appointments and

# Meetings

Use **Calendar** to schedule appointments, including meetings and other events. You can check your appointments in one of several views (Agenda, Day, Week, Month, and Year) and easily switch views by using the **View** menu.

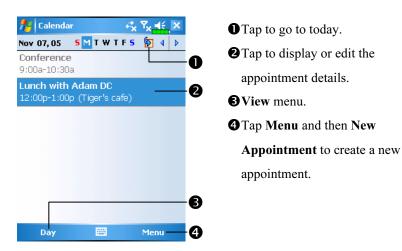

You can customize the Calendar display, such as changing the first day of the week, by tapping **Menu** and then **Options**.

### Create an Appointment

| n Calendar dia Tx d€ ok       |                                              |
|-------------------------------|----------------------------------------------|
|                               | • Tap to return to the calendar (the         |
| Subject:                      |                                              |
| Location:                     |                                              |
| Starts: 11/7/05 12:00 PM      |                                              |
| Ends: 11/7/05 1:00 PM =       | automatically).                              |
| All Day: No                   | <b>2</b> Tap to choose from predefined text. |
| occurs: Once                  | Tap to choose from predefined text.          |
| Reminder: Remind me           | <b>3</b> Tap to choose from previously       |
| 15 minute(s)                  |                                              |
| Categories: No categories     | entered locations.                           |
| Appointment Notes             |                                              |
| 123 1 2 3 4 5 6 7 8 9 0 - = 🗲 | <b>4</b> Tap to select a time.               |
| Tabqwertyuiop[]               | -                                            |
| CAP a s d f g h j k l ;       | <b>S</b> Tap to select a date.               |
| Shift z x c v b n m , / ←     |                                              |
| Ctl áü ` \  ↓ ↑ ← →           | <b>O</b> Notes is a good place for maps and  |
| A Menu                        |                                              |
|                               | directions.                                  |

- **1.** If you are in Day or Week view, tap the desired date and time for the appointment.
- 2. Tap Menu and then New Appointment.
- **3.** Using the input panel, enter a description and a location. Tap first to select the field.
- 4. If needed, tap the date and time to change them.
- **5.** Enter other desired information. You will need to hide the input panel to see all available fields.
- **6.** To add notes, tap the **Notes** tab. You can enter text, draw, or create a recording. For more information on creating notes, see "Notes: Capturing Thoughts and Ideas" section.
- 7. When finished, tap ok to return to the calendar.
- ▲ If you select Remind me in an appointment, your Pocket PC will remind you according to the options set in *Settings*, the Personal tab, Sounds & Notifications.

| When you tap an app                                                                                       | pointment in Calendar, a summary screen is                                                       |
|----------------------------------------------------------------------------------------------------|--------------------------------------------------------------------------------------------------|
| displayed. To change the                                                                                  | appointment, tap Edit.                                                                           |
| Calendar K 7x<br>Lunch with Adam DC<br>12:00p-1:00p Mon, 11/7/2005<br>Tiger's cafe<br>Remember portfolio. | <ul> <li>View appointment details.</li> <li>View.</li> <li>Tap to change appointment.</li> </ul> |

## **Create Meeting Requests**

You can use **Calendar** to set up meetings with users of Outlook or Pocket Outlook. The meeting request will be created automatically and sent either when you synchronize Inbox or when you connect to your e-mail server. Indicate how you want meeting requests sent by tapping **Menu** and then **Options**. If you send and receive e-mail messages through ActiveSync, select **ActiveSync**.

### Schedule a Meeting

- 1. Create an appointment.
- 2. In the appointment details, hide the input panel, and then tap Attendees.
- **3.** From the list of e-mail addresses you've entered in **Contacts**, select the meeting attendees.

The meeting notice is created automatically and placed in the Outbox folder.

For more information on sending and receiving meeting requests, see **Calendar** Help and **Messaging** Help on the Pocket PC.

# Contacts: Tracking Friends and Colleagues

Contacts maintains a list of your friends and colleagues so that you can easily find the information you're looking for, whether you're at home or on the road.

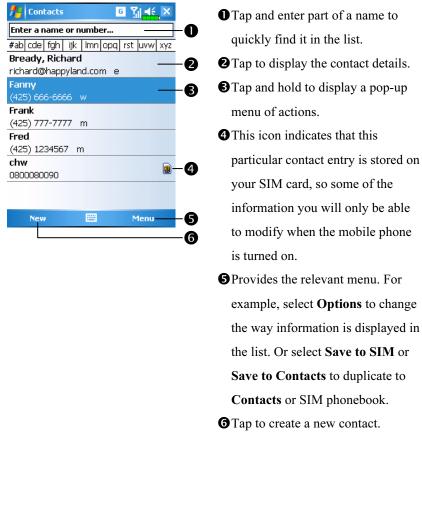

the list. Or select Save to SIM or Save to Contacts to duplicate to Contacts or SIM phonebook.

**6** Tap to create a new contact.

## Create a Contact

- 1. Tap New.
- **2.** Using the input panel, enter a name and other contact information. You will need to scroll down to see all available fields.
- **3.** To assign the contact to a category, scroll to and tap **Categories** and select a category from the list. In the contact list, you can display contacts by category.
- **4.** To add notes, tap the **Notes** tab. You can enter text, draw, or create a recording. For more information on creating notes, see "Notes: Capturing Thoughts and Ideas" section.
- 5. When finished, tap **ok** to return to the contact list.

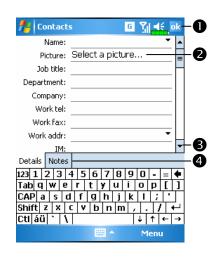

Tap to return to the contact list (the contact is saved automatically).
Tap to select a representative picture for this contact, when dialing, this picture will appear on your screen, making it easier to identify the contact which you are dialing to and adding a lot of fun.
Scroll to see more fields.
Notes is a good place for maps and directions.

### Find a Contact

There are four ways to find a contact:

- In the contact list, enter a contact name in the box under the navigation bar.To show all contacts again, clear text from the box or tap the button to the right of the box.
- In the contact list, tap Menu, Filter and then select the type of contact that you want displayed. To show all contacts again, select All Contacts. To view a contact not assigned to a category, select No Categories.
- To view the names of companies your contacts work for, in the contact list, tap Menu, View By and then Company. The number of contacts that work for that company will be displayed to the right of the company name.
- Tap *Programs*, and then Search, enter the contact name, select
   Contacts for the type, and then tap Search.

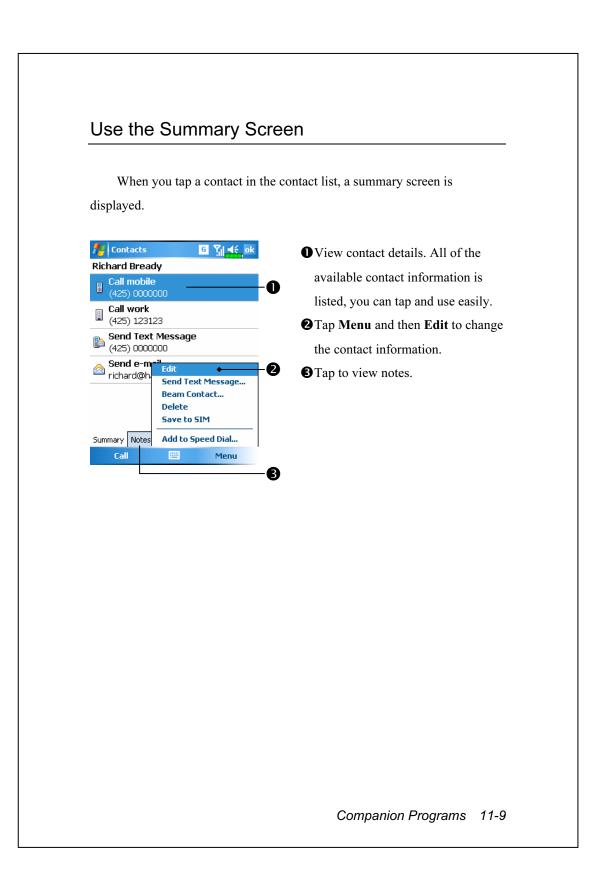

# Tasks: Keeping a To Do List

Use Tasks to keep track of what you have to do.

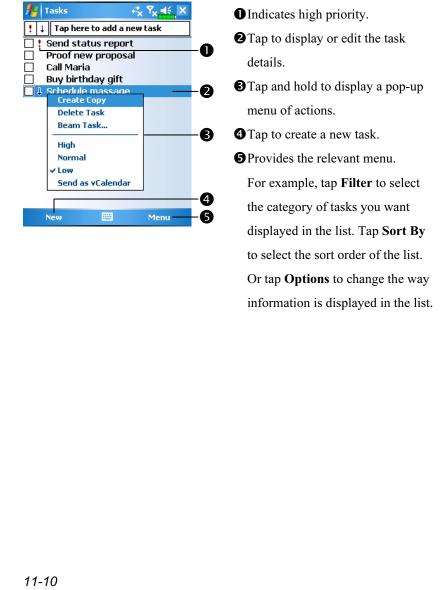

## Create a Task

- 1. Tap New.
- 2. Using the input panel, enter a description.
- **3.** You can enter a start date and due date or enter other information by first tapping the field. If the input panel is open, you will need to hide it to see all available fields.
- **4.** To assign the task to a category, tap **Categories** and select a category from the list. In the task list, you can display tasks by category.
- To add notes, tap the Notes tab. You can enter text, draw, or create a recording. For more information on creating notes, see "Notes: Capturing Thoughts and Ideas" section.
- **6.** When finished, tap **ok** to return to the task list.

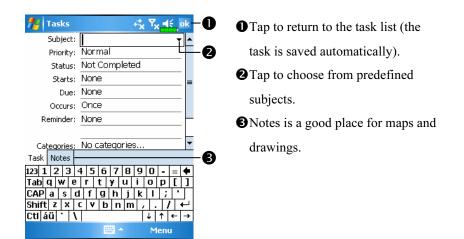

To quickly create a task with only a subject, check **Show Tasks entry bar** on the **Options** menu. Then, tap "Tap here to add a new task" and enter your task information.

| When you tap a task in the task list, a summary screen is displayed. To |                                            |  |
|-------------------------------------------------------------------------|--------------------------------------------|--|
| change the task, tap <b>Edit</b> .                                      |                                            |  |
| Tasks 🖧 🏹 df jok                                                        | • View task details.                       |  |
| Send status report 🕴 🕌                                                  | - <b>2</b> Tap to show and hide additional |  |
|                                                                         | - <b>O</b> summary information.            |  |
|                                                                         | -2 <b>3</b> View notes.                    |  |
| Send to the whole team using the new format.                            | - <b>3 4</b> Tap to change task.           |  |
|                                                                         |                                            |  |
|                                                                         |                                            |  |

# Notes: Capturing Thoughts and Ideas

Quickly capture thoughts, reminders, ideas, drawings, and phone numbers with **Notes**. You can create a written note or a recording. You can also include a recording in a note. If a note is open when you create the recording, it will be included in the note as an icon. If the note list is displayed, it will be created as a stand-alone recording.

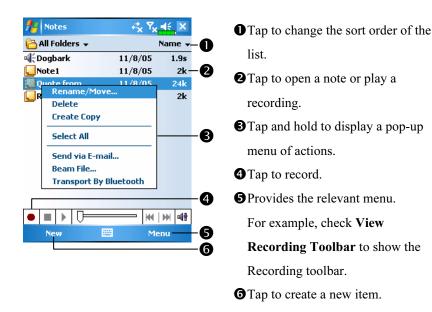

## Create a Note

#### 1. Tap New.

**2.** Create your note by writing, drawing, typing, and recording. For more information about using the input panel, writing and drawing on the screen, and creating recordings, see "Enter Information on Your Pocket PC."

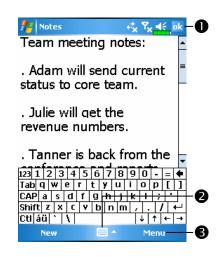

Tap to return to the note list (the note is saved automatically).
Tap to show or hide the input panel.
Provides the relevant menu.

For example, check **View Recording Toolbar** to add a recording to the note; or check **Draw** to write on the screen.

## Word Mobile

Word Mobile works with Microsoft Word on your desktop computer to give you easy access to copies of your documents. You can create new documents on your Pocket PC, or you can copy documents from your desktop computer to your Pocket PC. Synchronize documents between your desktop computer and your Pocket PC so that you have the most up-to-date content in both locations.

Use Word Mobile to create documents, such as letters, meeting minutes, and trip reports. To create a new file, tap **Programs, Word Mobile**, and then **New**. A blank document appears. Or, if you've selected a template for new documents in the **Options** dialog box, that template appears with appropriate text and formatting already provided. You can open only one document at a time; when you open a second document, you'll be asked to save the first. You can save a document you create or edit in a variety of formats, including Word (.doc), Word Mobile (.pwi), Rich Text Format (.rtf), and Plain Text (.txt).

Word Mobile contains a list of the files stored on your Pocket PC. Tap a file in the list to open it. To delete, make copies of, and send files, tap and hold a file in the list. Then, select the appropriate action on the pop-up menu.

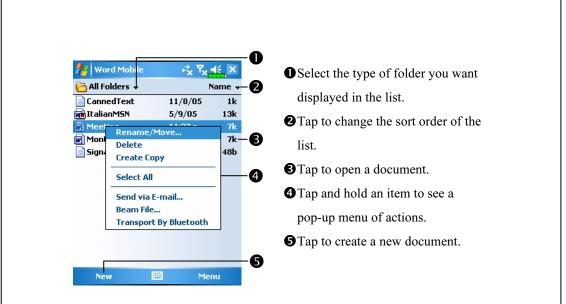

You can change the zoom magnification by tapping View and then Zoom. Then select the percentage you want. Select a higher percentage to enter text and a lower one to see more of your document. If you're opening a Word document created on a desktop computer, check

**Wrap to Window** on the **View** menu so that you can see the entire document.

Using the input panel, enter typed text into the document. For more information on entering typed text, see "Enter Information on Your Pocket PC."

To format existing text and to edit text, first select the text. You can select text as you do in a Word document, using your stylus instead of the mouse to drag through the text you want to select. You can search a document to find text by tapping **Menu**, **Edit** and then **Find/Replace**.

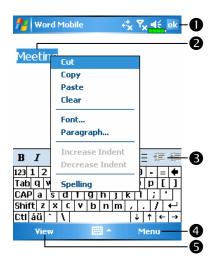

- Tap to return to the document list (changes are saved automatically).
  Tap and hold to see a pop-up menu of actions.
- Tap to format text.
- Provides the relevant menu.
  For example, select Format to change formatting options.
- Tap View and then check Toolbar to show the toolbar.

## **Excel Mobile**

Excel Mobile works with Microsoft Excel on your desktop computer to give you easy access to copies of your workbooks. You can create new workbooks on your Pocket PC, or you can copy workbooks from your desktop computer to your Pocket PC. Synchronize workbooks between your desktop computer and your Pocket PC so that you have the most up-to-date content in both locations.

Use Excel Mobile to create workbooks, such as expense reports and mileage logs. To create a new file, tap *Programs, Excel Mobile,* and then **New**. A blank workbook appears. Or, if you've selected a template for new workbooks in the **Options** dialog box, that template appears with appropriate text and formatting already provided. You can open only one workbook at a time; when you open a second workbook, you'll be asked to save the first.

Excel Mobile contains a list of the files stored on your Pocket PC. Tap a file in the list to open it. To delete, make copies of, and send files, tap and hold a file in the list. Then select the appropriate action from the pop-up menu.

Excel Mobile provides fundamental spreadsheet tools, such as formulas, functions, sorting, and filtering. To display the toolbar, tap **View** and then check **Toolbar**.

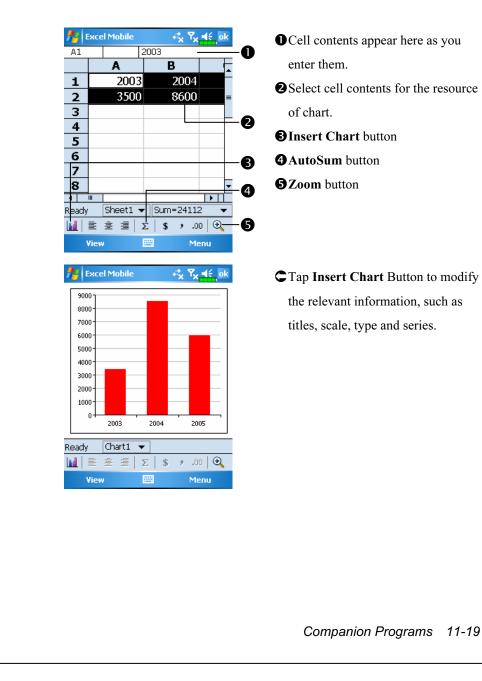

# Tips for Working in Excel Mobile

For more information on using Excel Mobile, tap *f* and then **Help**. Note the following when working in large worksheets in Excel Mobile:

View in full-screen mode to see as much of your worksheet as possible.Tap View and then Full Screen. To exit full-screen mode, tap Restore.

Show and hide window elements. Tap View, Show and then tap the elements you want to show or hide.

Freeze panes on a worksheet. First select the cell where you want to freeze panes. Tap View and then Freeze Panes. You might want to freeze the top and leftmost panes in a worksheet to keep row and column labels visible as you scroll through a sheet.

Split panes to view different areas of a large worksheet. Tap View and then Split. Then drag the split bar to where you want it. To remove the split, tap View and then Remove Split.

Show and hide rows and columns. To hide a row or column, select a cell in the row or column you want to hide. Then tap Menu, Format, then Row or Column, and then Hide. To show a hidden row or column, tap Menu, Format, then Row or Column, and then Unhide.

# **PowerPoint Mobile**

View PowerPoint slides created in PowerPoint 97 and above versions on your desktop computer. The supported formats include .ppt and .pps files.

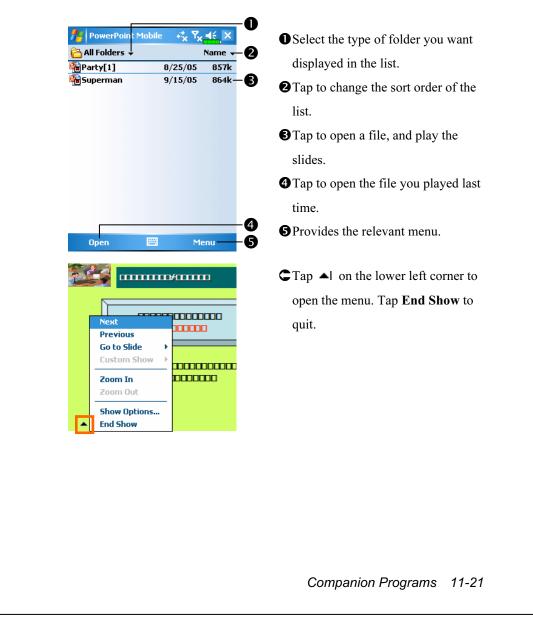

# Windows Media Player

Use Microsoft Windows Media Player for Pocket PC to play digital audio and video files that are stored on your Pocket PC or on a network. To switch to Windows Media Player for Pocket PC, tap *B* and then

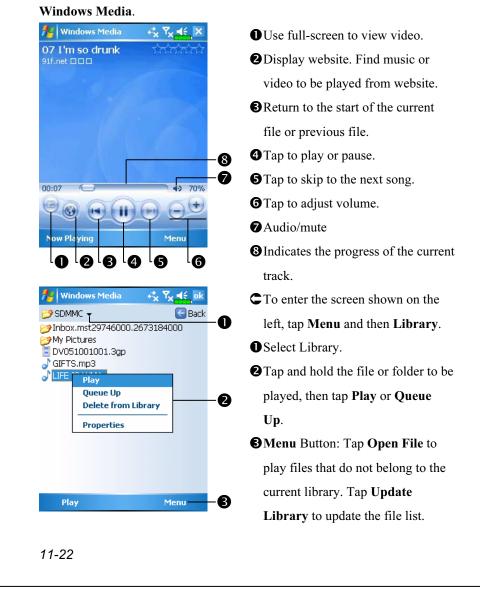

Use Microsoft Windows Media Player on your desktop computer to copy digital audio and video files to your Pocket PC. You can play Windows Media and MP3 files on your Pocket PC.

For more information about using Windows Media Player for Pocket PC, tap *for*, and then tap **Help**.

Companion Programs 11-23

# Internet Explore

# Using Internet Explore

Use Microsoft<sup>®</sup> Internet Explorer Mobile to view Web or WAP pages in either of these ways:

- During synchronization with your desktop computer, download your favorite links and mobile favorites that are stored in the Mobile Favorites subfolder in Internet Explorer on the desktop computer.
- Connect to an Internet service provider (ISP) or network and browse the Web. To do this, you'll need to create the connection first, as described in "Connect to the Internet".

When connected to an ISP or network, you can also download files and programs from the Internet or intranet.

To switch to Pocket Internet Explorer, tap *f* and then **Internet Explorer**.

#### Browse the Internet

Refer to "Connecting to the Internet" section to connect the Pocket PC to the Internet and start browsing websites.

- **1.** Tap *P* and then **Internet Explorer**.
- **2.** Input the site address into the address bar at the top of the screen and connect to this site.
- **3.** Use the scroll bar at the right side or bottom of the screen, or press the up or down button on the Pocket PC to view the contents of the entire website.

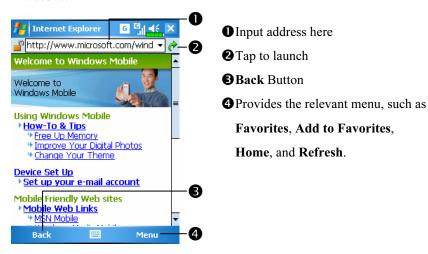

Aside from keying in the address directly, you can also connect to websites using the following methods.

Tap the Favorites button, and then tap the favorite you want to view.

In the address bar, tap the arrow ▼ to choose from previously entered addresses.

To add a favorite link while using the Pocket PC, go to the page you want to add, tap and hold on the page, and tap **Add to Favorites**.

Companion Programs 11-25

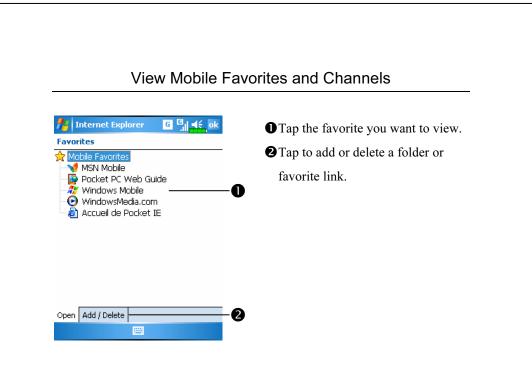

1. Tap the Favorites button to display your list of favorites.

**2.** Tap the page you want to view.

You'll see the page that was downloaded the last time you synchronized with your desktop computer. If the page is not on your Pocket PC, the favorite will be dimmed. You will need to synchronize with your desktop computer again to download the page to your Pocket PC, or connect to the Internet to view the page.

# The Mobile Favorites Folder

Only items stored in the Mobile Favorites subfolder in the Favorites folder in Internet Explorer on your desktop computer will be synchronized with your Pocket PC. This folder was created automatically when you installed ActiveSync.

#### **Favorite Links**

During synchronization, the list of favorite links in the Mobile Favorites folder on your desktop computer is synchronized with Pocket Internet Explorer on your Pocket PC. Both computers are updated with changes made to either list each time you synchronize. Unless you mark the favorite link as a mobile favorite, only the link will be downloaded to your Pocket PC, and you will need to connect to your ISP or network to view the content. For more information on synchronization, see ActiveSync Help on the desktop computer.

# Synchronize Mobile Favorites

If you are using Microsoft Internet Explorer 5.0 or later on your desktop computer, you can download mobile favorites to your Pocket PC. Synchronizing mobile favorites downloads Web content to your Pocket PC so that you can view pages while you are disconnected from your ISP and desktop computer.

Use the Internet Explorer plug-in installed with ActiveSync to create mobile favorites quickly.

#### Create a Mobile Favorite

- In Internet Explorer on your desktop computer, click Tools and then Create Mobile Favorite.
- 2. To change the link name, enter a new name in the Name box.
- 3. Optionally, in Update, select a desired update schedule.
- **4.** Click **OK**. Internet Explorer downloads the latest version of the page to your desktop computer.

Companion Programs 11-27

- **5.** Synchronize your Pocket PC and desktop computer. Mobile favorites that are stored in the Mobile Favorites folder in Internet Explorer are downloaded to your Pocket PC.
- ▲ If you did not specify an update schedule in step 3, you will need to manually download content to keep the information updated on your desktop computer and Pocket PC. Before synchronizing with your Pocket PC, in Internet Explorer on your desktop computer, click **Tools** and then **Synchronize**. You will see the last time content was downloaded to the desktop computer, and you can manually download content if needed. You can add a button to the Internet Explorer toolbar for creating mobile favorites. In Internet Explorer on your desktop computer, click **View**, **Toolbars**, and then **Customize**.

#### Save Pocket PC Memory

Mobile favorites take up storage memory on your Pocket PC. To minimize the amount of memory used:

- In the settings for the Favorites information type in ActiveSync options, turn off pictures and sounds, or stop some mobile favorites from being downloaded to the Pocket PC. For more information, see ActiveSync Help.
- Limit the number of downloaded linked pages. In Internet Explorer on the desktop computer, right-click the mobile favorite you want to change and then **Properties**. In the **Download** tab, specify 0 or 1 for the number of linked pages you want to download.

# **12** Maintaining the Pocket PC

# **Backup Utility**

m Tap 🎊, Programs, Utilities, and then Backup Utility.

**Backup Utility** is used to back up or restore files saved in the Pocket PC. You can back up personal data such as **Calendar**, **Contacts**, **Tasks**, **Personal profile**, **Network settings**, **Messaging** (E-mails and SMS), etc.

# **Storage Space**

When making backups, you can choose the following storage spaces:

- **1.** My Documents: Data saved here may disappear when you perform a cold boot. It is recommended that you use this area only as temporary storage.
- 2. External storage card

Maintaining the Pocket PC 12-1

| Backup Files                                                                                                    |                                                                                                    |
|----------------------------------------------------------------------------------------------------|----------------------------------------------------------------------------------------------------|
| Wiz                                                                                                    | zard Mode                                                                                                    |
| Backup Utility<br>A Step 1 2 3 4                                                                                                    | <ul> <li>Tap Backup.</li> <li>Tap  &gt; Next Button and the Wizard will guide through the steps that follow.</li> <li>Standard: Switch to the Standard mode.</li> </ul>                                                           |
|                                                                                                    |                                                                                                    |
|                                                                                                    | 3<br>3                                                                                                    |
|                                                                                                    | -                                                                                                    |
|                                                                                                    | B<br>Idard Mode                                                                                                    |
| Stan                                                                                                    | B<br>Idard Mode                                                                                                    |
| Backup Utility                                                                                                    | a storage space.                                                                                                    |
| Backup Utility<br>Backup Utility<br>Backup Utility<br>Backup Option: Personal<br>Backup to: My Documents                                                 | B<br>a storage space.<br>Cap the Backup tab.                                                                                                    |
| Backup Utility                                                                                                    | <ul> <li>a storage space.</li> <li>Tap the Backup tab.</li> <li>Tap to check the items for backup.</li> <li>Tap the function button to select the storage space from the list</li> </ul>                                          |
| Backup Utility                                                                                                    | <ul> <li>a storage space.</li> <li>Tap the Backup tab.</li> <li>Tap to check the items for backup.</li> <li>Tap the function button to select the storage space from the list</li> </ul>                                          |
| Backup Utility<br>Backup Utility<br>Backup Utility<br>Backup Option: Personal<br>Backup to: My Documents<br>Space:<br>Required: 30.72KB<br>Free: 67.58MB | <ul> <li>a storage space.</li> <li>Tap the Backup tab.</li> <li>Tap to check the items for backup.</li> <li>Tap the function button to select the storage space from the list.</li> </ul>                                         |
| Backup Utility                                                                                                    | <ul> <li>a storage space.</li> <li>Tap the Backup tab.</li> <li>Tap to check the items for backup.</li> <li>Tap the function button to select the storage space from the list.</li> <li>Tap Sea Backup Button to start</li> </ul> |

#### **Advanced Settings Options** Under the Backup Files screen, tap 💐 Advanced Button to enter the Advanced settings screen as shown below. 🚪 Backup Utility む Check the options as required. Advance setting: • If you check this option, the 0 🗸 Auto backup files... Manage old backup files... ٢ Wizard will guide you through the Stop process before backup 0 ☑ Next time start with wizard • steps to complete the operation the next time you open Backup Utility. **2**Cancel Button 2 B **BOK** Button 😢 📀 Backup Utility CIf you checked "Auto backup files," tap $\sqrt{2}$ to enter the screen Backup Option: Personal shown on the left. Backup to: 2 My Document Auto backup on battery low B 🔽 Auto backup on schedule 0-4 • Select the backup option. **2**Select the site to backup to. Ocket PC performs auto backup when the battery power is low. **4** To backup regularly, tap **()** to 😮 🙄 select "Auto Backup on schedule." Maintaining the Pocket PC 12-3

Backup Utility  $\mathcal{A}_{\mathbf{X}}^* \mathbf{Y}_{\mathbf{X}}$ Backup Schedule: 🔿 Daily Weekly O O Custom () Once 0 Starting: 1/3/06 04;00 🖨 • B Every: Sunday Ŧ 4 😮 📀 to backup. Backup Utility  $\in_{\mathbf{x}} \mathbb{Y}_{\mathbf{x}}$ Backup File Management: maximum number of backup files to keep in the destination folder 5 🔷 0 Always Keep the following selected backup file(s) \My Documents\06-01-03-0819.bak 0 80

- CIf you checked "Auto backup on schedule," tap 🔘 to enter the screen shown on the left.
- Backup frequency.
- **2** Tap the date button on the right of "Starting" to set the starting date.
- **3** Tap the time button on the right of "Starting" to set the starting time.
- If you have selected "Weekly," tap the function button on the right of "Every" to set the day of the week
- CIf you selected "Manage old backup files," tap 🔍 to enter the screen shown on the left.
- Tap the arrowhead to set the number of files.
- **2** Tap the files to be retained.

# **Restore Files**

# Caution! 1. When restoring files, the system will delete all current data in the Pocket PC and replace it with the backup files. 2. To make sure that files can be restored successfully, do not use the Pocket PC while performing restore. 3. Restore cannot be stopped once it is started. Think carefully before proceeding. 4. After restore completed, your Pocket PC will reboot. Wizard Mode Mission Mode Mission Prestore Wizard Tap Restore. Tap © Next Button and the

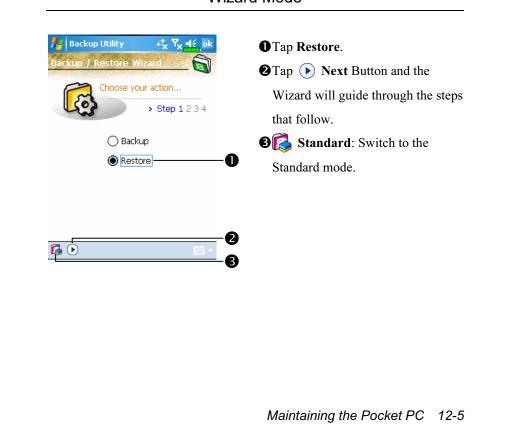

| Stand                                                                                                    | lard Mode                                                           |
|----------------------------------------------------------------------------------------------------|---------------------------------------------------------------------|
| Restore the backup personal da                                                                                             | ata from a storage space.                                           |
| /y Backup Utility ↔ Y <sub>x</sub> 4€ ok                                                                                   | Cap the <b>Restore</b> tab.                                         |
| Restore From:   Lastest (a) My Documents   File name:   06-01-03-0819.bak   06-01-04-0820.bak   0%   100%   Backup Restore | • Select "Latest" below "Restore<br>From." Or select from the list. |
|                                                                                                    |                                                                     |
| 12-6                                                                                                    |                                                                     |

# Adding or Removing Programs

Programs added to your Pocket PC at the factory are stored in ROM (read-only memory). You cannot remove this software, and you'll never accidentally lose ROM contents. All other programs and data files added to your Pocket PC after factory installation are stored in RAM (random access memory).

You can install any program created for your Pocket PC, as long as your Pocket PC has enough memory. The most popular place to find software for your Pocket PC is on the Pocket PC Web site (http://www.microsoft.com/windowsmobile/pocketpc/).

## Add Programs Using ActiveSync

You'll need to install the appropriate software for your Pocket PC on your desktop computer before installing it on your Pocket PC.

- Determine your Pocket PC and processor type so that you know which version of the software to install. Tap *software* and then **Settings**. On the **System** tab, tap **About**. In the **Version** tab, make a note of the information in **Processor**.
- **2.** Download the program to your desktop computer (or insert the CD or disk that contains the program into your desktop computer). You may see a single \*.xip, \*.exe, or \*.zip file, a Setup.exe file, or several versions of files for different Pocket PC types and processors. Be sure to select the program designed for the Pocket PC and your Pocket PC processor type.
- **3.** Read any installation instructions, Read Me files, or documentation that comes with the program. Many programs provide special installation instructions.
- 4. Connect your Pocket PC and desktop computer.

Maintaining the Pocket PC 12-7

- **5.** Double-click the \*.exe file.
- If the file is an installer, the installation wizard will begin. Follow the directions on the screen. Once the software has been installed on your desktop computer, the installer will automatically transfer the software to your Pocket PC.
- If the file is not an installer, you will see an error message stating that the program is valid but it is designed for a different type of computer. You will need to move this file to your Pocket PC. If you cannot find any installation instructions for the program in the Read Me file or documentation, use ActiveSync Explore to copy the program file to the Program Files folder on your Pocket PC. For more information on copying files using ActiveSync, see ActiveSync Help.

Once installation is complete, tap *Programs*, and then the program icon to switch to it.

#### Add a Program Directly from the Internet

- Determine your Pocket PC and processor type so that you know which version of the software to install. Tap *System* tab, tap About. In the Version tab, make a note of the information in Processor.
- **2.** Download the program to your Pocket PC straight from the Internet using Pocket Internet Explorer. You may see a single \*.xip, \*.exe or \*.zip file, a Setup.exe file, or several versions of files for different Pocket PC types and processors. Be sure to select the program designed for the Pocket PC and your Pocket PC processor type.
- **3.** Read any installation instructions, Read Me files, or documentation that comes with the program. Many programs provide special installation instructions.
- **4.** Tap the file, such as a \*.xip or \*.exe file. The installation wizard will begin. Follow the directions on the screen.

# Add a Program to the Start Menu m Tap 🌆, Settings, the Personal tab, and then Menus. 🚰 Settings ≓<mark>x Yx 4</mark>€ ok Check the box for the program. Menus Checked items appear in the Start menu. Others appear in Programs. 🗌 📕 Calculator 🔽 💽 Calendar 🗌 🗐 CECapture Contacts 🛛 🔀 Excel Mobile 🗌 🧊 File Explorer Games Games 🔲 🖪 Solitaire If you do not see the program listed, you can either use File Explorer on the Pocket PC to move the program to the Start Menu folder, or use ActiveSync on the desktop computer to create a shortcut to the program and place the shortcut in the Start Menu folder.

Using File Explorer on the Pocket PC: Tap *Programs*, File Explorer, and locate the program (tap the folder list, labeled My Documents by default, and then My Device to see a list of all folders on the Pocket PC). Tap and hold the program and tap Cut on the pop-up menu. Open the Start Menu folder located in the Windows folder, tap and hold a blank area of the window, and tap Paste on the pop-up menu. The program will now appear on the *Power*.

Maintaining the Pocket PC 12-9

Using ActiveSync on the desktop computer: Use the Explorer in ActiveSync to explore your Pocket PC files and locate the program. Right-click the program, and then click Create Shortcut. Move the shortcut to the Start Menu folder in the Windows folder. The shortcut now appears on the *B* menu. For more information, see ActiveSync Help.

# **Remove Programs**

| Programs in storage memory;            |                                  |
|----------------------------------------|----------------------------------|
|                                        | under "Programs in storage       |
| Limelink CECapture                     | memory" to highlight it and then |
|                                        | tap <b>Remove</b> .              |
|                                        |                                  |
|                                        |                                  |
|                                        |                                  |
| Remove                                 |                                  |
| Total storage memory available: 83949K |                                  |
|                                        |                                  |

If the program does not appear in the list of installed programs, use **File Explorer** on your Pocket PC to locate the program, tap and hold the program, and then tap **Delete** on the pop-up menu.

| View Memory Status                                                                                                    |                                                                                                    |  |  |
|----------------------------------------------------------------------------------------------------|----------------------------------------------------------------------------------------------------|--|--|
| 🚻 Tap ह , Settings, the System                                                                                                    | <b>n</b> tab, and then <b>Memory</b> .                                                                         |  |  |
| <mark>∱e</mark> Settings ↔** Y <sub>X</sub> =€, ok                                                                                                    | CTap the Main tab.                                                                                             |  |  |
| Memory         Program           Storage         Program           Total:         87.61 MB         Total:         47.13 MB           In use:         5.85 MB         In use:         31.21 MB           Free:         81.76 MB         Free:         15.92 MB | <ul> <li>The status of Storage and Program memory.</li> <li>Find: Quick link to the Search program.</li> </ul> |  |  |
| Main Storage Card Running Programs<br>Find large files using storage memory.<br><br>A Settings ↔ 7x ≤€ ok                                                                                                    | 2 Tau the Store of Courd tak                                                                                   |  |  |
| Memory Total storage card memory: 30.37 MB                                                                                                    | <ul><li>Tap the Storage Card tab.</li><li>OCurrent storage card memory</li></ul>                               |  |  |
| SDMMC T                                                                                                    | <ul> <li>status.</li> <li>Tap to select the built-in or external storage card.</li> </ul>                      |  |  |
| Main Storage Card Running Programs                                                                                                    |                                                                                                    |  |  |

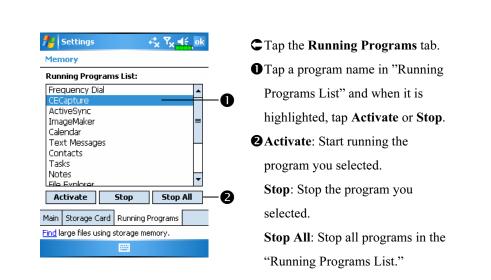

# Find Available Memory

Under certain circumstances such as insufficient memory, the Pocket PC cannot allocate memory automatically. Try to solve this problem through the following methods:

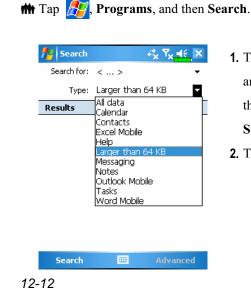

- To find files occupying larger amounts of memory, select "Larger than 64 KB" for type and tap Search.
- 2. Then use File Explorer.

| fi Fi                                                                            | Davias                                                                                                    |                                                                            |                                                     |                                                                                                    |          |
|----------------------------------------------------------------------------------|----------------------------------------------------------------------------------------------------|----------------------------------------------------------------------------|-----------------------------------------------------|----------------------------------------------------------------------------------------------------|----------|
| <u> </u>                                                                         | Device 👻                                                                                                    |                                                                            |                                                     | Name                                                                                                  | <b>.</b> |
|                                                                                  | gram Files                                                                                                   |                                                                            |                                                     |                                                                                                    | -        |
| 🗟 SDN<br>🛅 Te <b>r</b>                                                           |                                                                                                    |                                                                            |                                                     |                                                                                                    |          |
| wir                                                                              | Cut                                                                                                    |                                                                            |                                                     |                                                                                                    | ┝        |
| ms                                                                               | Сору                                                                                                    |                                                                            |                                                     | 1K                                                                                                    |          |
| រ) ការ                                                                           | Rename                                                                                                    |                                                                            |                                                     | ок                                                                                                    |          |
| a) ms                                                                            | Delete                                                                                                    |                                                                            |                                                     | 2κ                                                                                                    |          |
| a) pin                                                                           | Send via                                                                                                    | E-mail                                                                     |                                                     | ιĸ                                                                                                    | =        |
| 📄 sei                                                                            | Beam File                                                                                                    |                                                                            |                                                     | BB                                                                                                    |          |
| ) Wi                                                                             |                                                                                                    | rt By Blueto                                                               | ooth                                                | 7B                                                                                                    |          |
|                                                                                  | L I IDN                                                                                                    | 11/1/                                                                      |                                                     | .OK                                                                                                   |          |
| osne<br>⊒cap                                                                     | ll32_log<br>042                                                                                              | 11/7/0<br>11/7/0                                                           |                                                     | 3B<br>5K                                                                                              |          |
| arap<br>Can                                                                      |                                                                                                    | 11/7/                                                                      |                                                     | эк<br>5к                                                                                              | •        |
|                                                                                  | Jp                                                                                                    |                                                                            | Me                                                  |                                                                                                    |          |
|                                                                                  |                                                                                                    |                                                                            |                                                     |                                                                                                    |          |
|                                                                                  | essaging                                                                                                    |                                                                            | :*. ₹x                                              | 44                                                                                                    | k        |
| -                                                                                |                                                                                                    |                                                                            | "x 'x                                               | l, e                                                                                                  | IK.      |
| Optio                                                                            | ns                                                                                                    |                                                                            |                                                     |                                                                                                    |          |
| Main m                                                                           | emory (8282                                                                                                  | 2KB free)                                                                  |                                                     |                                                                                                    |          |
| Storag                                                                           | e card (2109                                                                                                 | 6KB free)                                                                  |                                                     |                                                                                                    |          |
| Curren                                                                           | t size of atta                                                                                               | achments (Ok                                                               | (B)                                                 |                                                                                                    |          |
|                                                                                  |                                                                                                    |                                                                            |                                                     |                                                                                                    |          |
| 🗸 Sto                                                                            | ore attachme                                                                                                 |                                                                            |                                                     |                                                                                                    |          |
| 🗸 Sto                                                                            | ore attachme                                                                                                 | nts on stora                                                               |                                                     |                                                                                                    |          |
|                                                                                  | ore attachme<br>deleted item                                                                                 | ents on stora                                                              |                                                     |                                                                                                    |          |
|                                                                                  | deleted item                                                                                                 | ents on stora                                                              |                                                     | •                                                                                                    |          |
| Empty                                                                            | deleted item                                                                                                 | ents on stora                                                              |                                                     | •                                                                                                    | ]        |
| Empty                                                                            | deleted item                                                                                                 | ents on stora                                                              |                                                     | •                                                                                                    |          |
| Empty                                                                            | deleted item                                                                                                 | ents on stora                                                              |                                                     | •                                                                                                    |          |
| Empty                                                                            | deleted item                                                                                                 | ents on stora                                                              |                                                     |                                                                                                    | ]        |
| Empty<br>Manu                                                                    | deleted item<br>ally                                                                                         | s:                                                                         | ge card                                             | •                                                                                                    | ]        |
| Empty<br>Manu                                                                    | deleted item<br>ally                                                                                         | s:<br>Address                                                              | ge card                                             | •                                                                                                    | ]        |
| Empty<br>Manu                                                                    | deleted item<br>ally<br>ts Message                                                                           | Address                                                                    | ge card                                             | •                                                                                                    |          |
| Empty<br>Manu                                                                    | deleted item<br>ally                                                                                         | Address                                                                    | ge card                                             | •                                                                                                    | ık       |
| Empty<br>Manu                                                                    | deleted item<br>ally<br>ts Message<br>aternet Exp                                                            | Address                                                                    | ge card                                             | •                                                                                                    | k        |
| Empty<br>Manua<br>Accoun                                                         | deleted item<br>ally<br>ts Message<br>aternet Exp<br>ns                                                      | Address                                                                    | Storage                                             | •                                                                                                    | k        |
| Empty<br>Manua<br>Accoun<br>Prior<br>Save li                                     | deleted item<br>ally<br>ts Message<br>aternet Exp<br>ns<br>to bages                                          | Address                                                                    | ge card<br>Storage<br>र्* ४ ४                       |                                                                                                    | k        |
| Empty<br>Manua<br>Accoun                                                         | deleted item<br>ally<br>ts Message<br>aternet Exp<br>ns                                                      | Address                                                                    | Storage                                             |                                                                                                    | k        |
| Empty<br>Manu<br>Accoun<br><b>Py</b> Ir<br>Option<br>Save li<br>En A<br>Delete   | ts Message<br>ts Message<br>ternet Exp<br>ns<br>nks to pages<br>v day(s)<br>web conten                       | Address Address visited in th Clea                                         | Storage<br>storage<br>e past<br>r Histo<br>een prev | ▼<br>↓<br>↓<br>↓<br>↓<br>↓<br>↓<br>↓<br>↓<br>↓<br>↓<br>↓<br>↓<br>↓                                    | ik       |
| Empty<br>Manu<br>Accoun<br><b>Py</b> Ir<br>Option<br>Save li<br>En A<br>Delete   | ts Message<br>ts Message<br>ternet Exp<br>ns<br>nks to pages<br>v day(s)<br>web conten                       | Address                                                                    | Storage<br>storage<br>e past<br>r Histo<br>een prev | ▼<br>↓<br>↓<br>↓<br>↓<br>↓<br>↓<br>↓<br>↓<br>↓<br>↓<br>↓<br>↓<br>↓                                    | k        |
| Empty<br>Manu<br>Accoun<br><b>Py</b> Ir<br>Option<br>Save li<br>En A<br>Delete   | ts Message<br>ts Message<br>ternet Exp<br>ns<br>nks to pages<br>v day(s)<br>web conten                       | Address Address s: Address s: Clea t that has be nized with th             | Storage<br>storage<br>e past<br>r Histo<br>een prev | v<br>F<br>F<br>F<br>F<br>Y<br>S<br>S<br>S<br>S<br>S<br>S<br>S<br>S<br>S<br>S<br>S<br>S<br>S<br>S<br>S | k        |
| Empty<br>Manu<br>Accoun<br><b>Py</b> Ir<br>Option<br>Save li<br>En A<br>Delete   | ts Message<br>ts Message<br>ternet Exp<br>ns<br>nks to pages<br>v day(s)<br>web conten                       | Address Address s: Address s: Clea t that has be nized with th             | ge card<br>Storage<br>e past<br>r Histo<br>r Histo  | v<br>F<br>F<br>F<br>F<br>Y<br>S<br>S<br>S<br>S<br>S<br>S<br>S<br>S<br>S<br>S<br>S<br>S<br>S<br>S<br>S | k        |
| Empty<br>Manu<br>Accoun<br><b>Py</b> Ir<br>Option<br>Save li<br>En A<br>Delete   | ts Message<br>ts Message<br>ternet Exp<br>ns<br>nks to pages<br>v day(s)<br>web conten                       | Address Address s: Address s: Clea t that has be nized with th             | ge card<br>Storage<br>e past<br>r Histo<br>r Histo  | v<br>F<br>F<br>F<br>F<br>Y<br>S<br>S<br>S<br>S<br>S<br>S<br>S<br>S<br>S<br>S<br>S<br>S<br>S<br>S<br>S | k        |
| Empty<br>Manu:<br>Accoun<br>Prior<br>Save li<br>En A<br>Delete                   | ts Message<br>ts Message<br>ternet Exp<br>ns<br>nks to pages<br>v day(s)<br>web conten                       | Address Address s: Address s: Clea t that has be nized with th             | ge card<br>Storage<br>e past<br>r Histo<br>r Histo  | v<br>F<br>F<br>F<br>F<br>Y<br>S<br>S<br>S<br>S<br>S<br>S<br>S<br>S<br>S<br>S<br>S<br>S<br>S<br>S<br>S | k        |
| Empty<br>Manu.<br>Accoun<br>Option<br>Save li<br>En A                            | ts Message<br>ts Message<br>ternet Exp<br>ns<br>nks to pages<br>v day(s)<br>web conten                       | Address Address s: Address s: Clea t that has be nized with th             | ge card<br>Storage<br>e past<br>r Histo<br>r Histo  | v<br>F<br>F<br>F<br>F<br>Y<br>S<br>S<br>S<br>S<br>S<br>S<br>S<br>S<br>S<br>S<br>S<br>S<br>S<br>S<br>S |          |
| Empty<br>Manu.<br>Accoun<br>Option<br>Save li<br>En A                            | ts Message<br>ts Message<br>ternet Exp<br>ns<br>nks to pages<br>v day(s)<br>web conten                       | Address Address s: Address s: Clea t that has be nized with th             | ge card<br>Storage<br>e past<br>r Histo<br>r Histo  | v<br>F<br>F<br>F<br>F<br>Y<br>S<br>S<br>S<br>S<br>S<br>S<br>S<br>S<br>S<br>S<br>S<br>S<br>S<br>S<br>S | k        |
| Empty<br>Manu<br>Accoun<br>P Ir<br>Option<br>Save li<br>Im A<br>Delete<br>viewed | deleted item<br>ally<br>ts Message<br>nternet Exp<br>nks to pages<br>▼ day(s)<br>web conten<br>d or synchror | Address Address Address visited in th Clea t that has be nized with th Del | ge card<br>Storage<br>e past<br>r Histo<br>r Histo  | v<br>F<br>F<br>F<br>F<br>Y<br>S<br>S<br>S<br>S<br>S<br>S<br>S<br>S<br>S<br>S<br>S<br>S<br>S<br>S<br>S | k        |
| Empty<br>Manu<br>Accoun<br><b>Py</b> Ir<br>Option<br>Save li<br>En A<br>Delete   | ts Message<br>ts Message<br>ternet Exp<br>nks to pages<br>web conten<br>d or synchror                        | Address Address Address visited in th Clea t that has be nized with th Del | ge card<br>Storage<br>e past<br>r Histo<br>r Histo  | v<br>F<br>F<br>F<br>F<br>Y<br>S<br>S<br>S<br>S<br>S<br>S<br>S<br>S<br>S<br>S<br>S<br>S<br>S<br>S<br>S | k        |

- 3. Tap *Programs*, and then File
  Explorer. Use File Explorer to
  move the files you want to keep to
  external storage cards. Tap and
  hold the items to be moved, then
  tap Cut or Copy on the pop-up
  menu. Move to the storage card and
  then tap Paste.
- Use File Explorer to delete files that you no longer need.
- Tap 27, Messaging, Menu,
   Tools, Options, and then the
   Storage tab.
- Check "Store attachments on storage card" to save attached files from E-mails automatically in the storage card in future.

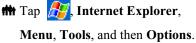

Tap Clear History and Delete Files to delete records of websites that you have browsed.

Maintaining the Pocket PC 12-13

| Motes                             | rt <sub>x</sub> ₹ <sub>x</sub>                        | € ×                        | 1. Enter the Notes file list screen.        |
|-----------------------------------|-------------------------------------------------------|----------------------------|---------------------------------------------|
| All Folders v<br>Cogbark<br>Note1 | N<br>11/8/05<br>11/8/05<br>11/8/05                    | ame ↓<br>1.9s<br>2k<br>24k | 2. Tap Menu and then Options.               |
| Cam mer Ren<br>Ren<br>Dele        | <b>v Recording Too</b><br>ame/Move<br>ete<br>ate Copy | lbar                       |                                             |
| Sen                               | ect All<br>d via E-mail<br>m File                     |                            |                                             |
|                                   | ions<br>I Mer                                         | าน                         |                                             |
| notes                             | r‡x ⊽x                                                | (t, ok                     | <b>3.</b> Tap the "Save to" function button |
| Options                           |                                                       |                            | and select SDMMC from the list.             |
| Default mode:                     | Writing<br>Blank Note                                 | •<br>•                     | This indicates that you are using           |
|                                   | 6DMMC                                                 | •                          | your external storage card.                 |
| -<br>Record button acti           | on:                                                   |                            | Hereafter, new files will be                |
| Switch to Notes                   |                                                       | •                          |                                             |
| Global Input Options              |                                                       |                            | automatically saved to this storage         |
|                                   |                                                       |                            | card.                                       |
|                                   |                                                       |                            | Follw the same operation                    |
|                                   |                                                       |                            | procedure for Notes in Word                 |
|                                   |                                                       |                            | Mobile and Excel Mobile.                    |

| System I                                                                                                    | nformation                                                                                        |       |
|----------------------------------------------------------------------------------------------------|---------------------------------------------------------------------------------------------------|-------|
| Image: Settings   Settings   Settings Settings | b, and then <b>System Information</b> .<br>C Tap ☐ or ☐ to display or hide<br>system information. |       |
|                                                                                                    | Maintaining the Pocket PC                                                                         | 12-15 |

# 13 Voice Commander

**m** Tap *P* **rograms** and then **Voice Commander**.

Voice Commander is continuous voice recognition application software in the Pocket PC. Voice Commander allows the user to use their own voice to dial and control functions. Voice Commander has the following features:

- Fully voice-controlled system that allows the user to complete operations (such as dialing phone or running applications) quickly without using hands.
- Uses Speaker-Independent (SI) recognition technology that allows the user to use the Pocket PC immediately without having to train or pre-record for the system.
- Provides a Conversational UI for guiding beginners to issue voice commands through the conversational method. The user can then use commands easily without any practice.
- Provides the Voice tag and "digit model adaptation" function so that the user can customize personal settings and further increase recognition and convenience in usage.

The **Voice Commander** provided with this product does not need personal training or recording. You can use voice control to operate this Pocket PC immediately. Try calling out "Solitaire" to play. Tap the **Voice Commander** Button on the side of the Pocket PC and when the system prompts you to "Say Command," just say "Start Solitaire" and the **Solitaire** game screen will appear.

Voice Commander 13-1

# Starting Voice Commander

Here are two methods for running Voice Commander:

1. Tap *f*, **Programs**, **Voice Commander**, and then **Voice Commander**.

Voice Commander Button. The system sets the button on the Pocket PC as the exclusive "Voice Commander" button. Just press this button to run Voice Commander.

| Please Say:                                                                                                    | com          | nmand.                       |
|----------------------------------------------------------------------------------------------------|--------------|------------------------------|
| - Call <contact> at<br/><home mobile="" work=""></home></contact>                                                                                                    | -0 2Re-      |                              |
| - Find <contact></contact>                                                                                                    | U BRe-       | -Start Button: Restart Voice |
| - Digit Dial<br>- Play Music / Pause / Resume                                                                                                    | Cor          | mmander.                     |
| Next / Previous                                                                                                    | <b>B</b> Mer | enu Button:                  |
| - Play <music file=""><br/>- Start <application></application></music>                                                                                                    | Soft         | tings: Satur Vaice Commande  |
| - <today's <="" td="" tomorrow's=""><td></td><td>tings: Setup Voice Commande</td></today's>                                                                                                    |              | tings: Setup Voice Commande  |
| This week's> appointments<br>- Read SMS                                                                                                    | Hel          | lp: About Voice Commander.   |
| - What can I say?<br>- Goodbye                                                                                                    | Exi          | it: Exit Voice Commander.    |
| Buttons 1. Select a button:                                                                                                    |              | Personal tab, and the        |
| 1. Select a button:                                                                                                    | _            | Personal tab, and the        |
| Button Assignmer                                                                                                    | -            | Buttons to redefine the      |
| Button 2 GPSViewe                                                                                                    |              | Voice Commander h            |
|                                                                                                    | Commander    | key or other hardware        |
| Button 3 M-Desk     M-Desk     Camera                                                                                                    |              |                              |
|                                                                                                    | Button       |                              |
| Button 4 Camera                                                                                                    | Button       | buttons.                     |
| Button 4 Camera Press and hold button1 Record                                                                                                    | Button       |                              |
| Button 4 Camera Camera Camera Press and hold button1 Record Camera Camera Came |              | buttons.                     |
| Button 4 Camera Press and hold button1 Record  A Mathematical Camera Camera Camera Camera Control Camera Camera C |              |                              |
| Button 4 Camera Press and hold button1 Record  C. Assign a program:                                                                                                    |              | buttons.                     |

# Voice Command Format

Press the Voice Commander Button on the Pocket PC and enter the Voice Commander screen.

Voice Name dialing

Usage: Call <Contact> at <Home/Work/Mobile> Example 1: *Call Jennifer Lopez* Example 2: *Call Jennifer Lopez at mobile* 

#### Voice Show Contact

Usage: Show <Contact> at <Home/Work/Mobile> Example 1: *Show Eric Clapton* Example 2: *Show Eric Clapton at work* 

Voice Digit Dial

Usage: Digit Dial Example: Digit Dial

(System: *What number*) 29109088

 <u>Voice Show Appointment</u> Usage: Today's/Tomorrow's/ This week's Appointment

# <u>Start Application</u> Usage: Start <Application> Example: Start Calendar

Voice Play Music File
 Usage: Play <Music file name>
 Example 1: Play The Moment
 Example 2: Play SHE album

Example 3: Play Music

#### ■ <u>Goodbye</u>

Usage: Goodbye

Voice Commander 13-3

#### 🗣 Tips

- All the names in Contacts will automatically become recognizable contacts in the "Voice dialing" syntax. However, if the number of contacts exceeds 1000 entries, the system will not recognize the excessive entries. To add these entries to Voice Commander for recognition, tap Menu and then Settings or run Voice Commander Settings to check and add these contacts manually for voice recognition.
- If your volume is too low or if your surroundings are so noisy that the system cannot recognize your voice, the system will prompt you "Please say again." Adjust the distance between yourself and your Pocket PC or reduce the noise and try again.

#### 🗣 Tips

If the user has a heavy accent that may cause poor voice recognition, use any of the following methods to train the personal digital adapted model in order to increase recognition:

- 1. Tap Menu, Setting, and then the Digit Training tab.
- 2. Tap Voice Commander Settings and then the Digit Training tab.

#### **F** Tips

- You can also tap Voice Commander, Menu, and then Exit to end Voice Commander.
- If you open another program while using Voice Commander and it covers the Voice Commander screen, Voice Commander will terminate automatically.

# Voice Commander Settings

There are two ways to run Voice Commander Settings:

**m** Tap **2**, **Programs, Voice Commander**, and then **Voice Commander** Settings.

**m** Tap Menu and then Settings while using Voice Commander.

Voice Commander Settings allows the user to personalize the Voice Commander settings, add and remove contacts or applications within the recognition range, record voice tags or play commands to prompt the user on how to say the correct command.

## **Contacts Settings Page**

Tap Voice Commander Settings and then the Contacts tab. The setting page will list all the names and their status (whether or not it is selected, with or without voice tag) in Contacts.

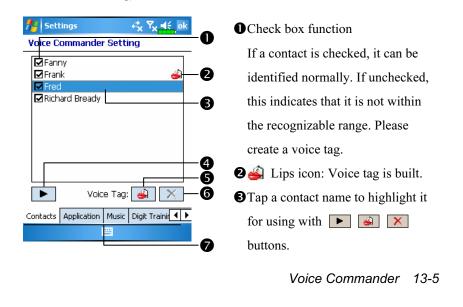

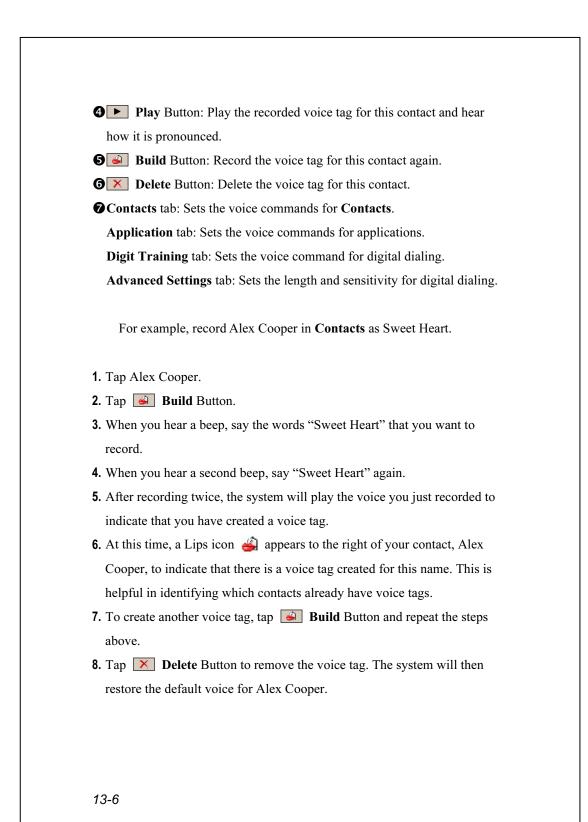

# 🗣 Tips

- You can choose which Contacts are to be added to the recognizable range of the Voice Commander. By default, the system automatically adds all names within the recognizable range.
- If the number of Contacts exceeds 1000 entries, the system will not recognize the excessive entries. To add these contacts to Voice
   Commander for recognition, manually check the check boxes in front of the contact entries.

Voice Commander 13-7

# **Application Settings Page**

Tap Voice Commander Settings and then the Application tab and the Settings page will list the applications and settings installed by the Pocket PC on *for* and then **Programs** (whether or not it is selected, with or without voice tag).

You can choose which applications are to be added to the recognizable range of the **Voice Commander**. By default, the system automatically adds all applications as recognizable targets in the < Application > syntax in "Voice open application." No matter when you install a new application, the system updates immediately and adds the new application within the recognizable range. This helps you save time spent in finding applications.

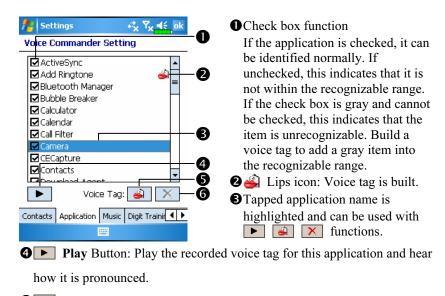

**6** Build Button: Record the voice tag for this application again.

**O N Delete** Button: If there is a Lips icon, the voice tag for this application can be deleted and restored to the default system voice.

Application example: You want to record MSN Messenger as "Chat room."

- 1. Tap MSN Messenger.
- 2. Tap 🕑 Build Button.
- **3.** When you hear a beep, say the words "Chat room" that you want to record.
- 4. When you hear a second beep, say "Chat room" again.
- **5.** After recording twice, the system will play the voice you just recorded to indicate that you have created a voice tag.
- 6. At this time, a Lips icon appears to the right of MSN Messanger to indicate that there is a voice tag created for this application name. This is helpful in identifying which applications already have voice tags.
- 7. To create another voice tag, tap **Build** Button and repeat the steps above.
- **8.** Tap **> Delete** Button to remove the voice tag. The system will then restore the default voice for MSN Messenger.

# **Music Settings Page**

Tap **Voice Commander Settings** and then the **Music** tab, the settings page will list the music files and configuration status of the specify folder in your Pocket PC or on your storage card.

If you add a new music file, the system will update in real-time, automatically adding the file to your recognizable range, saving you the time of searching for your music files.

.MP3 and .WMA music file formats are supported, and the system will automatically activate all of the music files stored in the following folders:

- 1. All folders on your storage card.
- **2.** The **My Documents** folder in your Pocket PC, or any folder that is inside the **My Documents** folder.
- **3.** If you want to transfer the files to your Pocket PC via the ActiveSync sychronization method, then you must put the files in either the **Playlists** folder or the **Music** folder.

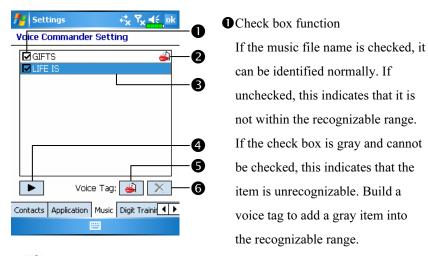

**2** icon: Voice tag is built.

Tapped music file name is highlighted and can be used with 
 functions.

Play Button: Play the recorded voice tag for this music file name and hear how it is pronounced.

**6** Build Button: Record the voice tag for this music file name again.

**O N Delete** Button: If there is a Lips icon, the voice tag for this music file name can be deleted and restored to the default system voice.

Voice Commander 13-11

### **Digit Training Settings Page**

Tap **Voice Commander Settings** and then the **Digit Training** tab. This function trains a set of personal voice model to increase accuracy in recognition for users with heavier accents.

| ी Settings रू र र र र र र र र र र र र र र र र र र        | $\mathbf{O}\mathbf{V}$ : Voice tag is built.      |
|----------------------------------------------------------|---------------------------------------------------|
| Voice Commander Setting                                  | $2$ $\rightarrow$ : Current digit to be recorded. |
| Digit model adaptation: 2/10                             | - <b>O S</b> Check "Use adapted model" to use     |
| → 3388 oh oh 📃                                           |                                                   |
| 779944<br>55oh800                                        | -2 the model tailor made for you with             |
| Use adapted model                                        | -B better recognition ability.                    |
| Press Record button and say the number. "3 3 8 8 oh oh " | • <b>Q</b> • <b>Record</b> Button: Start          |
|                                                          | - <b>5</b> recording the assigned digit.          |
|                                                          | - 6 G Cancel Button: Cancel                       |
| Application Music Digit Training Advan                   | recording.                                        |
|                                                          | <b>G Remove All</b> Button: Delete                |
|                                                          | all voice tags.                                   |

There are 10 sets of built-in 6-digit numbers that you have to recite. The steps are as follows:

- **1.** Tap **• Record** Button. When you hear a beep, start reciting the displayed numbers.
- **2.** After reciting, the system plays the numbers you just recited so that you can check if it is correct.
- **3.** If correct, please tap **Yes** and the system prompts you to continue reciting the next set of numbers for recording.
- **4.** If it is necessary to recite these numbers again, tap **No** and then recite again.
- 5. While recording, you can tap **Cancel** Button to cancel the recording for this number.
- 6. If you are not satisfied with the sound recorded before, tap **Remove All** Button and the system will delete all recorded sounds. Please record again.
- **7.** After recording 10 sets of numbers, the system will tell you that the voice model is already built.
- 13-12

#### 🗣 Tips

- As long as you have completed recording, then you can check "Use adapted model" to use the personal model tailored made for you. It is recommended that you recite all 10 sets of numbers so the adaptation effect is more obvious. If you do not want to use the adapted model, then just uncheck "Use adapted model."
- If you have trained 10 sets of number as 1 set of voice model, the system will show that all numbers are already recorded when you run this function. If some of the numbers are not yet recorded, the system returns to where it stopped the last time to let you continue with the unfinished portion.
- You can also tap X Remove All Button and the system will delete the last voice model trained and let you train a new model.

Voice Commander 13-13

### Advanced Settings Page

The Sensitivity setting is for voice recognition. The "Length of phone number" setting specifies the maximum number of digits that can be entered as the phone number. These settings will improve recognition accuracy.

| National Settings at a state and a setting setting se |    |
|----------------------------------------------------------------------------------------------------|----|
| Voice Commander Setting                                                                                                    |    |
| Sensitivity                                                                                                    |    |
| Normal                                                                                                    | -0 |
| Length of phone number                                                                                                    |    |
| 1. 3 digits 👻                                                                                                    | -2 |
| 2, 🛛 7 digits 🛛 👻                                                                                                    |    |
| 3. 10 digits 👻                                                                                                    |    |
| 🗌 No constraint —————                                                                                                    | -8 |
|                                                                                                    |    |
| Digit Training Advanced Settings About                                                                                                    |    |
|                                                                                                    |    |
|                                                                                                    |    |

• Sensitive: When you use this setting, the voice recognition system is not as strict while performing voice recognition tasks, in other words, under this setting the system will respond to your voice most of the time and you won't have many non-responsive situations. You should set the system to Sensitive when in continually noisy environments, for example when on a train or in a factory, etc.

**Normal**: **Normal** is the default setting and is best for the average environment.

Accurate: Under the Accurate setting, the system is more strict when performing voice pattern matching. Recognition errors are less likely to occur when you set the system to Accurate.

There are three fields in this screen, you can set different lengths in the three fields respectively, or you may select **None** and ignore this setting. The system default settings are 3, 7, and 10, this means that in Digital Dial your system will recognize telephone numbers of 3, 7, and 10 digits in length.

If you check **No constraint**, the system will not constrain the length of the telephone number that you input, any length of from 1 to 18 digits will be accepted.

### FAQ

Question: I want to make a call to my friend Andy Miller, but I'm tired of reading manuals. What do I need to know if I just want to make phone calls?

Answer: Make sure you have Andy Miller's name and phone number in the contact database. Press the **Voice Commander** Button, and say "Call Andy Miller." The system will guide you through it.

Question: I added a new contact but it is not recognized. Answer:

- **1.** The system only recognizes English words and characters or digits. Any symbols or marks will be ignored. However you can still make a voice tag for these items.
- **2.** When the number of contacts exceeds 1,000 entries, the system will not recognize the excessive entries, until activated manually by the user.
- **3.** To have a look at the status of the contact's voice command attributes, please go to the **Contacts** setting page in **Voice Commander Settings**.

Question: I recorded a voice tag for my friend last month, but I forgot what I recorded. Do I need to redo the recording?

Answer: No! Just tap Voice Commander Settings, the Contacts tab, select the contact, and then tap Play Button.

Voice Commander 13-15

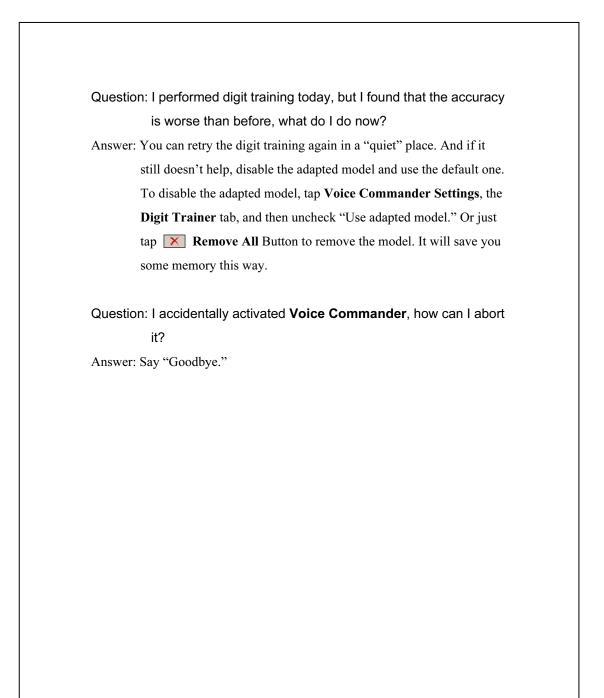

# **14** Specifications

| Item             | Description                                             |
|------------------|---------------------------------------------------------|
| Operating system | Windows Mobile <sup>™</sup> 5.0 software for Pocket PCs |
|                  | (AKU 3.2)                                               |
| Processor        | Samsung SC3 2442, 400 MHz                               |
| Memory           | 128 MB Flash ROM, 64 MB SDRAM                           |
| Display          | 2.8", 240 x 320, 65,536 colors, TFT-LCD                 |
| Communication    | GSM Quad band 850/900/1800/1900 MHz                     |
|                  | ■ EDGE                                                  |
|                  | GPRS Class 10                                           |
|                  | ■ Bluetooth <sup>®</sup> v2.0 Class 2 + EDR             |
|                  | ■ WiFi IEEE 802.11b/g                                   |
| GPS              | Built-in GPS module (SiRF Star III)                     |
|                  | TMC function supported * (* subject to change by        |
|                  | region)                                                 |
| Expansion slot   | MicroSD                                                 |
| Camera           | Built-in 2.0 Mega Pixels                                |
|                  | Up to 1600 x 1200 Resolution                            |
| Interface/Audio  | Built-in microphone and speaker                         |
|                  | External stereo headset jack                            |
| Interface/Data   | USB Sync, headset jack                                  |
| Power supply     | Battery: 1530 mAh Li-Ion, rechargeable, replaceable     |
|                  | AC Adapter: 100~240 VAC/50~60 Hz, 5V/1A DC              |

Specifications 14-1

| Item          | Description                                                                               |
|---------------|-------------------------------------------------------------------------------------------|
| Environmental | Daily operation: $0^{\circ}c \sim 40^{\circ}c$ ; storage: $-10^{\circ}c \sim 50^{\circ}c$ |
| temperature   |                                                                                           |
| Environmental | 45% ~ 85%                                                                                 |
| humidity      |                                                                                           |
| Dimensions    | 113 x 59.5 x 15.5 mm (LxWxH)                                                              |
|               | 146 g including battery                                                                   |
| Optional      | Battery, Car charger, Bluetooth <sup>®</sup> Headset                                      |
| accessories   |                                                                                           |

Design and specifications are subject to change without notice.

# **15** Regulation Notice and Safety

## Declaration

### **SAR** Information

Read this manual carefully before using. Warning: Reduced electromagnetic waves, please use properly.

GSM Head: 0.743 mW/g (10g) DCS Head: 0.441 mW/g (10g) CE WLAN Body: 0.127 mW/g (10g)

Regulation Notice and Safety Declaration 15-1

### Health and Safety Information

#### Electrical and Battery Safety

- ♥ Use only the AC adapter provided with this product. Do not use similar items from other products. The provided AC adapter is for use with this product only. Do not use it for other electrical products.
- ♥ Follow the specifications of the battery manufacturer: Avoid charging the battery when the environmental temperature is higher than 45°C. Do not store or use the battery when the environmental temperature is higher than 50°C. Otherwise, battery expansion or leakage may occur.
- ♥ Do not attempt to disassemble, pound, pierce or damage the battery to avoid causing injury, danger or risk.

#### Application Environment Safety

- ♥ Do not directly expose the Pocket PC to any of the following environments: rapid changes of temperature, high temperature (such as direct exposure to sunlight or stoves), extremely low temperature, high pressure, areas with electrostatic discharge interference or dusty and humid places. Do not soak or wet the Pocket PC with water or any other liquid.
- Do not place the Pocket PC near electrical appliances (such as TVs, computers, scanners, disc players, faxes, hair dryers, etc.) that may generate electrostatic discharge interference.
- ♥ Never drop the Pocket PC nor subject it to strong impact.
- Do not use ordinary pen or any object with a sharp tip to tap the Pocket PC cover or screen (LCD panel) to avoid damaging and scratching the surfaces.
- Do not use corrosive or volatile liquids to wipe the Pocket PC. If necessary, use a soft cloth or tissue to wipe the Pocket PC.
- 15-2

#### Warranty Security

- ♥ In case the Pocket PC is damaged, kindly return it to your place of purchase. Do not attempt to disassemble this device on your own as this may void the warranty.
- ♥ If any hazards result from the failure of the user to comply with usage rules, we will not be held responsible for any resulting warranty claims.

#### **Data Security**

This company is not responsible for any data loss or damage to the Pocket PC due to improper use. Record important data in your notebook separately or use the USB accessories that come with this product to save important data to your computer or storage card.

#### **Privacy Restrictions**

♥ Some countries require full disclosure of recorded telephone conversations, and stipulate that you must inform the person with whom you are speaking that the conversation is being recorded. Always obey the relevant laws and regulations of your country when using the rewording feature of your Pocket PC Phone.

#### IMPORTANT SAFETY PRECAUTIONS

♥ When using this product, the safety precautions below must be taken to offset possible legal liabilities and damages.

#### Safety in airports, medical facilities, and inflammable environments

♥ When you are on a plane, in a medical facility or at a gas station where wireless communications devices are not allowed and must be turned off, please go to Wireless Manager and select the ALL OFF Button to turn off your Pocket PC's mobile phone, Bluetooth, and wireless LAN functions. By pressing the "Power Button" of the Pocket PC, you only turn off the display.

Regulation Notice and Safety Declaration 15-3

#### Safety In Aircrafts

Due to the possible interference caused by this product to an aircraft's navigation system and its communications network, using this product on board an airplane is against the law in most country.

#### Interference With Medical Equipment Functions

This product may cause medical equipment to malfunction. The use of this device is forbidden in most hospitals and medical clinics.

#### **Environment Restrictions**

♥ Do not use this product in gas or refueling stations. The use of this product is also prohibited in fuel storehouse, chemical plants, and locations containing explosives.

#### Safety For Environments

♥ Do not use this product in gas station, fuel depots, chemical plants or where blasting operations are in progress, or in potentially explosive atmospheres such as fueling areas, below deck on boats, fuel or chemical transfer or storage facilities, and areas where the air contains chemicals or particles, such as grain, dust, or Mattel powders. Please be aware that Sparks in such areas could cause an explosion or fire resulting in badly injury or even death.

#### Explosive Atmospheres

♥ When in any area with a potentially explosive atmosphere or where flammable materials exist, the product should be turned off and user should obey all signs and instructions. Sparks in such areas could cause an explosion or resulting in bally injury or even death. Users are advised not to use the equipment at refueling points such as service or gas stations. Users are reminded of the need to observe restrictions on the use of radio equipment in fuel depots, chemical plants or where blasting operations are in progress. Areas with a potentially explosive atmosphere are often, but not always, clearly marked. These include fueling areas, below desk on boats, fuel or chemical transfer or storage facilities, and areas where the air contains chemicals or particles, such as grain, dust, or metal powders.

#### Nonionizing Radiation

♥ This product should be operated in the suggested normal condition only to ensure the radioactive performance and safety of the interference. As with other mobile radio transmitting equipments, user are advised that for satisfactory operation of the equipment and for the safety of personnel, it is recommended that no part of the human body be allowed to come too close to the antenna during operation of the equipment.

#### Road Safety

♥ Vehicle drivers in motion are not permitted to use telephone service with handheld devices, except in case of emergency. In some countries, using hand-free devices as an alterative is allowed.

Regulation Notice and Safety Declaration 15-5

## 16 FAQ 🖊

1. What features does the Pocket PC have?

Answer:

- Built-in 802.11b/g wireless networking module.
- The built-in camera module's sensitization, filming quality are better than other brands of Pocket PC in the same class.
- The latest Microsoft Windows Mobile 5.0 operating system, with all its settings stored on a Flash ROM. You won't have to worry about losing your data even if the Pocket PC runs completely out of power. The extra-large Flash memory space is capable of storing a large amount of personal data and application programs.
- 2. How do I configure the wireless network? And how do I connect to the Internet?

Answer: Wireless Manager will assist you in managing your Bluetooth

devices, GSM mobile devices, and your wireless networks.

- When you purchase credit points for connection to the Internet via a wireless connection, you will be given an IP address, DNS name server address, Proxy server, connection port number, and network key information, you will need this information to successfully connect to the Internet. Sometimes corporate networks may need additional information, please contact your company's network administrator for details. If you are using your wireless network for the first time, please refer to the "Configure your Wireless Network" section and set the necessary configurations.
- In general, you can activate the wireless connection by tapping the icon in Wireless Manager. When your Pocket PC detects and connects to a available wireless network, a icon will appear on the top of your screen, this means that your Pocket PC has successfully connected with a network hotspot (Access Point). At this time, the indicator on the upper left of your pocket PC will flash orange.

FAQ 16-1

**3.** My Pocket PC cannot boot. What should I do about it? Answer:

• Make sure the Pocket PC battery you use still has enough power.

Plug your Pocket PC into the charger, and make sure the red charging indicator lights up. Press the "Power Button."

- If you have done the above but your Pocket PC still cannot boot, proceed with the following step: Remove the Pocket PC back cover, and check the battery lock is in place. If not, the system cannot be started.
- 4. My Pocket PC has a screen freeze or the system does not respond. What should I do about it? Answer:
- You may reset your Pocket PC. It means to re-start the whole system to release unnecessary resources so that the system can return to normal.
- If you have reset your Pocket PC but it still cannot operate normally, then you need to carry out a cold boot to solve this problem.
  How to carry out a cold boot: Press and hold the "Power Button" with one hand, and use the stylus tip to press the "Reset Button" with the other hand. Release the "Power Button" and the "Reset Button" at the same time. If you answer "Yes" to the two questions displayed after a cold boot. (Erase all data and load default? Delete registry only?) The programs installed by yourself, self-made settings, and self-made data (e.g., "Contacts" and "Calendar") will disappear. And return to their default settings.

As a result, we suggest you copy your data to the storage card. Data stored in the storage card will not vanish because of a cold boot. Or you can synchronize the data on your Pocket PC with your desktop computer. 5. Why doesn't my Pocket PC make any sound? Answer:

• Tap the speaker icon  $\blacktriangleleft$  on the top right of the screen, then select the volume control options, or adjust the volume of the incoming call sound.

Alternatively, you may use the volume control key on the side of your Pocket PC by pushing it up or down to control the volume.

- 6. Why does my Pocket PC screen automatically become dark? Answer: Tap ??, Settings, the System tab, Backlight, and then the Battery power or the External power tab. You may find that if you use battery power, the backlight automatically shuts down after 30 seconds by default; the external power shuts down after 1 minute by default. If you think these times are too short, you may extend them as needed.
- 7. When I want to open a program or file, a warning message "Not enough memory" pops up. What should I do about it? Answer: Because your Pocket PC's memory is shared by storage memory and program memory, the following methods are available. You may choose the one that works best for you.

• Remove the programs you installed or that are not frequently used to release program memory space.

Delete data that is not used frequently or unnecessary to release storage memory space.

FAQ 16-3

8. The characters on the screen are too small to read. How can I enlarge them?

Answer: Tap *B*, **Settings**, the **System** tab, **Screen**, and then the **Text size** tab. You may adjust the text size as you wish. Also, you may select the landscape orientation in the **General** tab screen. Try and change them so that you can read more smoothly.

**9.** The contact point of my stylus is not quite precise. What should I do about it?

Answer: Align the screen in place, and the touch screen can respond to the operation of your stylus more precisely. The following two ways will bring you into the touch screen calibration mode.

• Tap **[17]**, Settings, the System tab, Screen, and then Align Screen Button.

Simultaneously press the **Left Soft-Key** on the bottom-left of the Pocket PC and the round execution button in the center of the navigation pad.

10. The hardware buttons of my Pocket PC doesn't make any response or calls a wrong program. What should I do about it? Answer: Tap ???, Settings, the Personal tab, and then Buttons. Check each button for correct setup.

- My Pocket PC's Activesync cannot be executed or make a connection. What should I do about it? Answer:
- Make sure you have installed Activesync version 4.1 or above. The CD accompanying the product contains the software. If you have lost the CD, you may download it from the Microsoft Website.
- Make sure the charger as well as the USB cable provided along with the product are already connected up to your PC end.
- Make sure you are not executing another program that uses the same serial port you selected for operation during installation.
- If your Activesync is still not working, remove the Activesync software at the PC end and install it once again.

FAQ 16-5

First Version:December 2006Current Version:December 2006, Version 2Number:20061130